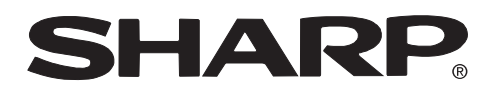

**PROJECTOR PROJEKTOR PROJECTEUR PROJEKTOR PROYECTOR PROIETTORE PROJECTOR**

# **XV-Z10000**

**OPERATION MANUAL BEDIENUNGSANLEITUNG MODE D'EMPLOI BRUKSANVISNING MANUAL DE MANEJO MANUALE DI ISTRUZIONI GEBRUIKSAANWIJZING**

- $ENGLISH$  ...............  $\times$  -1  $\times$  -90 DEUTSCH ............ (D -1 – (D) -90  $FRANCAIS$  ..........  $\textcircled{E}$  -1 –  $\textcircled{E}$  -90 SVENSKA ............ **5 -1 - 5 -90** ESPAÑOL ............ **ES -1 – ES -90** ITALIANO  $\ldots$  $\ldots$  $\ldots$  $\Box$  -1 –  $\Box$  -90
- NEDERLANDS  $\dots$   $\mathbb{Q}$  -1  $\mathbb{Q}$  -90

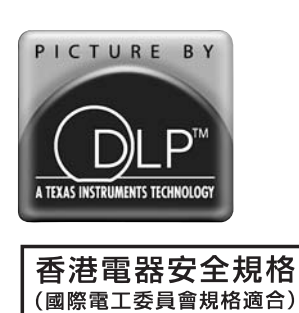

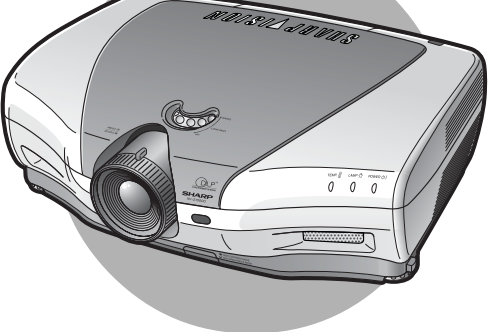

This equipment complies with the requirements of Directives 89/336/EEC and 73/23/EEC as amended by 93/68/ EEC.

Dieses Gerät entspricht den Anforderungen der EG-Richtlinien 89/336/EWG und 73/23/EWG mit Änderung 93/ 68/EWG.

Ce matériel répond aux exigences contenues dans les directives 89/336/CEE et 73/23/CEE modifiées par la directive 93/68/CEE.

Dit apparaat voldoet aan de eisen van de richtlijnen 89/336/EEG en 73/23/EEG, gewijzigd door 93/68/EEG.

Dette udstyr overholder kravene i direktiv nr. 89/336/EEC og 73/23/EEC med tillæg nr. 93/68/EEC.

Quest' apparecchio è conforme ai requisiti delle direttive 89/336/EEC e 73/23/EEC, come emendata dalla direttiva 93/68/EEC.

Η εγκατάσταση αυτή ανταποκρίνεται στις απαιτήσεις των οδηγιών της Ευρωπαϊκής Ενωσης 89/336/ ΕΟΚ και 73/23/ΕΟΚ, όπως οι κανονισμοί αυτοί συμπληρώθηκαν από την οδηγία 93/68/ΕΟΚ.

Este equipamento obedece às exigências das directivas 89/336/CEE e 73/23/CEE, na sua versão corrigida pela directiva 93/68/CEE.

Este aparato satisface las exigencias de las Directivas 89/336/CEE y 73/23/CEE, modificadas por medio de la 93/68/CEE.

Denna utrustning uppfyller kraven enligt riktlinjerna 89/336/EEC och 73/23/EEC så som kompletteras av 93/68/ EEC.

Dette produktet oppfyller betingelsene i direktivene 89/336/EEC og 73/23/EEC i endringen 93/68/EEC.

Tämä laite täyttää direktiivien 89/336/EEC ja 73/23/EEC vaatimukset, joita on muutettu direktiivillä 93/68/EEC.

### **SPECIAL NOTE FOR USERS IN THE U.K.**

The mains lead of this product is fitted with a non-rewireable (moulded) plug incorporating a 10A fuse. Should the fuse need to be replaced, a BSI or ASTA approved BS 1362 fuse marked  $\circledast$  or  $\circledast$  and of the same rating as above, which is also indicated on the pin face of the plug, must be used.

Always refit the fuse cover after replacing the fuse. Never use the plug without the fuse cover fitted. In the unlikely event of the socket outlet in your home not being compatible with the plug supplied, cut off the mains plug and fit an appropriate type.

### **DANGER:**

The fuse from the cut-off plug should be removed and the cut-off plug destroyed immediately and disposed of in a safe manner.

Under no circumstances should the cut-off plug be inserted elsewhere into a 10A socket outlet, as a serious electric shock may occur.

To fit an appropriate plug to the mains lead, follow the instructions below:

### **IMPORTANT:**

The wires in the mains lead are coloured in accordance with the following code: Blue: Neutral

Brown: Live

As the colours of the wires in the mains lead of this product may not correspond with the coloured markings identifying the terminals in your plug, proceed as follows:

• The wire which is coloured blue must be connected to the plug terminal which is marked N or coloured black.

• The wire which is coloured brown must be connected to the plug terminal which is marked L or coloured red. Ensure that neither the brown nor the blue wire is connected to the earth terminal in your three-pin plug. Before replacing the plug cover make sure that:

• If the new fitted plug contains a fuse, its value is the same as that removed from the cut-off plug.

• The cord grip is clamped over the sheath of the mains lead, and not simply over the lead wires.

IF YOU HAVE ANY DOUBT, CONSULT A QUALIFIED ELECTRICIAN.

**Bitte lesen Sie diese Bedienungsanleitung vor der Verwendung des Projektors sorgfältig durch.**

# **Einführung DEUTSCH**

### **WICHTIG**

Um bei Verlust oder Diebstahl dieses Projektors eine Meldung zu vereinfachen, sollten Sie die auf der Unterseite des Projektors angebrachte Seriennummer aufschreiben und sorgfältig aufbewahren. Vor dem Wegwerfen der Verpackung sicherstellen, dass der Inhalt auf die Gegenstände überprüft wird, die in der Liste von "Mitgeliefertes Zubehör" auf Seite 14 aufgeführt sind.

### **Modell-Nr.: XV-Z10000**

**Serien-Nr.:**

**WARNUNG:** Helle Lichtquelle. Nicht in den Lichtstrahl schauen oder ihn direkt anschauen. Besonders Kinder  $\boxed{\rightharpoonup\hspace{-0.14cm}\times\hspace{-0.14cm}\triangleright}$ sollten nicht direkt in den Lichtstrahl schauen.

**WARNUNG:** Um das Risiko von elektrischem Schlag zu verringern, sollte dieses Gerät nicht Regen oder Feuchtigkeit ausgesetzt werden.

Siehe Unterseite des aktuellen Gerätes.

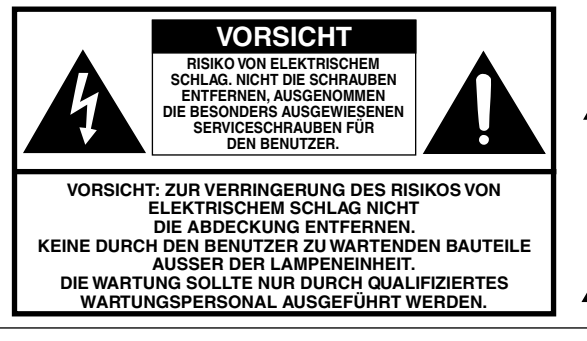

Der Blitz mit dem Pfeilsymbol innerhalb eines gleichseitigen Dreiecks warnt den Benutzer vor dem Vorhandensein unisolierter, potentiell gefährlicher Stromspannung im Geräteinneren, die ein Risiko darstellt bzw. elektrische Schläge verursachen kann.

Das Ausrufezeichen innerhalb eines gleichseitigen Dreiecks macht den Benutzer auf wichtige Anweisungen zu Bedienung und Wartung (Service) des Gerätes in der mitgelieferten Dokumentation aufmerksam.

### **WARNUNG:**

Der Kühlventilator in diesem Projektor läuft nach dem Ausschalten des Gerätes etwa 90 Sekunden lang weiter. Während des normalen Betriebs sollte das Gerät immer mit der **Off**-Taste des Projektors oder der Fernbedienung ausgeschaltet werden. Stellen Sie vor dem Abtrennen des Netzkabels sicher, dass der Kühlventilator nicht mehr läuft.

WÄHREND DES NORMALEN BETRIEBES SOLLTE DER PROJEKTOR NIEMALS DURCH ABTRENNEN DES NETZKABELS AUSGESCHALTET WERDEN. EIN AUSSCHALTEN DES GERÄTES AUF DIESE WEISE HAT EINE VERKÜRZUNG DER LAMPENLEBENSDAUER ZUR FOLGE.

### **ENTSORGUNG DES GERÄTES**

In diesem Projektor wurde Zinn-Blei-Lötmaterial verwendet und die unter Druck stehende Lampe enthält eine kleine Menge Quecksilber. Die besondere Entsorgung dieser Materialien kann aufgrund von Gesetzen zum Umweltschutz vorgeschrieben sein. Wenden Sie sich hinsichtlich Entsorgungs- und Recycling-Informationen an die örtlichen Behörden oder, wenn Sie in den Vereinigten Staaten von Amerika wohnen, an die Electronic Industries Alliance: www.eiae.org.

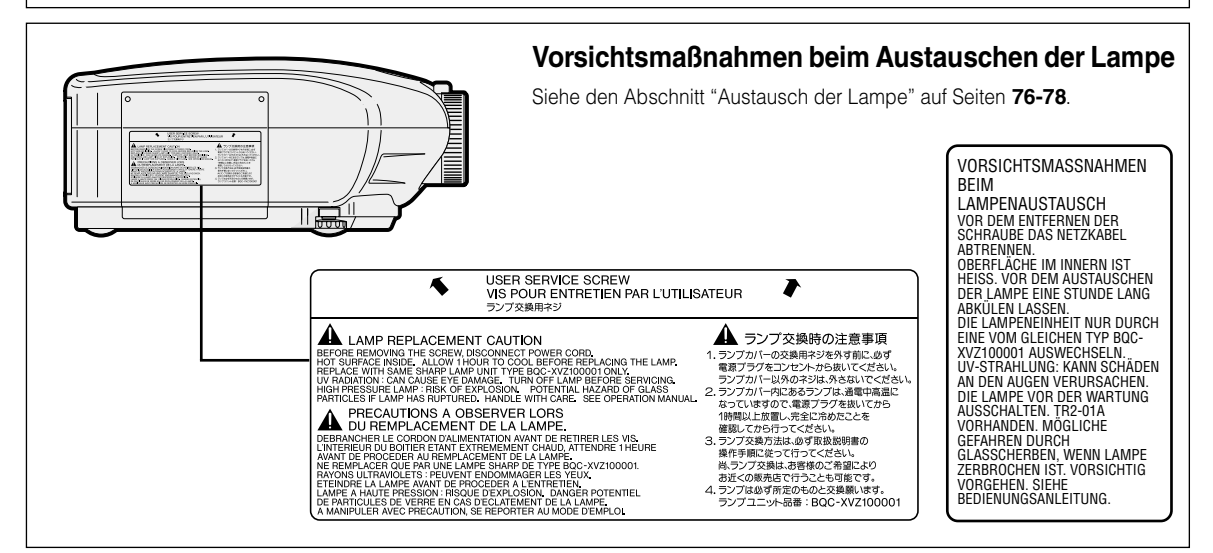

### **WARNUNG:**

Einige IC-Chips in diesem Produkt enthalten vertrauliches und/oder unter das Firmengeheimnis fallendes Eigentum, dessen Inhaber Texas Instruments ist. Aus diesem Grund ist es untersagt, die Inhalte dieser Chips zu kopieren, zu ändern, zu bearbeiten, zu übersetzen, zu vertreiben, die Konstruktion zurück zu verfolgen, auseinander zu bauen oder auseinander zu nehmen.

# **Besondere Merkmale**

- **1. Hohe Farbreinheit und weiter Dynamikbereich aufgrund des erweiterten optischen Motors**
	- **Ein neu entwickelter 12**° **DMD™-Chip sorgt für eine deutlich verbesserte optische Effizienz und ein exzellentes Kontrastverhältnis.**
	- **Ein neu entwickelter DDR (Doppelte Datenrate)-Chip beseitigt farbbrechende Phänomene, die bei der vorherigen Generation von DLP™-Projektoren nicht ungewöhnlich waren.**
	- **Überragende Bildqualität mit dem optischen Minolta™-Linsensystem.**
	- **Die Verwendung einer 270 W-Hochausgangslampe verwirklicht sowohl eine hohe Farbreinheit als auch eine hohe Helligkeit. Natürliche Bilder, die durch die hohe Farbreproduktibilität möglich gemacht werden, können mit hoher Helligkeit und kraftvollen Ausdrucksmöglichkeiten erstellt werden.**

# **2. Weiterentwickelte integrierte Computer & Video-Composer-Technologie**

- **Realisiert klare Bilder durch Verwendung der neuesten Schaltungstechnik für hohe Bildqualität.**
	- **Z/P-Konvertierung mit neuem Algorithmus verbessert die Leistung der bewegungserkennenden Z/P-Konvertierung.** Umfassende Verbesserungen bei Zacken oder schiefen Linien bei bewegten Bildern.
	- **Neue Anpassung der Kanten-Wiedergabe** Als Ergebnis der reduzierten Zacken und des reduzierten Flackerns bei der Anpassung der Kanten-Wiedergabe schräger Zeilen werden selbst Signale, die nicht eine Feldresolution von 480I/P erreichen, durch Konvertierung zu 720P-Hochdefinitionsbildern projiziert werden.
	- **Verringerung von Rauschen** Ermöglicht selbst bei erhöhtem Rausch-Pegel weiterhin ein klares Bild.
	- **Kontraststeuerungs-Dynamikgamma**

Verbesserter Kontrast und natürliche Farbabstufung durch Minimierung der Farbtonänderung.

• **Farbverwaltungssystem**

Ein Farbverwaltungssystem, das eine individuelle Einstellung bestimmter Farbtöne von RGBCMY ermöglicht und damit eine einfache Justierung ausschließlich bestimmter Stellen eines Bildes ohne Beeinflussung der übrigen Bildbereiche möglich macht.

• **Gamma-Einstellungsfunktion**

Die Gamma-Einstellungsfunktion fügt zugunsten einer feineren Einstellung jeder RGB-Gammakurve Einstellungen hinzu.

### **3. Geräuscharme Gestaltung**

**Für dieses Produkt wurde ein neuer optischer Motor entwickelt, der eine Minimierung des Gebläsegeräusches und damit einen ungestörten Sehgenuss bewirkt.**

# **4. Stete Digitalprojektion**

**Die Verwendung eines DVI/HDCP-Anschlusses ermöglicht, dass sämtliche Vorgänge von der Eingangs- über die Signalverarbeitung bis hin zur Projektion digital durchgeführt werden, was die Realisierung einer steten Digitalprojektion ohne jeglichen Datenverlust aufgrund einer analogen Konvertierung ermöglicht. Dies macht zudem den Aufbau von Heimkinos unter Verwendung von HTPC\* möglich.**

 <sup>\*</sup> Abkürzung für Home Theater Personal Computer (Heimkino-PC), was eine Hochdefinitions-DVD-Wiedergabe unter Verwendung eines PCs möglich macht.

# **Inhaltsverzeichnis**

# **Einführung**

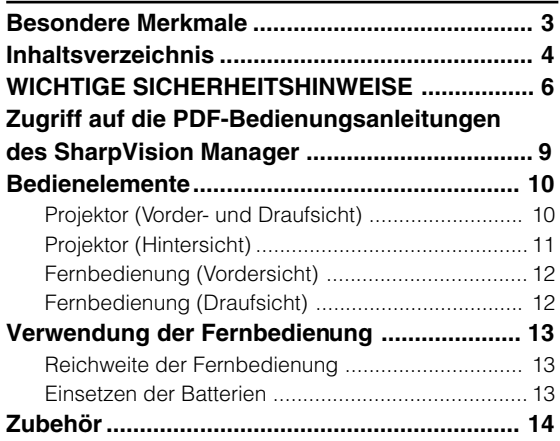

# **Anschlüsse und Aufstellung**

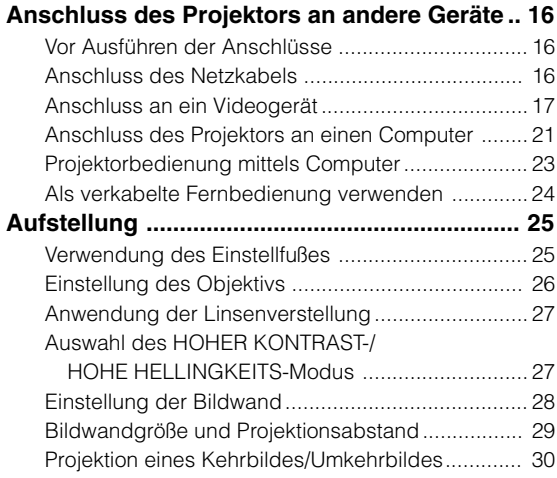

# **Grundlegende Bedienung**

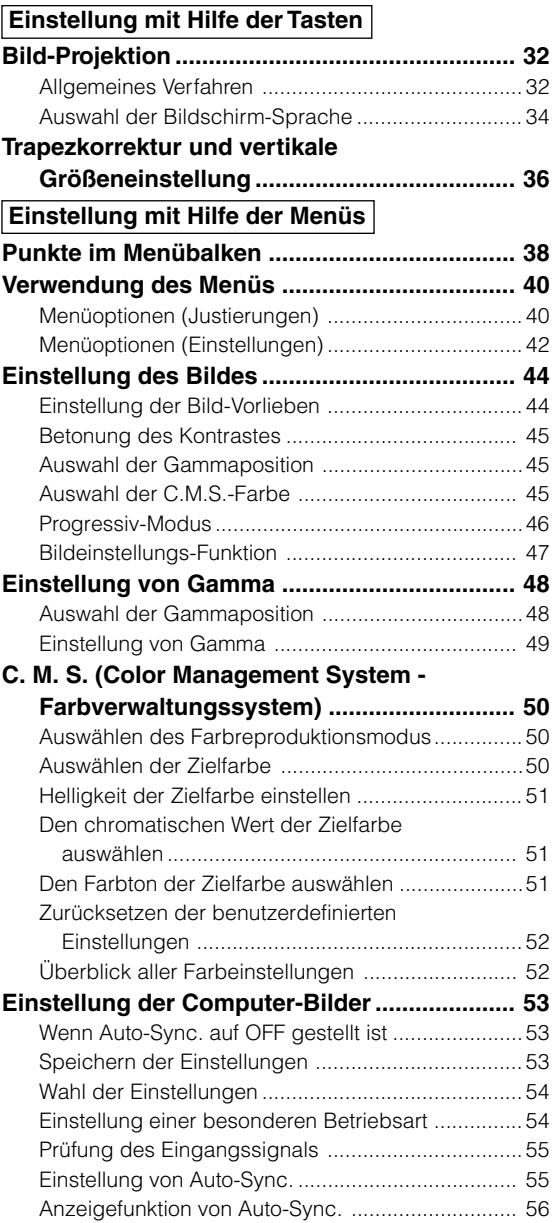

# **Einfach zu verwendende Funktionen**

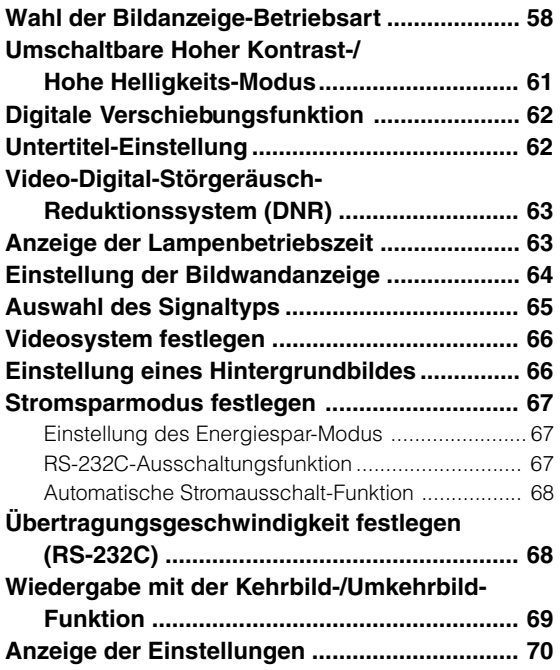

# **Anhang**

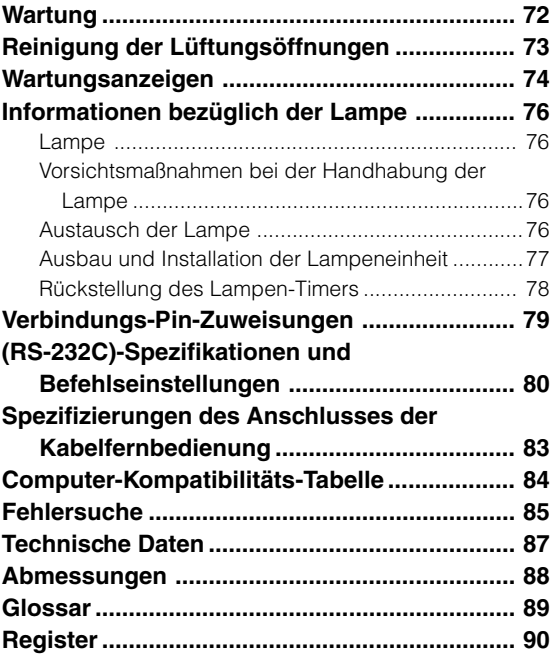

# **WICHTIGE SICHERHEITSHINWEISE**

### **ACHTUNG: Vor der ersten Inbetriebnahme dieses Gerätes sollten Sie diese Bedienungsanleitung durchlesen und für die Bezugnahme gut aufbewahren.**

Elektrische Energie kann viele nützliche Funktionen ausführen. Dieses Gerät wurde so konstruiert, dass es die Sicherheit von Personen gewährleistet. FALSCHE VERWENDUNG KANN ZU ELEKTRISCHEN SCHLÄGEN ODER ZU EINEM BRAND FÜHREN. Damit die in diesem Gerät eingebauten Sicherheitsfunktionen nicht umgangen werden, sollten die folgenden Hinweise für Installation, Gebrauch und Wartung befolgt werden.

#### **1. Lesen Sie die Anleitungen**

Alle Sicherheitshinweise und Bedienungsanleitungen sollten vor der Verwendung des Gerätes gelesen werden.

### **2. Bewahren Sie die Anleitungen auf**

Die Sicherheitshinweise und Bedienungsanleitungen sollten für zukünftige Bezugnahme aufbewahrt werden.

**3. Beachten Sie die Warnungen** Alle Warnungen auf dem Gerät und in der Bedienungsanleitung sollten beachtet werden.

### **4. Folgen Sie den Anleitungen**

Alle Bedienungs- und Gebrauchsanleitungen sollten befolgt werden.

### **5. Reinigung**

Den Stecker dieses Gerätes vor dem Reinigen von der Steckdose abtrennen. Keine flüssigen Reinigungsmittel oder Sprühreiniger verwenden. Zum Reinigen ein angefeuchtetes Tuch verwenden.

#### **6. Zubehör**

Vom Geräte-Hersteller nicht empfohlenes Zubehör sollte nicht verwendet werden, da es eine Gefahrenquelle darstellen kann.

### **7. Wasser und Feuchtigkeit**

Dieses Gerät nicht in der Nähe von Wasser verwenden - z.B. in der Nähe einer Badewanne, eines Waschbeckens, einer Küchenspüle oder einer Waschmaschine, in einem feuchten Keller oder in der Nähe eines Schwimmbeckens usw.

#### **8. Zubehör**

Das Gerät nicht auf einen instabilen Wagen, einem Ständer, einem Stativ, einer Halterung oder auf einem Tisch aufstellen. Das Gerät kann herunterfallen und es können ernsthafte Körperverletzungen bei Kindern oder Erwachsenen auftreten oder es kann zu Beschädigungen des Gerätes kommen. Nur Wagen, Ständer, Stativ, Halterung oder einen Tisch verwenden, der vom Hersteller empfohlen wird oder zusammen mit dem Gerät verkauft wird. Bei Befestigung an einer Wand oder in einem Regal den Anleitungen des Herstellers folgen und einen vom Hersteller empfohlenen Befestigungssatz verwenden.

### **9. Transport**

Das auf einem Regal aufgestellte Gerät sollte zusammen mit dem Regal vorsichtig bewegt werden. Ein schnelles Anhalten, übermäßige Gewalt und unebene Oberflächen können zum Umstürzen des Gerätes oder des Regals führen.overturn.

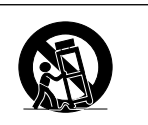

### **10. Belüftung**

Schlitze und Öffnungen im Gehäuse sind für die Belüftung vorgesehen, stellen den Betrieb des Gerätes sicher und schützen vor Überhitzen. Diese Öffnungen sollten niemals blockiert werden, indem das Gerät auf einem Bett, Sofa, Teppich oder einer ähnlichen Oberfläche aufgestellt wird. Das Gerät sollte nur in einem anderem Gehäuse, z.B. einem Bücherregal oder Schrank eingebaut werden, wenn eine ausreichende Belüftung sichergestellt ist oder den Anleitungen des Herstellers Folge geleistet wurde.

#### **11.Stromversorgung**

Dieses Gerät sollte nur mit der auf dem Aufkleber bezeichneten Stromquelle betrieben werden. Falls Fragen über die Art der Stromversorgung auftreten, wenden Sie sich an den Händler oder das örtliche Energieversorgungsunternehmen. Bei Geräten, die mit Batterien oder anderen Stromquellen betrieben werden, siehe die Bedienungsanleitung.

### **12. Erdung oder Polarisierung**

Dieser Projektor ist mit einem der folgenden Netzstecker ausgestattet. Wenn der Stecker nicht in eine vorhandene Steckdose paßt, wenden Sie sich bitte an Ihren Elektriker.

- Umgehen Sie nicht den Sicherheitszweck dieses Netzsteckers. a. Zweidrahtiger Hauptnetzstecker.
	- b. Dreidrahtiger geerdeter Hauptnetzstecker mit einem Masseanschluß.
		- Dieser Netzstecker paßt nur in eine geerdete Steckdose.

### **13. Schutz des Netzkabels**

Netzkabel sollten nicht im Durchgangsbereich von Personen verlegt werden oder an Orten, an denen Gegenstände auf sie gestellt oder gelegt werden. Besondere Beachtung sollten die Stecker der Kabel, Verlängerungskabel mit Steckdosen und die Stellen finden, an denen die Kabel aus dem Gerät austreten.

### **14. Blitzschlag**

Als zusätzlicher Schutz dieses Gerätes während eines Gewitters, oder wenn es für längere Zeit unbeaufsichtigt steht und nicht verwendet wird, sollte der Netzstecker von der Steckdose abgetrennt werden. Dadurch wird eine Beschädigung des Gerätes durch Blitzschlag und Spannungsstöße in der Stromleitung vermieden.

#### **15. Überladung**

Nicht die Netzsteckdosen, die Verlängerungskabel oder Verlängerungskabel mit Steckdosen überladen, da dies Feuer oder elektrischen Schlag verursachen kann.

### **16. Eindringen von Gegenständen und Flüssigkeiten**

Niemals Gegenstände durch die Öffnungen in das Gerät einführen, da dies zum Kontakt mit stromführenden Teilen und zu Kurzschlüssen führen und Feuer oder elektrischen Schlag zur Folge haben kann. Keine Flüssigkeiten auf dem Gerät verschütten.

### **17. Wartung**

Nicht versuchen, das Gerät selbst zu warten, da beim Öffnen oder Entfernen der Abdeckungen gefährliche Stromspannungen oder anderen Gefahren vorhanden sind. Alle Wartungsarbeiten dem Kundendienst überlassen.

### **18. Wartung durch den Kundendienst**

Das Gerät sofort von der Steckdose abtrennen und den Kundendienst benachrichtigen, falls folgende Situationen eintreten:

- a. Wenn das Netzkabel oder der Netzstecker beschädigt ist.
- b. Wenn Flüssigkeit in das Gerät eingedrungen ist oder Gegenstände hineingefallen sind.
- c. Wenn das Gerät mit Regen oder Wasser in Kontakt gekommen ist.
- d. Wenn das Gerät nicht normal betrieben werden kann, selbst wenn die Bedienungsanweisungen befolgt werden. Nur diejenigen Regler einstellen, die in der Bedienungsanleitung beschrieben werden, da die falsche Einstellung anderer Regler eine Beschädigung zur Folge haben kann, und umfangreiche Reparaturarbeiten durch einen qualifizierten Techniker zur Wiederherstellung des Gerätes für einen normalen Betrieb notwendig werden.
- e. Wenn das Gerät fallengelassen und beschädigt wurde.
- f. Wenn das Produkt eine deutliche Veränderung hinsichtlich seiner Leistung aufweist.

### **19. Austauschteile**

Falls Austauschteile benötigt werden, ist sicherzustellen, dass der Wartungstechniker die vom Hersteller vorgeschriebenen Bauteile verwendet, welche die gleichen Eigenschaften wie die Original-Bauteile aufweisen. Die Verwendung von anderen als Original-Bauteilen kann Feuer, elektrischen Schlag oder andere Gefahren zur Folge haben.

### **20. Sicherheitsprüfung**

Nach Beendigung einer Wartung oder Reparatur dieses Gerätes den Wartungstechniker mit der Durchführung einer Sicherheitsprüfung beauftragen und überprüfen lassen, dass das Gerät in einem sicheren Betriebszustand ist.

#### **21. Wand- oder Deckenmontage**

Dieses Gerät sollte nur so an eine Wand oder Decke montiert werden, wie es vom Hersteller empfohlen wird.

### **22. Wärmequellen**

Dieses Gerät sollte nicht in der Nähe von Wärmequellen wie Heizkörpern, Heizern, Öfen oder anderen Geräten (einschließlich Verstärkern) aufgestellt werden, die Wärme produzieren.

### **GEISTIGE EIGENTUMSRECHTE WICHTIG**

### **VOR INBETRIEBNAHME DES GERÄTES LESEN**

- Digital Light Processing, DLP, Digital Micromirror Device und DMD sind Warenzeichen der Texas Instruments.
- Microsoft und Windows sind eingetragene Warenzeichen der Microsoft Corporation in den Vereinigten Staaten und/oder anderen Ländern.
- PC/AT ist ein eingetragenes Warenzeichen der International Business Machines Corporation in den Vereinigten Staaten.
- Adobe Acrobat ist ein Warenzeichen der Adobe Systems Incorporated.
- Macintosh ist ein eingetragenes Warenzeichen von Apple Computer, Inc. in den Vereinigten Staaten und/ oder anderen Ländern.
- Minolta ist ein eingetragenes Warenzeichen der Minolta Co., Ltd.
- Alle anderen Firmen- oder Produktnamen sind Warenzeichen oder eingetragene Warenzeichen der entsprechenden Firmen.

### **WICHTIGE SICHERHEITSHINWEISE**

# **Lesen Sie beim Setup Ihres Projektors unbedingt die folgenden Sicherheitshinweise.**

### **Vorsichtsmaßnahmen bei der Handhabung des Lampenmoduls**

■ Wenn die Lampe zerspringt, kann es zu Verletzungen durch Glassplitter kommen. Falls die Lampe zerspringt, sollten Sie die Lampe von einem von Sharp autorisierten Händler für Projektoren oder dem Kundendienst austauschen lassen. Siehe den Abschnitt "Austausch der Lampe" auf Seiten **76-78**.

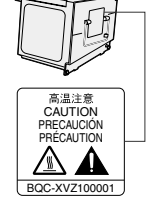

#### **Vorsichtsmaßnahmen bei der Aufstellung des Projektors**

■ Im Hinblick auf möglichst wenig Wartungsintervalle und Aufrechterhaltung der Bildqualität empfiehlt Sharp, den Projektor nicht in Räumen mit hoher Luftfeuchtigkeit, Staub und Zigarettenrauch aufzustellen. Wenn der Projektor in dieser Umgebung verwendet wird, muss das Objektiv öfter gereinigt werden. Wenn das Gerät regelmäßig gereinigt wird, wird die Betriebsdauer bei Verwendung des Geräts in solcher Umgebung nicht reduziert. Eine interne Gerätereinigung darf nur von einem von Sharp autorisierten Händler für Projektoren oder dem Kundendienst durchgeführt werden.

#### **Stellen Sie den Projektor nicht dort auf, wo er direktem Sonnenlicht oder hellem Licht ausgesetzt ist.**

■ Positionieren Sie die Bildwand so, dass sie nicht direktem Sonnenlicht oder Raumbeleuchtung ausgesetzt ist. Licht, dass direkt auf die Bildwand einfällt, schwächt die Farben und macht das Betrachten schwierig. Schließen Sie die Vorhänge und dämpfen Sie das Licht, wenn die Bildwand in einem sonnigen oder hellen Raum aufgestellt wird.

#### **Der Projektor kann gefahrlos auf den Maximalwinkel von 5 Grad geneigt werden.**

■ Eine Platzierung innerhalb von einem Winkel von ±5 Grad wird empfohlen.

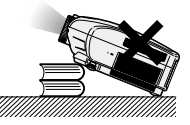

### **Setzen Sie den Projektor keinen Stößen und/oder Vibrationen aus.**

■ Handhaben Sie das Objektiv vorsichtig; nicht gegen das Objektiv schlagen oder die Objektivoberfläche beschädigen.

#### **Gönnen Sie Ihren Augen gelegentlich eine Pause.**

■ Ununterbrochenes Betrachten der Bildwand über Stunden ermüdet Ihre Augen. Gönnen Sie Ihren Augen unbedingt gelegentlich eine Pause.

### **Vermeiden Sie Aufstellungsplätze, an denen hohe oder niedrige Temperaturen herrschen.**

- Die Betriebstemperatur für den Projektor liegt bei +5°C bis +35°C
- Die Lagertemperatur für diesen Projektor liegt bei -20°C bis +60°C

#### **Blockieren Sie nicht die Luftaustritt- und Einsaugöffnungen.**

- Mindestens 30 cm Abstand zwischen der Luftaustrittöffnung und der nächsten Wand oder einem Gegenstand einhalten.
- Vergewissern Sie sich, dass die Einsaugöffnung und die Luftaustrittöffnung nicht blockiert ist.
- Wenn der Kühlventilator blockiert wird, schaltet die Schutzschaltung den Projektor automatisch aus. Dies zeigt keine Fehlfunktion an. Ziehen Sie das Netzkabel des Projektors und warten Sie mindestens 10 Minuten. Stellen Sie den Projektor dort auf, wo die Einsaug- und Austrittsöffnungen nicht blockiert werden, stecken Sie das Netzkabel wieder ein und schalten Sie den Projektor ein. Dadurch wird der Projektor wieder auf den normalen Betrieb eingestellt.

#### **Vorsichtsmaßnahmen beim Transport des Projektors**

■ Beim Transport des Projektors darf er keinen Erschütterungen und/ oder Vibrationen ausgesetzt werden, da er anderenfalls beschädigt werden könnte. Handhaben Sie das Objektiv besonders vorsichtig. Vor dem Transport des Projektors unbedingt das Netzkabel von der Steckdose und andere Anschlusskabel abtrennen.

#### **Andere angeschlossenen Geräte**

- Wenn ein Computer oder ein anderes audiovisuelles Gerät an den Projektor angeschlossen wird, die Anschlüsse NACH Ausschalten des Projektors und des anzuschließenden Gerätes ausführen.
- Bitte lesen Sie für die Anschlussausführung die Bedienungsanleitung des Projektors und des anzuschließenden Gerätes.

### **Temperatur-Überwachungsfunktion**

■ Wenn der Projektor wegen Problemen bei der Aufstellung oder Blockierens der Luftöffnungen zu warm wird, blinkt " und " TEMP. " in der unteren linken Ecke

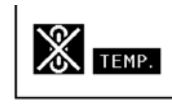

des Bildes. Wenn die Temperatur weiterhin ansteigt, wird die Lampe ausgeschaltet und die TEMPERATURWARN-Anzeige auf dem Projektor blinkt. Nach einer Abkühlzeit von 90 Sekunden wird das Gerät ausgeschaltet. Siehe für Einzelheiten den Abschnitt "Wartungsanzeigen" auf Seite **74**.

### **Info**

- Der Kühlventilator reguliert die interne Temperatur; seine Leistung wird automatisch geregelt. Das Ventilatorgeräusch kann sich während des Projektorbetriebs entsprechend der Ventilatordrehzahl ändern. Dies zeigt keine Fehlfunktion an.
- Das Netzkabel nicht während der Projektion oder des Kühlventilatorbetriebs abtrennen. Dies kann eine Beschädigung durch einen Anstieg der internen Temperatur hervorrufen, da auch der Kühlventilatorbetrieb stoppt.

# **Zugriff auf die PDF-Bedienungsanleitungen des SharpVision Manager**

**Die CD-ROM beinhaltet PDF-Bedienungsanleitungen für die im Lieferumfang enthaltene "SharpVision Manger"-Kinoprojekorsoftware in mehreren Sprachen. Zur Verwendung dieser Anleitungen muss der Adobe Acrobat Reader auf Ihrem PC (Windows oder Macintosh) installiert sein. Sollten Sie Acrobat Reader noch nicht installiert haben, können Sie das Programm von der CD-ROM herunterladen.**

### **Installation von Acrobat Reader von der CD-ROM**

### **Für Windows:**

- 1 Die CD-ROM in das CD-ROM-Laufwerk einlegen.
- 2 Das Symbol "Arbeitsplatz" doppelt anklicken.
- 3 Das "CD-ROM"-Laufwerk doppelt anklicken.
- 4 Den "acrobat"-Ordner doppelt anklicken.
- 5 Doppelklicken Sie auf die Sprache (Ordnername) die Sie einsehen möchten.
- 6 Doppelklicken Sie das Installationsprogramm und befolgen Sie die Anleitungen auf dem Bildschirm.

### **Für andere Betriebssysteme:**

Bitte laden Sie Acrobat Reader aus dem Internet (http://www.adobe.com) herunter.

### **Für andere Sprachen:**

Wenn Acrobat Reader für andere nicht auf dieser CD-ROM enthaltenen Sprachen verwendet werden soll, kann die entsprechende Version aus dem Internet heruntergeladen werden.

### **Zugriff auf die PDF-Bedienungsanleitungen**

### **Für Windows:**

- 1 Die CD-ROM in das CD-ROM-Laufwerk einlegen.
- 2 Das Symbol "Arbeitsplatz" doppelt anklicken.
- 3 Das "CD-ROM"-Laufwerk doppelt anklicken.
- 4 Den "MANUALS"-Ordner doppelt anklicken.
- 5 Doppelklicken Sie auf die Sprache (Ordnername) die Sie einsehen möchten.
- 6 Auf die PDF-Datei "SVM2" doppelklicken, um Zugriff auf die Bedienungsanleitung für SharpVision Manager zu erhalten.

### 2 Das Symbol "CD-ROM" doppelt anklicken.

**Für Macintosh:**

- 3 Den "acrobat"-Ordner doppelt anklicken.
- 4 Doppelklicken Sie auf die Sprache (Ordnername) die Sie einsehen möchten.

1 Die CD-ROM in das CD-ROM-Laufwerk einlegen.

5 Doppelklicken Sie das Installationsprogramm und befolgen Sie die Anleitungen auf dem Bildschirm.

### **Für Macintosh:**

- 1 Die CD-ROM in das CD-ROM-Laufwerk einlegen.
- 2 Das Symbol "CD-ROM" doppelt anklicken.
- 3 Den "MANUALS"-Ordner doppelt anklicken.
- 4 Doppelklicken Sie auf die Sprache (Ordnername) die Sie einsehen möchten.
- 5 Auf die PDF-Datei "SVM2" doppelklicken, um Zugriff auf die Bedienungsanleitung für SharpVision Manager zu erhalten.

# **W** Hinweis

- Wenn die gewünschte PDF-Datei nicht durch das doppelte Anklicken mit der Maus geöffnet werden kann, sollte zuerst Acrobat Reader gestartet und dann die gewünschte Datei mit den Menüs "Datei", "Öffnen" bestimmt werden.
- Die Datei "readme.txt" auf der CD-ROM enthält wichtige Informationen, die nicht in der vorliegenden Bedienungsanleitung enthalten sind.

# **Bedienelemente**

Die in **aufgeführten Zahlen beziehen sich auf die Hauptseiten dieser Bedienungsanleitung, auf welchen der entsprechende Punkt erläutert wird.**

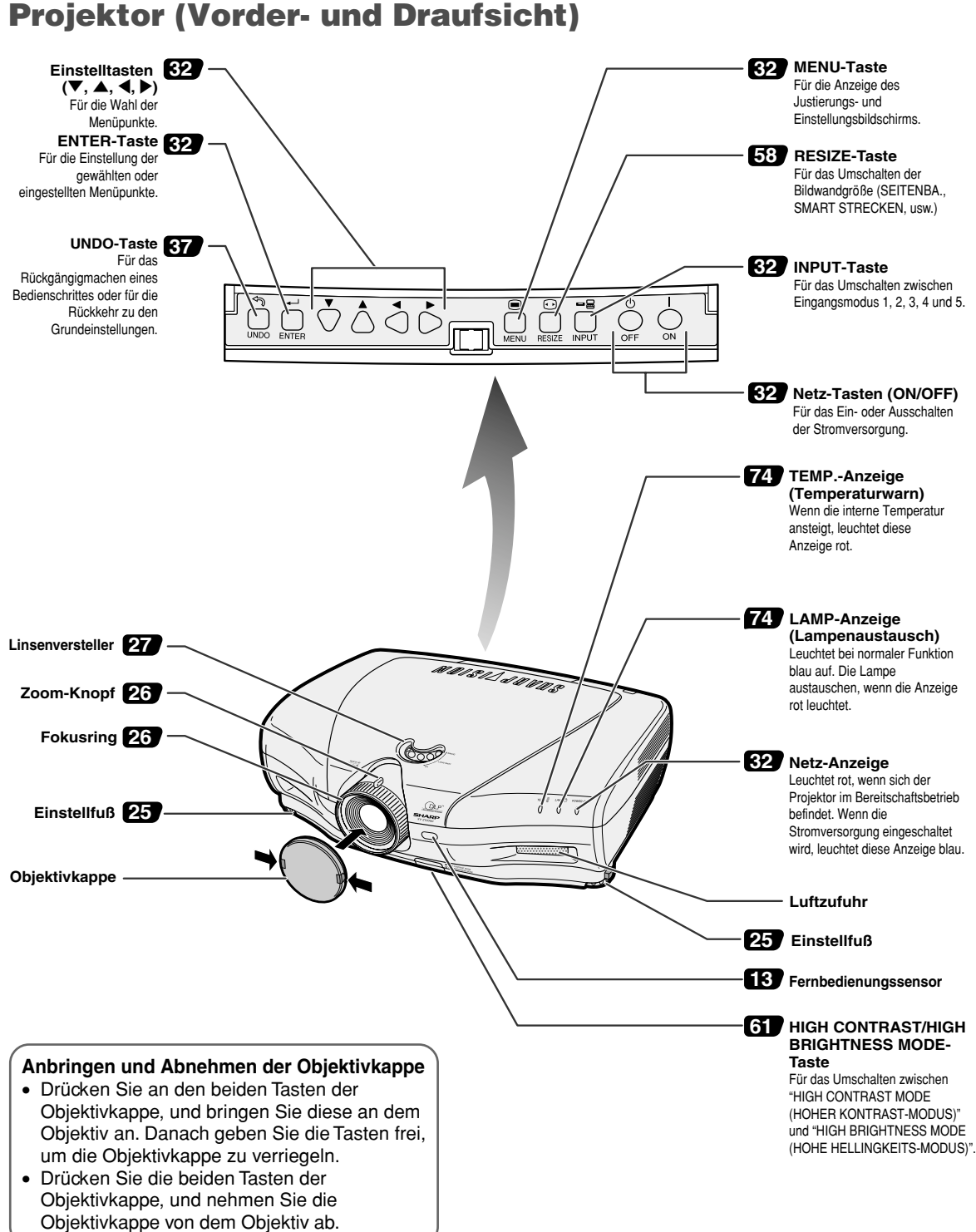

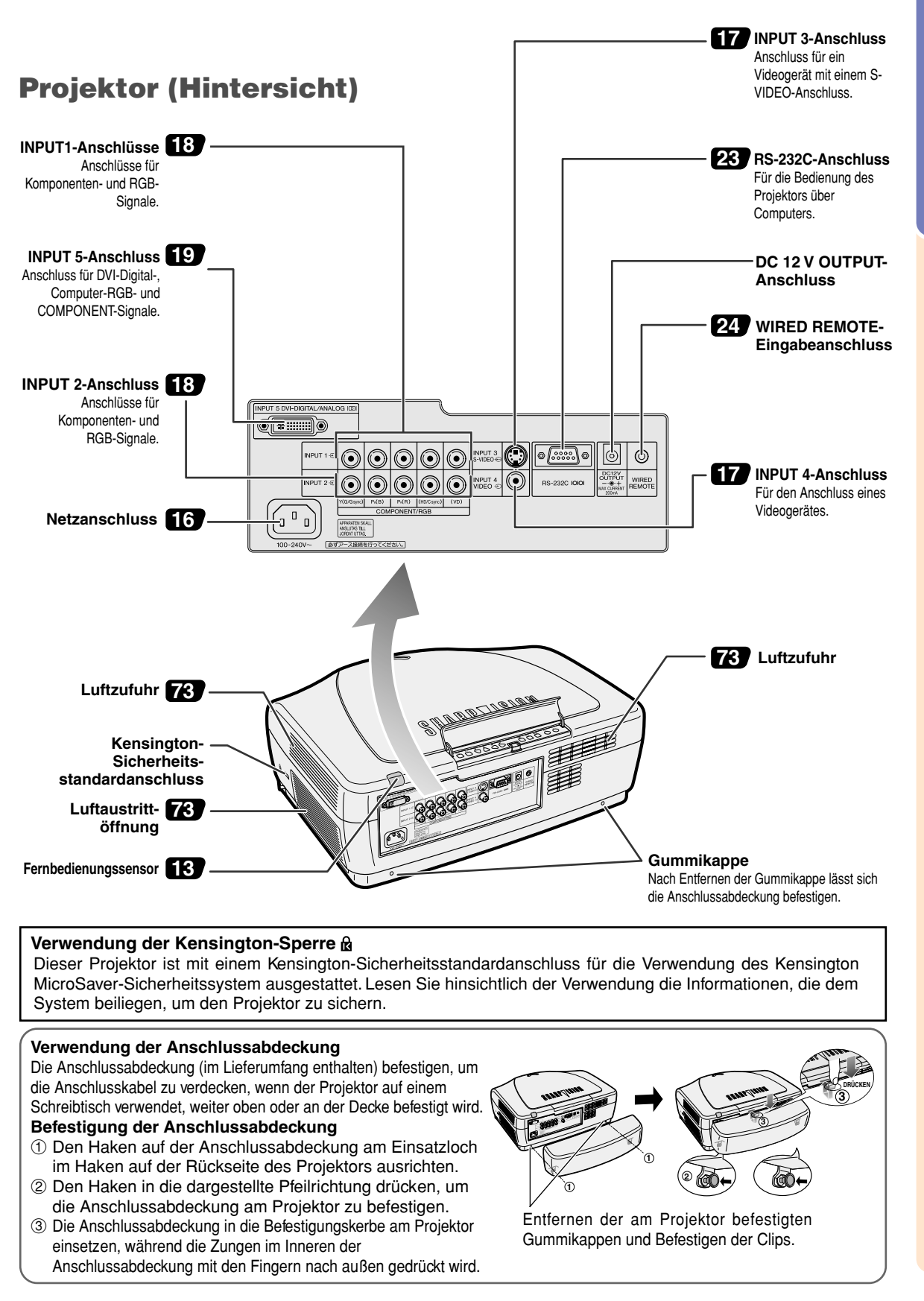

# Einführung **Einführung**

### **Bedienelemente**

# **Fernbedienung (Vordersicht)**

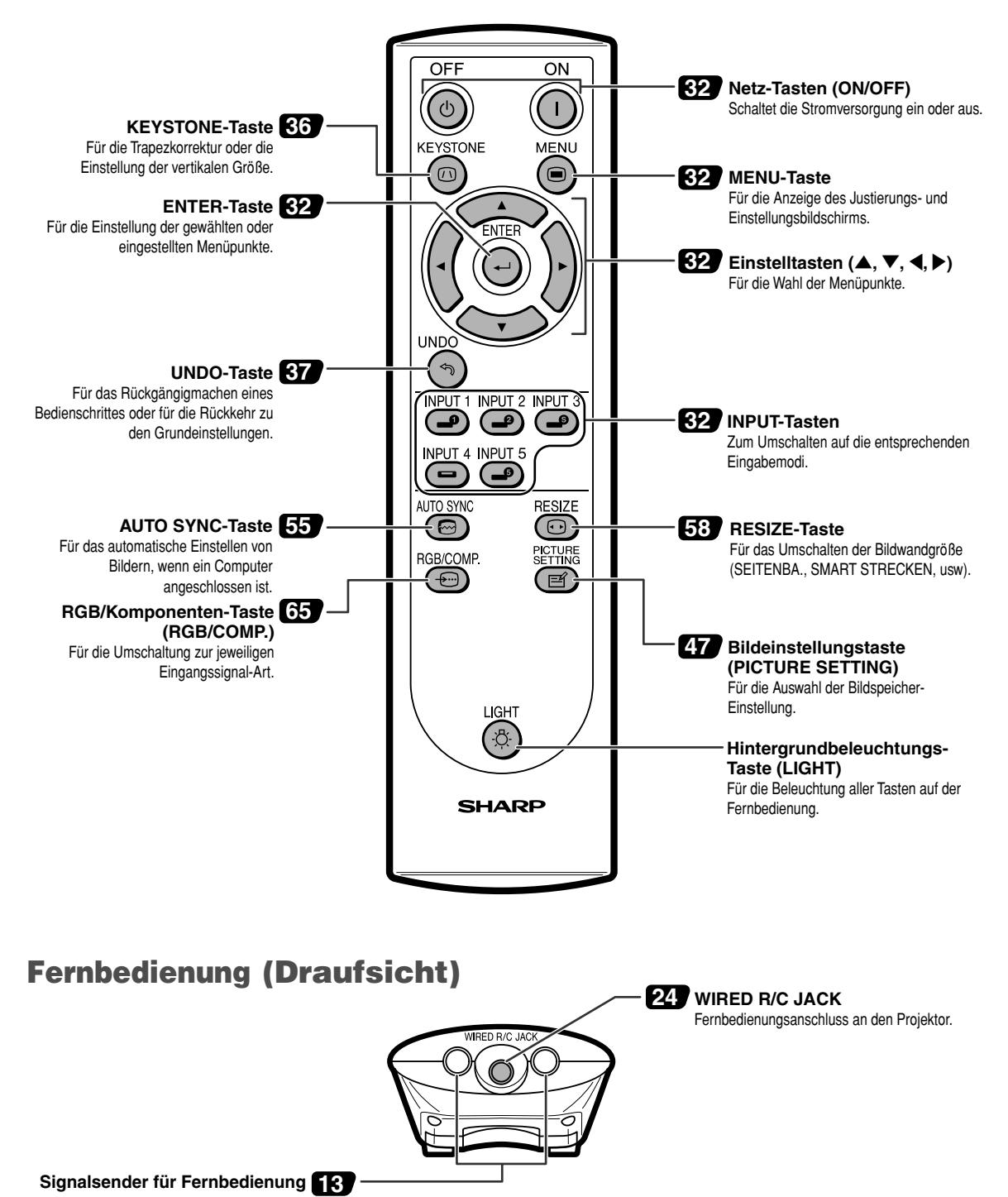

# **Verwendung der Fernbedienung**

# **Reichweite der Fernbedienung**

■ **Der Projektor kann mittels der Fernbedienung innerhalb der in der Abbildung gezeigten Bereiche gesteuert werden.**

# **MHinweis**

• Das Signal von der Fernbedienung kann für eine einfache Bedienung von der Bildwand reflektiert werden. Die tatsächliche Reichweite des Signals kann je nach Bildwandmaterial unterschiedlich sein.

### **Bei Verwendung der Fernbedienung:**

- Nicht fallen lassen, keiner Feuchtigkeit oder hoher Temperatur aussetzen.
- Die Fernbedienung funktioniert unter Umständen nicht unter einer Fluoreszenzlampe. Unter diesen Umständen den Projektor von der Fluoreszenzlampe entfernt aufstellen.

## **Einsetzen der Batterien**

**Die Batterien (zwei Batterien der Größe "AA") sind in der Packung enthalten.**

- **1 Ziehen Sie die Lasche an der Abdeckung herunter und entfernen Sie die Abdeckung in Pfeilrichtung.**
- **2 Die beiliegenden Batterien einlegen.** • Die Batterien einlegen und sicherstellen, dass die Pole mit der Markierung  $(+)$  und  $(-)$  im Batteriefach übereinstimmen.
- **3 Führen Sie die untere Lasche der Abdeckung in die Öffnung ein und senken Sie die Abdeckung bis sie einrastet.**

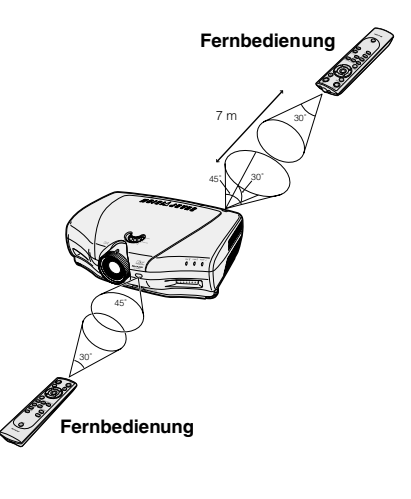

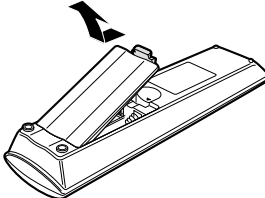

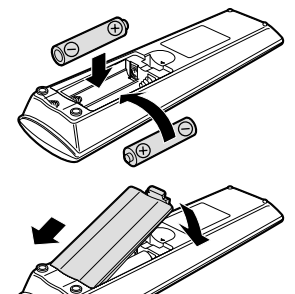

# Einführung **Einführung**

**Falsche Verwendung der Batterien kann eine Leckage oder Explosion zur Folge haben. Bitte befolgen Sie die unten stehenden Vorsichtsmaßnahmen.**

### **Achtung**

- Die Batterien einlegen und sicherstellen, dass die Pole mit der Markierung  $\oplus$  und  $\ominus$  im Batteriefach übereinstimmen. • Batterien unterschiedlichen Typs haben unterschiedliche Eigenschaften, verwenden Sie deshalb keine Batterien unterschiedlichen Typs zusammen.
- Verwenden Sie keine neuen und alten Batterien zusammen.
- Dadurch könnte die Lebensdauer der neuen Batterien reduziert werden oder die alten Batterien auslaufen. • Leere Batterien aus der Fernbedienung herausnehmen, da sie ansonsten auslaufen könnten.
- Aus den Batterien ausgelaufene Batterieflüssigkeit ist für Ihre Haut schädlich, wischen Sie die Batterien deshalb unbedingt zuerst ab und nehmen Sie sie dann mit einem Tuch heraus.
- Die diesem Projektor beiliegenden Batterien können unter Umständen, je nach Handhabung, nach kurzer Zeit aufgebraucht sein. Sicherstellen, dass die Batterien, wenn sie erschöpft sind, so bald wie möglich durch neue Batterien ersetzt werden.
- Nehmen Sie die Batterien heraus, wenn die Fernbedienung lange nicht benutzt wird.

# **Zubehör**

### **Mitgeliefertes Zubehör**

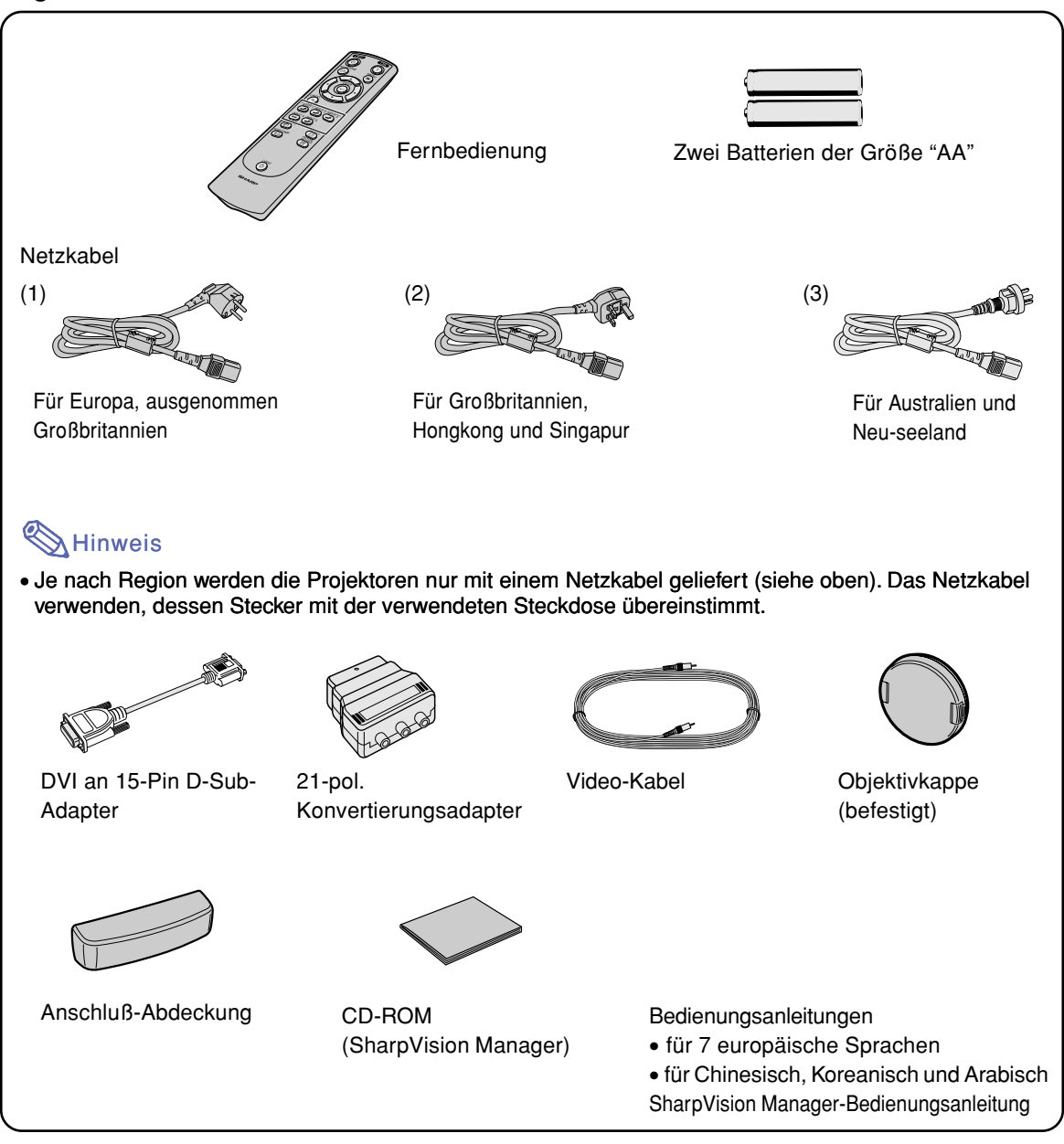

### **Sonderzubehör**

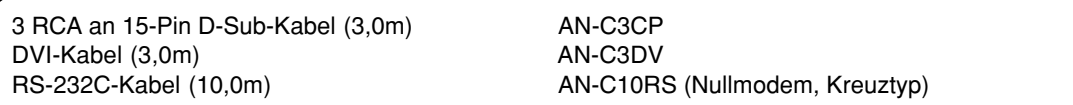

Hinweis • Möglicherweise sind nicht alle Kabel in allen Regionen erhältlich. Bitte wenden Sie sich an<br>Hinweis • einen von Sharp autorisierten Händler für Projektoren oder an den Kundendienst.

# **Anschlüsse und Aufstellung**

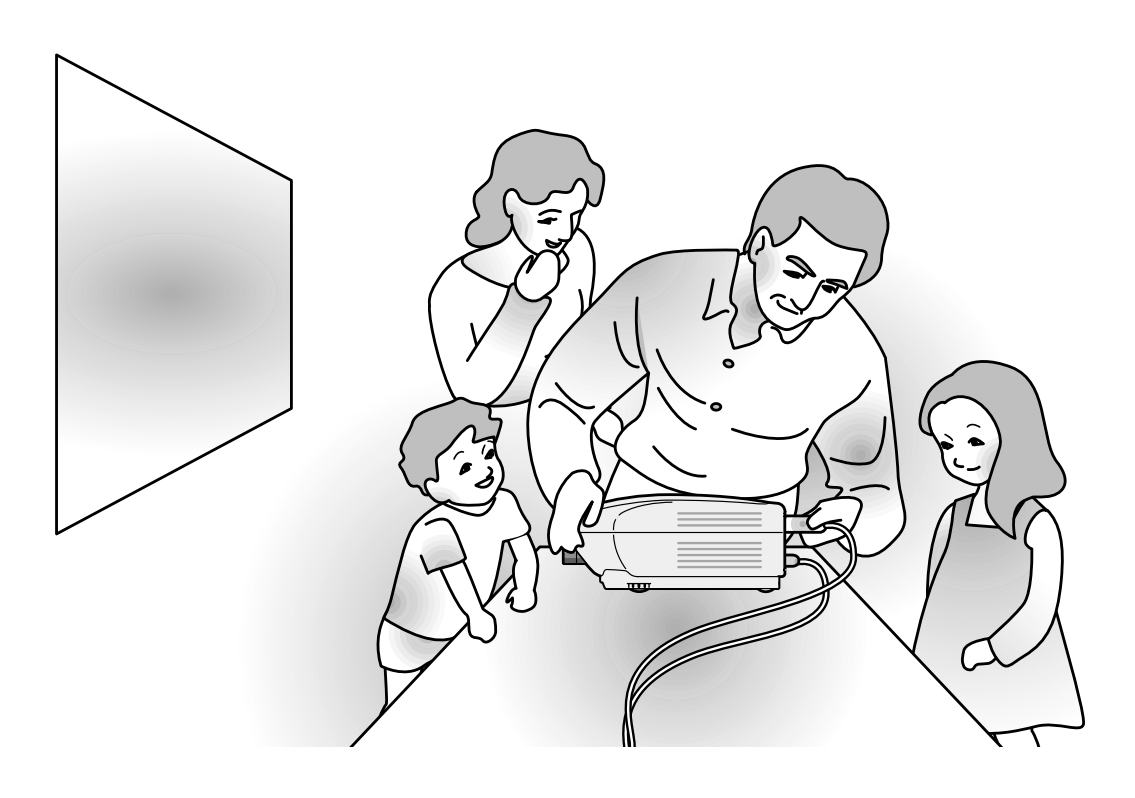

# **Anschluss des Projektors an andere Geräte**

# **Vor Ausführen der Anschlüsse**

# **A** Hinweis

- Vor Ausführ der Anschlüsse zuerst unbedingt den Projektor und die anzuschließenden Geräte ausschalten. Nach Ausführen der Anschlüsse zuerst den Projektor und dann die anderen Geräte einschalten. Nach Ausführ aller Anschlüsse sollte bei Verwendung eines Computer dieser stets als Letztes eingeschaltet werden.
- Lesen Sie sich vor Ausführung der Anschlüsse unbedingt die Bedienungsanleitungen der anzuschließenden Geräte durch.

# **Anschlussmöglichkeiten an den Projektor:**

### **Videogeräte**

■ **Ein Videorecorder, ein Laserdisc-Player oder anderes Videogerät (Siehe Seite 17.)**

■ **Ein DVD-Player oder ein DTV\*-Decoder (Siehe Seite 18.)** 

\*DTV ist die allgemeine Umschreibung für das neue digitale Fernsehen in den Vereinigten Staaten von Amerika.

### **Bei Verwendung eines Computers mit:**

- **DVI an 15-Pin D-Sub-Adapter (Siehe Seite 21.)**
- **Ein DVI-Kabel (Siehe Seite 22.)**
- **Ein RS-232C-Kabel (AN-C10RS) (Siehe Seite 23.)**

# **Anschluss des Netzkabels**

**Das mitgelieferte Netzkabel am Netzanshluss auf der Rückseite des Projektors anschließen.**

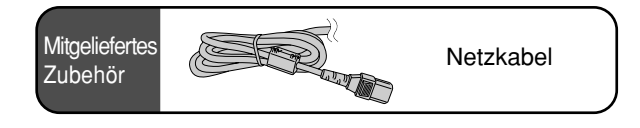

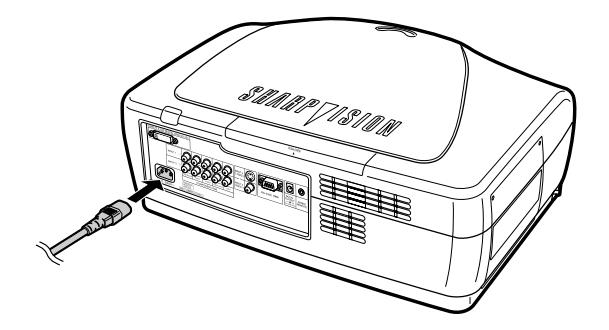

# **Anschluss an ein Videogerät**

# **Anschluss von Videogeräten unter Verwendung eines S-Video- oder eines Verbund-Videokabels**

**Unter Verwendung eines S-Video- oder eines Verbund-Videokabels kann ein Videorecorder, ein Laserdisc-Player oder ein anderes Videogerät an die INPUT 3- und INPUT 4- Eingangsanschlüsse angeschlossen werden.**

**Den Projektor mit einem S-VIDEO-Kabel (im Handel erhältlich) oder einem Verbund-Videokabel an ein Videogerät anschließen.**

# **MHinweis**

• Der INPUT 3 (S-VIDEO)-Anschluss verwendet ein Videosignalsystem, bei dem das Bild für eine höhere Bildqualität in Farb- und Helligkeitssignale aufgeteilt wird. Für das Realisieren eines Bildes in höherer Qualität kann ein im Handel erhältliches S-Videokabel zwischen den INPUT 3-Anschluss des Projektors und den S-Videoausgabeanschluss des Videogeräts angeschlossen werden.

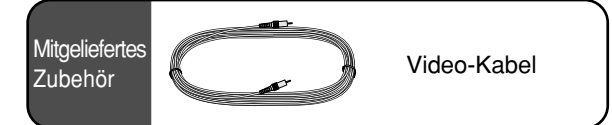

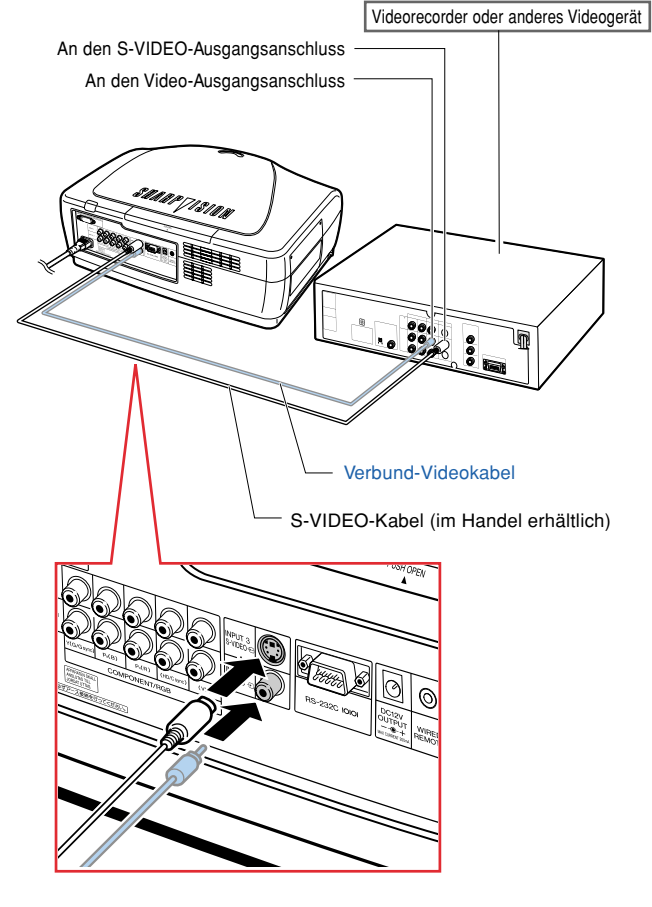

### **Anschluss des Projektors an andere Geräte**

# **Anschluss an ein Komponenten-Videogerät mit Hilfe eines Komponenten-Kabels (INPUT 1 oder 2)**

**Ein Komponenten-Kabel verwenden, um ein Videogerät wie DVD-Player und DTV\*-Decoder an den INPUT 1- oder 2-Anschluss anzuschließen.**

**\* DTV ist die allgemeine Umschreibung für das neue digitale Fernsehen in den Vereinigten Staaten von Amerika.**

**Den Projektor mit Hilfe des Komponenten-Kabels an das Komponenten-Videogerät anschließen.**

### **N**Hinweis

- Beim Anschluss des Projektors an das Videogerät auf diese Weise bitte im "Optionen"- Menü als "Signaltyp" die Option "Komponente" auswählen, oder den Komponenten-Modus durch Drücken von REBECOMP auf der Fernbedienung auswählen. Siehe Seite **65**.
- Bei Eingabe eines 480P-Signals die Option "Auflösung" unter "Betrlebsarten" auf "480P" stellen. Siehe Seite **54**.

# **Anschluss an ein RGB-Videogerät mit Hilfe eines 5 RCA RGB-Kabels (INPUT 1 oder 2)**

**Ein 5 RCA RGB-Kabel verwenden, um ein RGB-Videogerät wie DVD-Player und DTV\*-Decoder an den INPUT 1- oder 2-Anschluss anzuschließen.**

### **Den Projektor mit Hilfe des 5 RCA RGB-Kabels an das RGB-Videogerät anschließen.**

# **M**Hinweis

- Beim Anschluss des Projektors an das Videogerät auf diese Weise bitte im "Optionen"-Menü als "Signaltyp" die Option "RGB" auswählen, oder den RGB-Modus durch Drücken von **contains** auf der Fernbedienung auswählen. Siehe Seite **65**.
- Die (HD/C-Synch.)- und (VD)-Anschlüsse können je nach den technischen Daten des an diesen Projektor angeschlossenen DTV-Decoders verwendet werden. Hinsichtlich der Einzelheiten die Bedienungsanleitung des DTV-Decoders lesen.

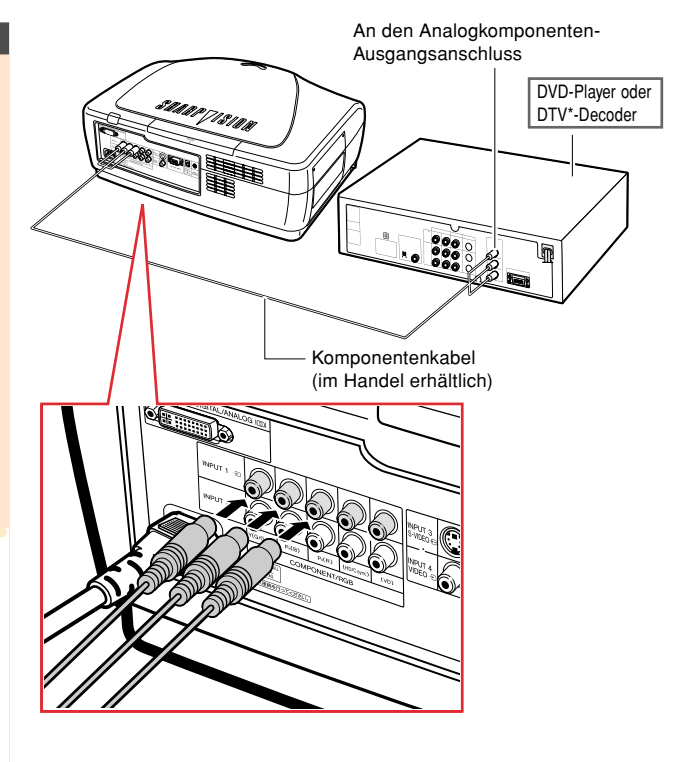

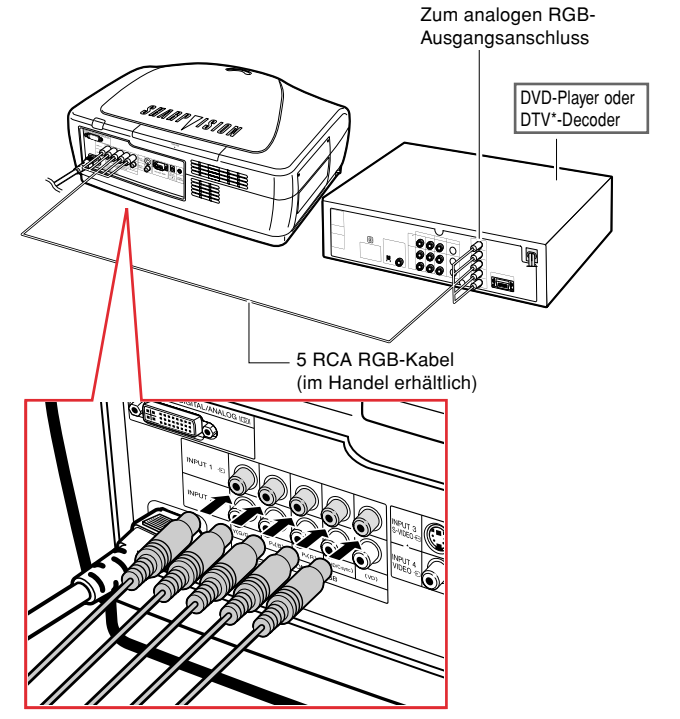

# **Anschluss an ein Komponenten-Videogerät mit Hilfe eines 3 RCA an 15-Pin D-Sub-Kabels und des DVI an 15-Pin D-Sub-Adapters (INPUT 5)**

**Ein 3 RCA an 15-Pin D-Sub-Kabel und den DVI an 15-Pin D-Sub-Adapter verwenden, um ein Videogerät wie DVD-Player und DTV\*-Decoder an den INPUT 5-Anschluss anzuschließen.**

**\* DTV ist die allgemeine Umschreibung für das neue digitale Fernsehen in den Vereinigten Staaten von Amerika.**

**Den Projektor mit Hilfe eines 3 RCA an 15-Pin D-Sub-Kabels und des DVI an 15-Pin D-Sub-Adapters an das Videogerät anschließen.**

# **M**Hinweis

• Den Eingangssignaltyp des Videogerätes auswählen. Siehe Seite **65**.

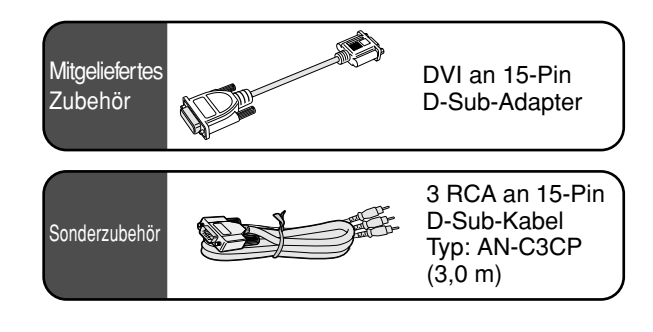

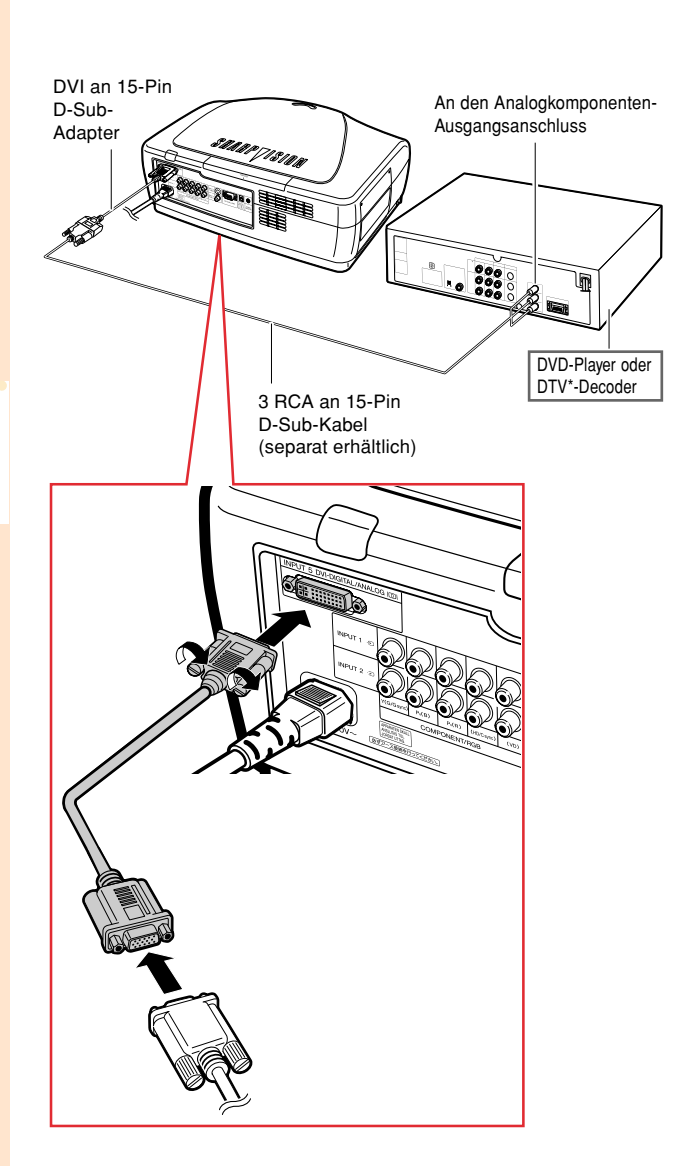

**Anschlüsse und Aufstellung Anschlüsse und Aufstellung**

## **Anschluss des Projektors an andere Geräte**

# **Anschluss an ein Videogerät mit Hilfe des DVI-Kabels an den DVI-Ausgangsanschluss**

**Ein DVI-Kabel verwenden, um ein Videogerät mit einem DVI-Ausgangsanschluss wie DVD-Player und DTV\*-Decoder an den INPUT 5- Anschluss anzuschließen.**

**\* DTV ist die allgemeine Umschreibung für das neue digitale Fernsehen in den Vereinigten Staaten von Amerika.**

**Den Projektor mit Hilfe eines DVI-Kabels an das Videogerät anschließen.**

# **S**Hinweis

• Den Eingangssignaltyp des Videogerätes auswählen. Siehe Seite **65**.

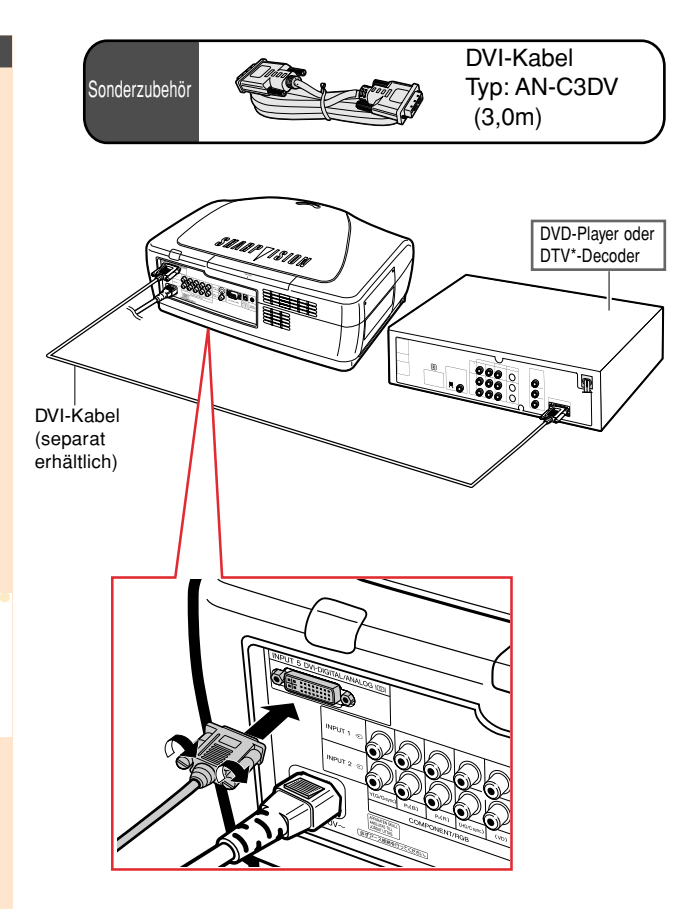

# **Anschluss des Projektors an einen Computer**

**Anschluss an einen Computer mit Hilfe eines DVI an 15-Pin D-Sub-Adapters und des RGB-Kabels**

**Den Projektor mit Hilfe eines DVI an 15-Pin D-Sub-Adapters und des RGB-Kabels an den Computer anschließen.**

• Die Stecker mit den Steckerschrauben befestigen.

### **N**Hinweis

- Siehe Seite **84** "Computer-Kompatibilitäts-Tabelle" für eine Liste von Computersignalen, die mit dem Projektor kompatibel sind. Die Verwendung des Gerätes mit anderen Computersignalen als den aufgeführten kann bei einigen Funktionen zu Fehlern führen.
- Beim Anschluss des Projektors an das Videogerät auf diese Weise bitte im "Optionen"-Menü als "Signaltyp" die Option "Analog-RGB" auswählen, oder den "Analog-RGB"-Modus durch Drücken von auf der Fernbedienung auswählen. Siehe Seite **65**.
- Bei der Verwendung bestimmter Macintosh-Computer ist unter Umständen ein Macintosh-Adapter erforderlich. Diesbezüglich bitte Kontakt zum nächsten autorisierten Sharp-Händler oder Kundendienstcenter aufnehmen.
- Entsprechend dem Computer, den Sie verwenden wollen, wird ein Bild möglicherweise so lange nicht projiziert, bis die Signalausgabe-Einstellung am Computer auf externe Ausgabe geschaltet worden ist. Beziehen Sie sich hinsichtlich der Umschaltung der Signalausgabe-Einstellungen am Computer auf die Bedienungsanleitung Ihres Computers.

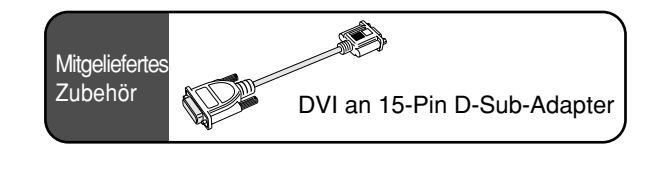

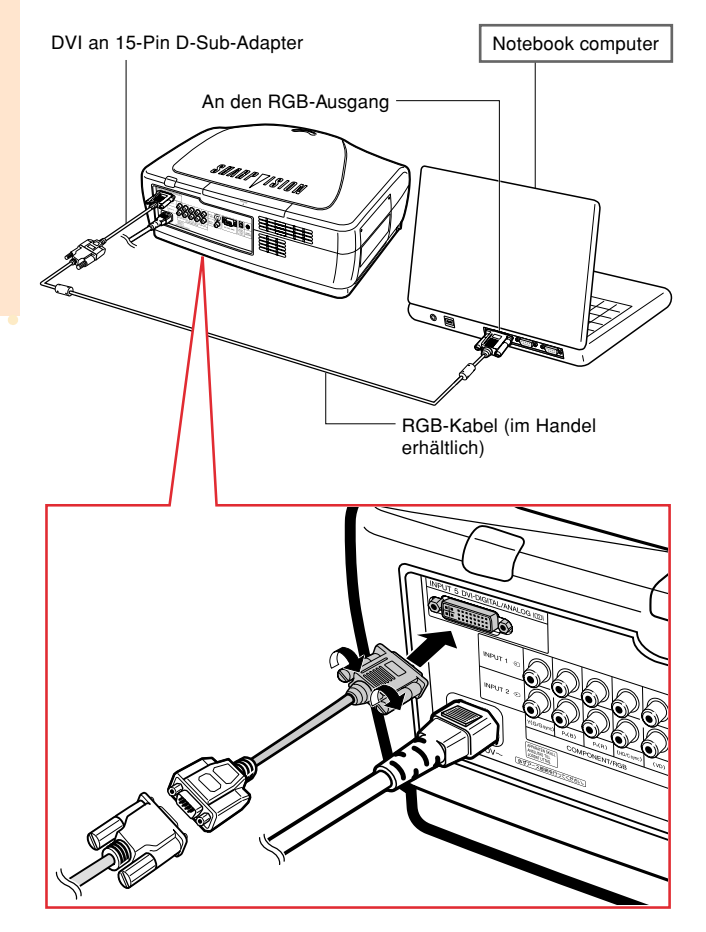

# **Anschluss des Projektors an andere Geräte**

# **Anschluss an einen Computer mit Hilfe eines DVI-Kabels (separat erhältlich)**

**Den Projektor mit Hilfe des DVI-Kabels an den Computer anschließen.**

# **S**Hinweis

• Den Signaltyp je nachdem, ob das Ausgangssignal des Computers analog oder digital ist, entweder auf "Analog-RGB" oder "Dig.-PC-RGB" umschalten. Siehe Seite **65**.

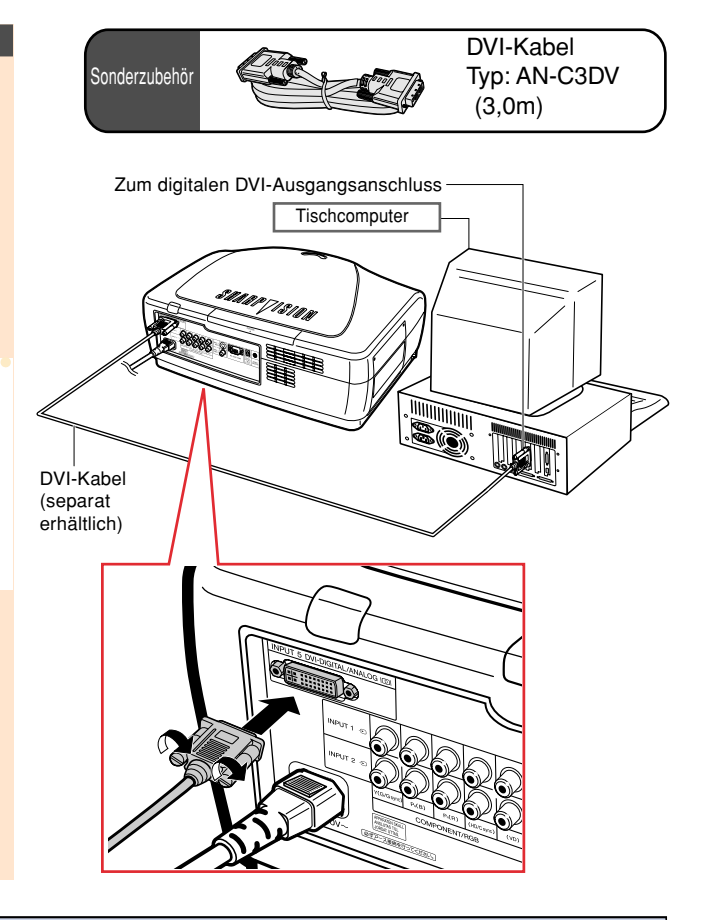

# **Anschluss der Steckerschraubenkabel**

- Achten Sie beim Anschließen des Steckerschraubenkabels darauf, dass es fest im Anschluss eingesetzt ist. Danach die Anschlussstecker mit den Schrauben auf beiden Seiten des Steckers befestigen.
- Entfernen Sie auf keinen Fall den am RGB-Kabel befestigten Ferritkern.

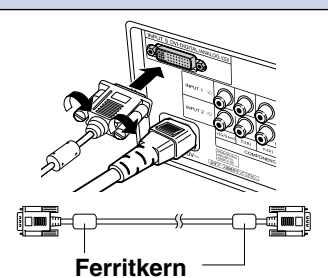

# **"Plug and Play"-Funktion**

- Dieser Projektor ist mit den VESA-Standards DDC 1/DDC 2B kompatibel. Der Projektor und ein VESA DDC-kompatibler Computer tauschen ihre Einstellungsanforderungen aus und gewährleisten dadurch eine schnelle und einfache Einstellung.
- Vor der Verwendung der "Plug and Play"-Funktion sicherstellen, dass zuerst der Projektor und zuletzt der angeschlossene Computer eingeschaltet wird.

### **N**Hinweis

• Die DDC "Plug and Play"-Funktion dieses Projektors funktioniert nur, wenn das Gerät zusammen mit einem VESA DDC-kompatiblen Computer verwendet wird.

# **Anschlüsse und Aufstellung** Anschlüsse und Aufstellung

# **Projektorbedienung mittels Computer**

# **Projektorbedienung mit Hilfe eines RS-232C-Kabels**

**Wenn der RS-232C-Anschluss des Projektors mit Hilfe eines RS232C-Kabels (Nullmodem, Kreuztyp, separat im Handel erhältlich) an einen Computer angeschlossen wird, kann der Computer zur Bedienung des Projektors und zur Überprüfung des Projektorstatus verwendet werden. Hinsichtlich der Einzelheiten siehe Seite 80.**

### **Den Projektor mit Hilfe des RS-232C-Kabels an den Computer anschließen.**

# **S**Hinweis

- Während der Computer noch eingeschaltet ist, kein RS-232C-Kabel an den Computer anschließen oder abtrennen. Dies könnte unter Umständen zu einer Beschädigung Ihres Computers führen.
- Wenn der Computeranschluss nicht korrekt konfiguriert ist besteht die Möglichkeit, dass die RS-232C-Funktion nicht ausgeführt werden kann. Nähere Einzelheiten entnehmen Sie bitte dem Computerhandbuch.

RS-232C-Kabel Typ: AN-C10RS (10,0m) Sonderzubehör

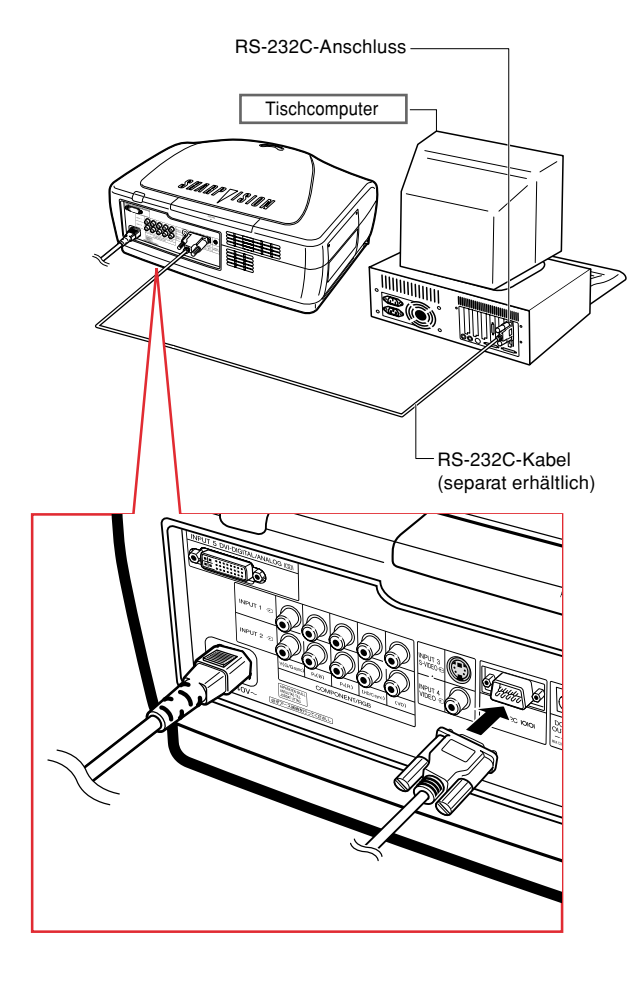

# **Als verkabelte Fernbedienung verwenden**

# **Anschließen der Ferbedienung an den Projektor**

**Wenn aufgrund des Abstands oder der Positionierung des Projektors (Rückseite des Projektors usw.) die Fernbedienung nicht verwendet werden kann, können Sie an der Oberseite der Fernbedienung ein ø3,5 mm Ministeckerkabel (im Handel oder als Sharp Serviceteil QCNW-4870CEZZ erhältlich) in die Buchse WIRED R/C JACK einstecken und mit dem Projektoranschluss WIRED REMOTE verbinden.**

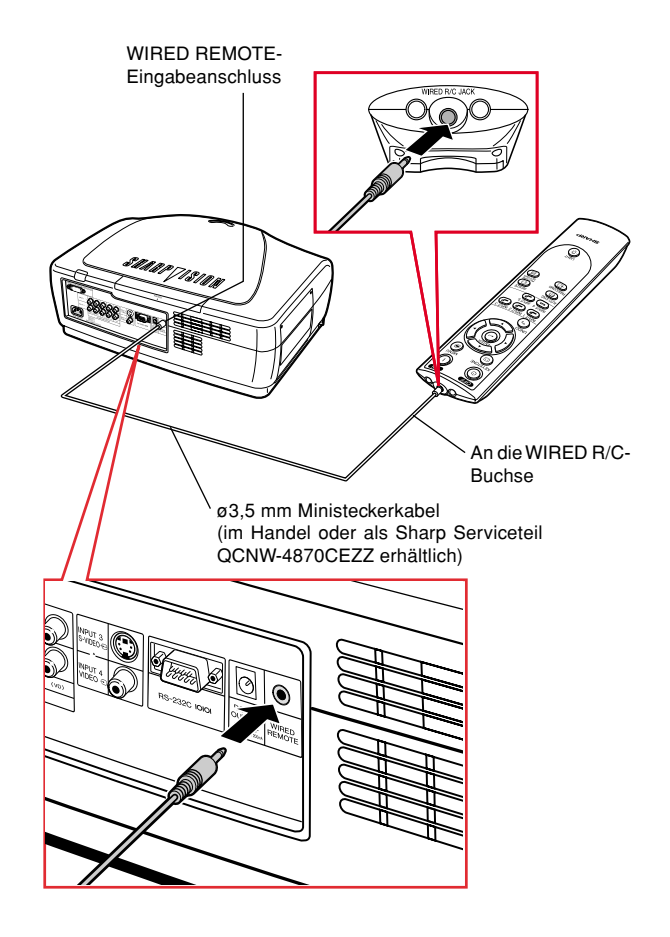

# **Aufstellung**

# **Verwendung des Einstellfußes**

**Wenn der Projektor auf einer nicht ebenen Oberfläche aufgestellt wird oder wenn die Bildwand schräg ist, lässt sich die Höhe des Projektors mit Hilfe der Einstellfüße einstellen. Durch Einstellen des Projektors kann die Projektion des Bildes höher adjustiert werden, falls sein Aufstellungsplatz niedriger ist als die Bildwand.**

- **1 Auf die Fußentriegelungen und Projektor auf gewünschten Winkel anheben.**
- **2 Die Hände von den Fußentriegelungen entfernen. Wenn die Einstellfüße in der gewünschten Position eingerastet sind, kann der Projektor losgelassen werden.**
	- •Wenn sich die Bildwand in einem bestimmten Winkel befindet, können die Einstellfüße zur Einstellung des Bildwinkels verwendet werden.

# **A**Hinweis

- Der Projektor lässt sich etwa 5 Grad von der Standardposition abweichend einstellen.
- Bei der Einstellung der Höhe des Projektors wird das Bild je nach relativer Position des Projektors und der Bildwand unter Umständen gestört (trapezverzerrt). Siehe Seite **36** hinsichtlich der Einzelheiten über die Trapezkorrektur.

### **Info**

- Beim Anheben oder Absenken des Projektors nicht das Objektiv anfassen.
- Achten Sie darauf, dass Sie sich beim Absenken des Projektors nicht den Finger zwischen Stellfuß und Gerät einklemmen.

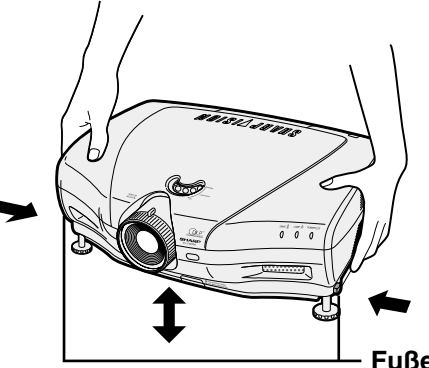

**Fußentriegelungen**

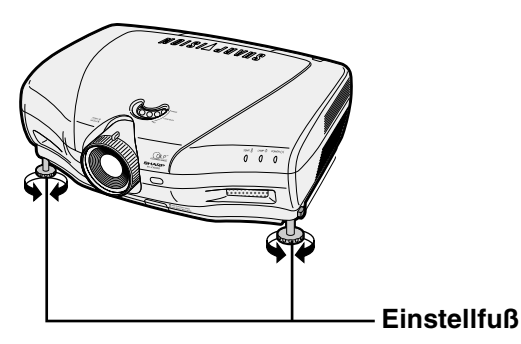

**Anschlüsse und Aufstellung Anschlüsse und Aufstellung**

# **Aufstellung**

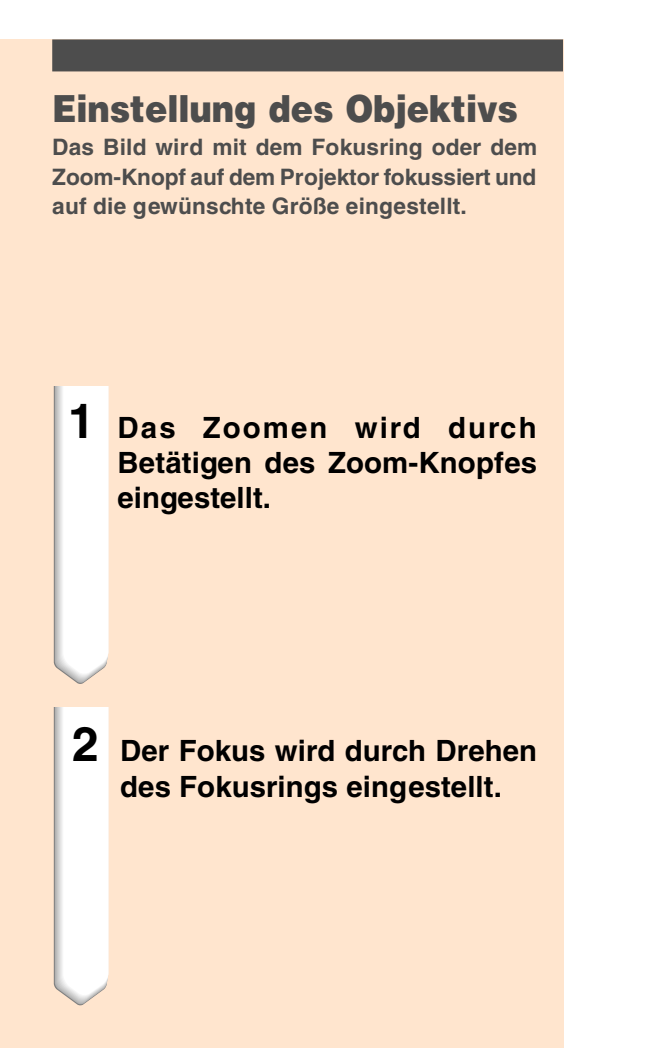

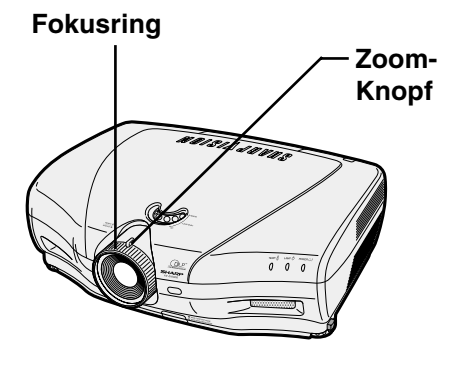

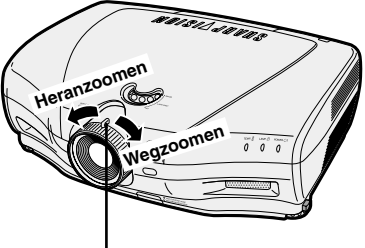

**Zoom-Knopf**

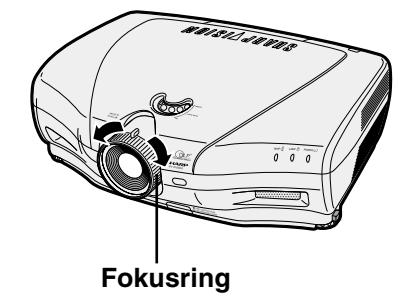

**26**

# **Anwendung der Linsenverstellung**

**Die Höhe des projizierten Bildes kann innerhalb des Verschiebungsbereiches der Linse durch Drehen der Linsenversteller auf der Oberseite des Projektors eingestellt werden.**

# **M**Hinweis

• Den Linsenversteller nicht über die obere Begrenzungs- und die untere Begrenzungsposition hinaus drehen. Dies könnte unter Umständen eine Fehlfunktion des Projektors verursachen.

# **Auswahl des HOHER KONTRAST- / HOHE HELLINGKEITS-Modus**

**Durch Drücken der HIGH CONTRAST / HIGH BRIGHTNESS MODE-Taste wird zwischen dem Modus zur Betonung des Kontrastes und dem Modus zur Betonung der Helligkeit umgeschaltet. Siehe Seite 61 hinsichtlich der Einzelheiten.**

**Linsenversteller**

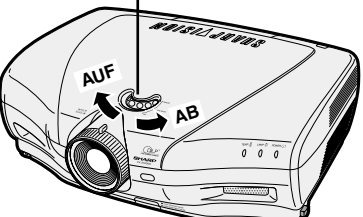

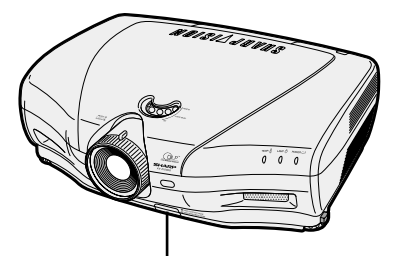

**HIGH CONTRAST / HIGH BRIGHTNESS MODE-Taste**

# **Aufstellung**

# **Einstellung der Bildwand**

**Eine optimale Bildqualität kann erzielt werden, wenn der Projektor mit allen Füßen flach und eben zur Bildwand aufgestellt wird.**

# **N**Hinweis

- Das Projektorobjektiv sollte in der Mitte der Bildwand zentriert werden. Falls die horizontale Linie, die die Objektivmitte passiert, nicht senkrecht zur Bildwand verläuft, kann das Bild verzerrt sein und die Betrachtung erschwert werden.
- Positionieren Sie die Bildwand für das Erzielen eines optimalen Bildes so, dass sie nicht direktem Sonnenlicht oder Raumbeleuchtung ausgesetzt ist. Licht, dass direkt auf die Bildwand einfällt, schwächt die Farben und erschwert das Betrachten. Schließen Sie die Vorhänge und dämpfen Sie das Licht, wenn die Bildwand in einem sonnigen oder hellen Raum aufgestellt wird.
- Mit diesem Projektor kann keine Polarisationsbildwand verwendet werden.

## **Normale Aufstellung (Projektion von vorne)**

■ Den Projektor mit dem notwendigen Abstand zur Bildwand entsprechend der gewünschten Bildgröße aufstellen. (Siehe Seite **29**.) Bildwandgröße: 254 cm (100 Zoll)

Bildseitenverhältnis: 16:9

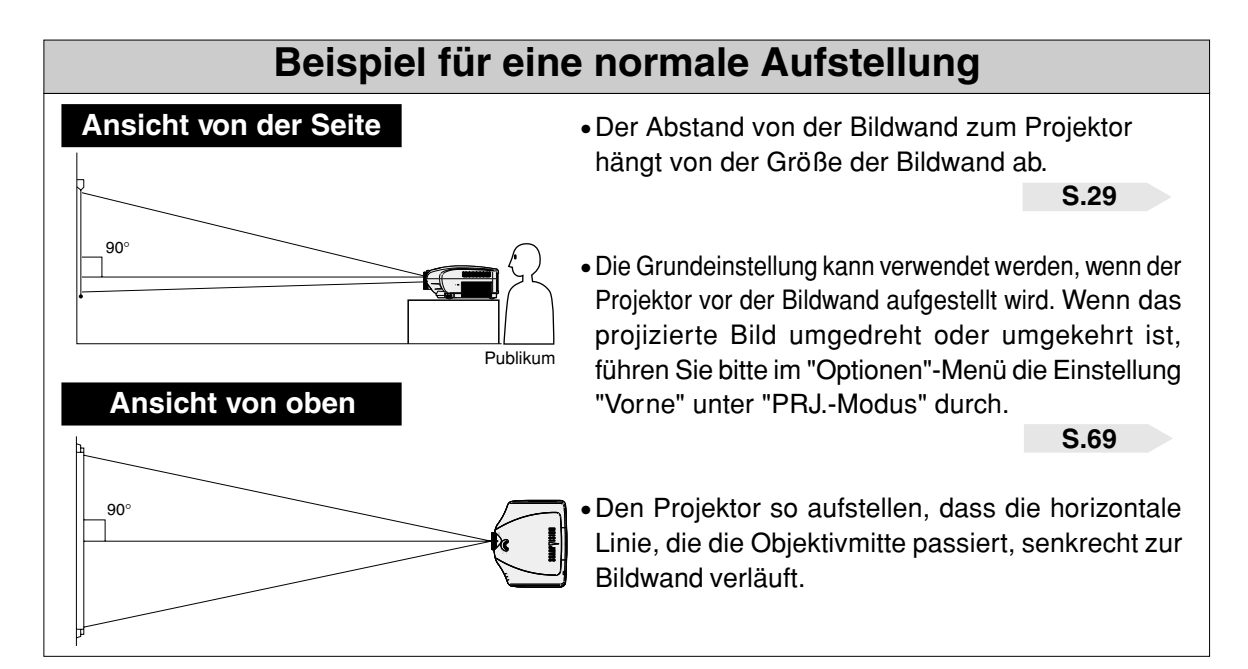

# **Bildwandgröße und Projektionsabstand**

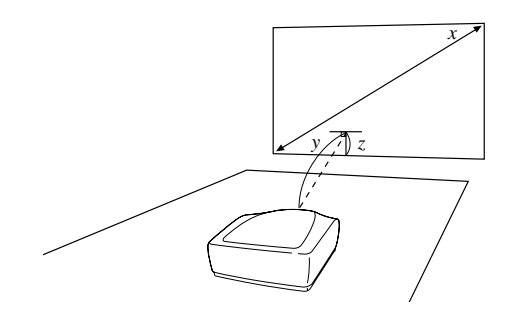

### **Bei der Benutzung eines normalen Bildschirmes (4:3)**

Wenn das 16:9-Bild auf die horizontale Breite des 4:3-Bildschirmes eingestellt wird.

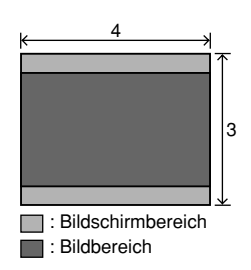

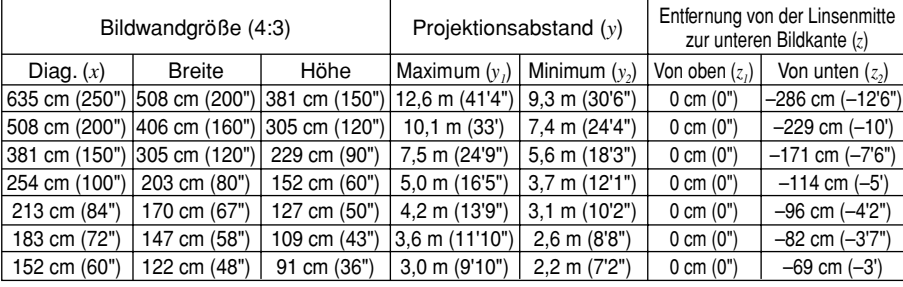

### Formeln für die Bildschirmgröße und den Projektionsabstand:

- $y_1$  (Max.) = (0,05058x 0,0447)  $\times$  3,28
- $y_2$  (Min.) = (0,03734*x* 0,0447) × 3,28
- $z_1$  (Von oben) = 0 *z2* (Von unten) = –0,45*x*
- *x* : Bildwandgröße (diag.) *y* : Projektionsabstand
- 
- *z* : Entfernung von der Linsenmitte zur unteren Bildkante.

- **M**Hinweis
	- In der oben angeführten Formel kann es eine Abweichung von  $\pm$  3 % geben.
	- •Werte mit einem Minuszeichen (–) zeigen den Abstand der Objektivmitte unterhalb der unteren Bildwandkante an.

### **Bei der Benutzung eines Breitbild-Bildschirmes (16:9)**

Wenn das 16:9-Bild über den ganzen 16:9- Bildschirm angezeigt wird.

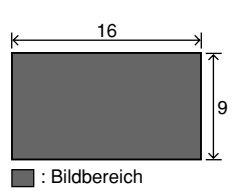

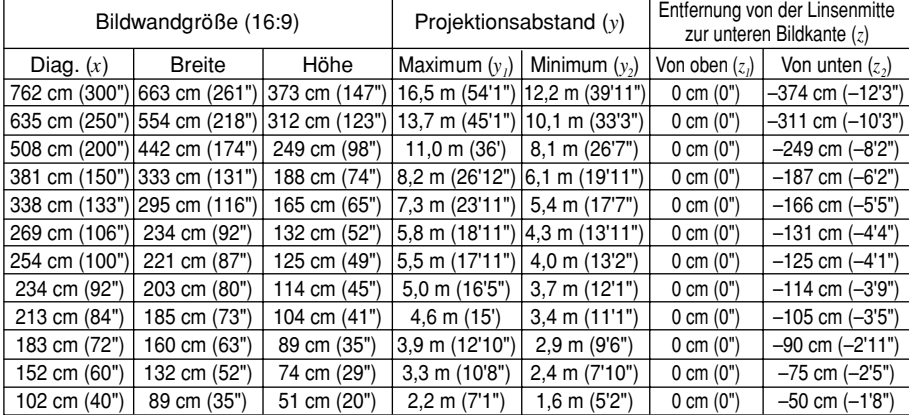

Formeln für die Bildschirmgröße und den Projektionsabstand:

- $y_1$  (Max.) = (0,05510 $x 0.04593$ )  $\times$  3,28  $y_2$  (Min.) = (0,04068*x* – 0,04369)  $\times$  3,28
- *x* : Bildwandgröße (diag.)
- *y* : Projektionsabstand
- *z* : Entfernung von der Linsenmitte zur unteren Bildkante.
- $z_1$  (Von oben) = 0 *z2* (Von unten) = –0,4904*x*
- **N**Hinweis
	- $\bullet$  In der oben angeführten Formel kann es eine Abweichung von  $\pm$  3 % geben.
	- Werte mit einem Minuszeichen (–) zeigen den Abstand der Objektivmitte unterhalb der unteren Bildwandkante an.

# **Aufstellung**

# **Projektion eines Kehrbildes/Umkehrbildes**

### **Rückprojektion**

- Stellen Sie eine durchlässige Bildwand zwischen dem Projektor und den Zuschauern auf.
- Das Bild umdrehen, indem im "Optiones"-Menü die Einstellung "Hinten" unter "PRJ.-

Modus" durchgeführt wird. Siehe Seite **69** für die Verwendung dieser Funktion.

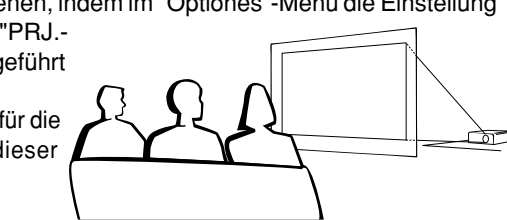

# **Projektion mit einem Spiegel**

- Einen Spiegel (normaler flacher Typ) vor das Objektiv stellen.
- Das Bild umdrehen, indem im "Optionen"-Menü die Einstellung "Hinten" unter "PRJ.-Modus" durchgeführt wird, während der

Spiegel auf die Seite des Publikums gerichtet ist. Siehe Seite **69** für die Verwendung dieser Funktion.

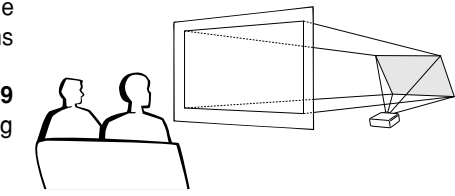

### **Info**

• Bei Verwendung eines Spiegels sollten der Projektor und der Spiegel so aufgestellt werden, dass das Licht nicht in die Augen der Betrachter fällt.

# **Aufstellung bei Deckenmontage**

- Es wird empfohlen, die als Sonderzubehör erhältliche Deckenhalterung von Sharp für diese Installation zu verwenden.
- Vor der Befestigung des Projektors Kontakt zum nächsten autorisierten Sharp-Händler oder Kundendienstcenter aufnehmen, um die empfohlene Deckenbefestigungsklammer (separat im Handel erhältlich) zu erwerben. (AN-TK202 Decken– montagehalterung, AN-TK201 Verlängerungstubus, AN-NV6T Deckenadapter für AN-TK202 oder AN-TK201)
- Den Projektor unbedingt so einstellen, dass er mit dem Abstand (z) von der Objektivmittenposition (siehe Seite **29**) zur unteren Bildwandkante übereinstimmt,

wenn der Projektor an der Decke installiert wird.

■ Das Bild umkehren, indem im "Optionen"-Menü die Einstellung "Decke + Vorne" unter "PRJ.-Modus" durchgeführt wird. Siehe Seite **69** für die Verwendung dieser Funktion.

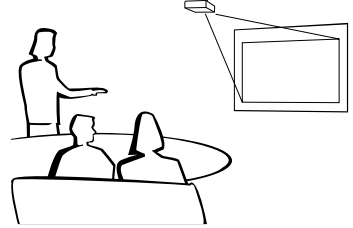

Bei Verwendung der Grundeinstellung. ▼**Bildwandanzeige**

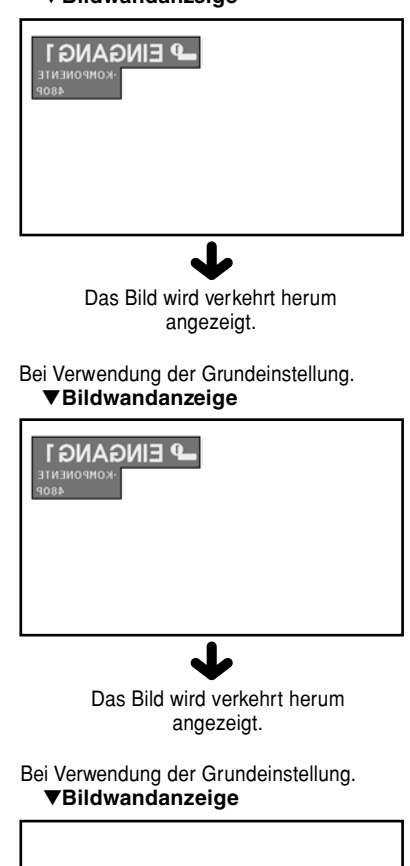

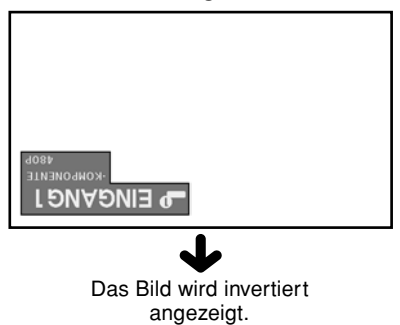

# **Grundlegende Bedienung**

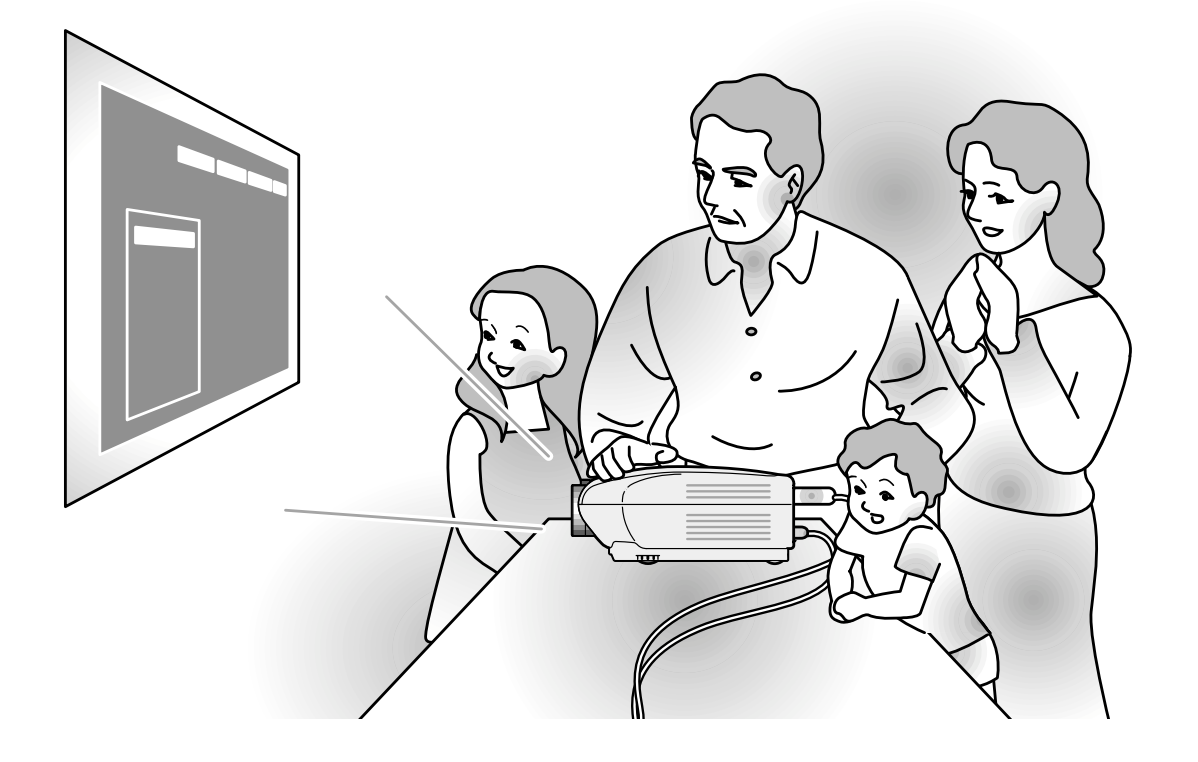

**Grundlegende Bedienung Grundlegende Bedienung**

# **Bild-Projektion**

### **Allgemeines Verfahren**

**Schließen Sie das erforderliche externe Gerät an den Projektor an, bevor die folgenden Arbeitsschritte ausgeführt werden.**

### **Info**

• Die werkseitig voreingestellte Sprache ist Englisch. Wenn Sie die Sprache auf dem Bildschirm umschalten möchten, setzen Sie die Sprache entsprechend dem auf Seite **34** beschriebenen Verfahren zurück.

### **1 Stecken Sie das Netzkabel in die Steckdose.**

• Die Netz-Anzeige leuchtet rot und der Projektor wird in den Bereitschaftsbetrieb geschaltet.

# $2$   $\ddot{\odot}$  auf der Fernbedienung oder

### **am Projektor drücken.**

• Die Netzanzeige leuchtet blau. Nachdem die Lampenaustausch-Anzeige aufleuchtet, ist der Projektor betriebsbereit.

# **W** Hinweis

• Die Lampenaustausch-Anzeige leuchtet und zeigt damit den Status der Lampe an.

**Blau:** Die Lampe ist bereit. **Blaue Blinken:** Die Lampe wird vorgewärmt.

- **Rot: Die Lampe muss ausgetauscht werden.**
- •Wenn die Stromversorgung ausgeschaltet und gleich danach wieder eingeschaltet wird, benögtigt die Lampenaustausch-Anzeige unter Umständen einige Zeit, um aufzuleuchten.
- •Wenn Sie den Projektor unter Verwendung der RS-232C Befehle von einem Computer aus steuern, warten Sie mindestens 30 Sekunden nach dem Einschalten der Stromversorgung, und übermitteln Sie danach die Befehle.

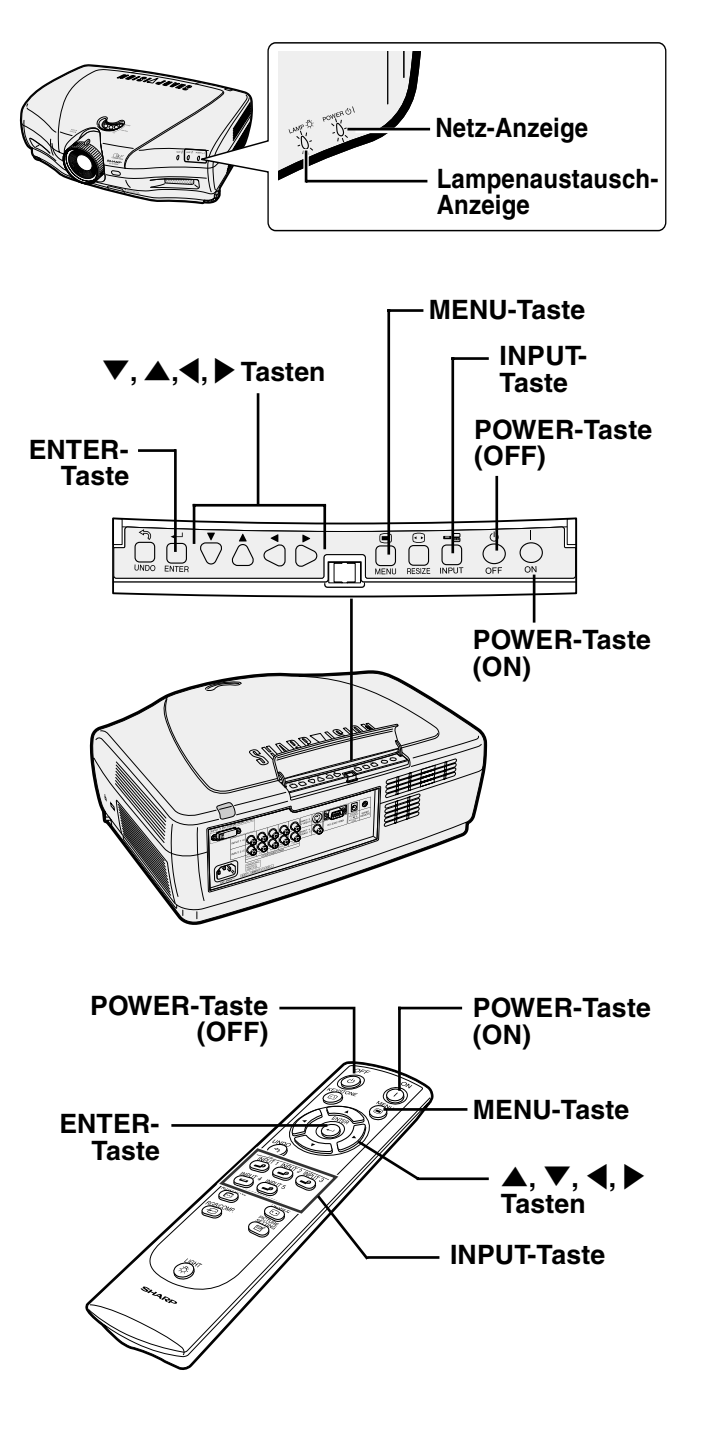

**32**

### "**Bildwandanzeige (Beispiel)**

- **3 a**, **a**, **a**, **a**, **a**, **b**, **a**, **b**, **a**, **b**, **a**, **b**, **a**, **der Fernbedienung oder am Projektor drücken, um die EINGANG-Betriebsart auszuwählen.**
	- Nachdem Sie einmal am Projektor gedrückt haben, wählen Sie mit Hilfe der Taste  $\overline{d}$  den gewünschten Eingabemodus.

### **N**Hinweis

- •Wenn kein Signal empfangen wird, erscheint "KEIN SIGNAL". Wenn ein Signal empfangen wird, auf das der Projektor nicht eingestellt ist, erscheint "KEIN EINS".
- Der INPUT-Modus wird nicht angezeigt, wenn "OSD-Anzeige" auf "Stufe A" oder "Stufe B" gesetzt ist (siehe Seite **64**).

### **Über die EINGANG-Betriebsarten**

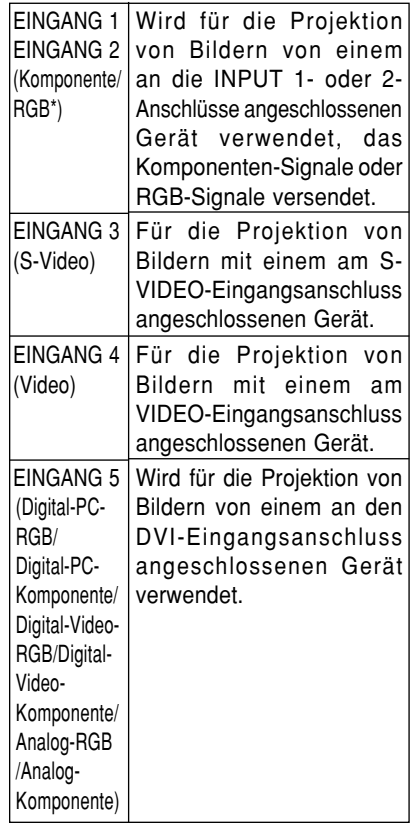

\* Das RGB-Signal des DTV und nicht das des Computers eingeben lassen.

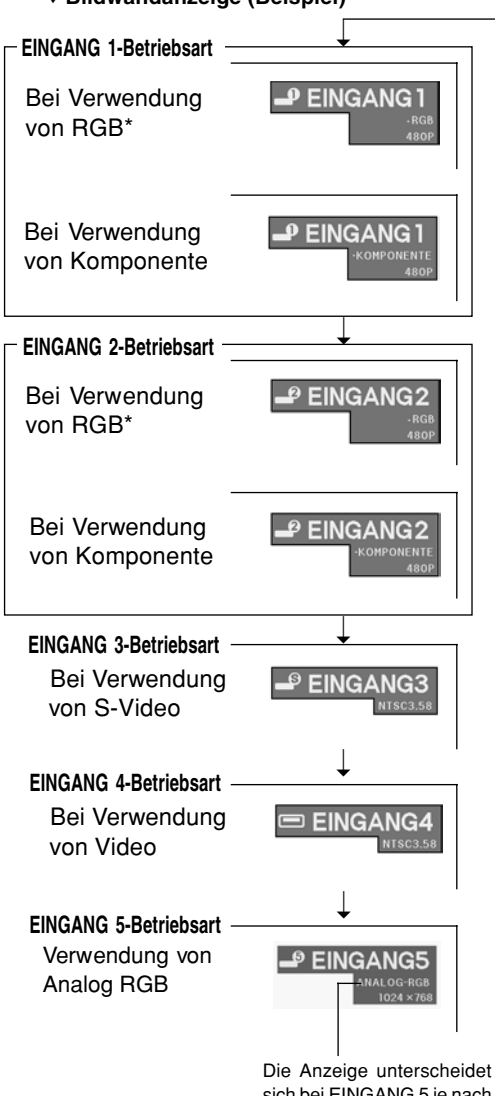

sich bei EINGANG 5 je nach "Signaltyp". Die oben angeführte Abbildung ist ein Beispiel für die Auswahl von "Analog-RGB".

# **Grundlegende Bedienung Grundlegende Bedienung**
#### **Bild-Projektion**

**4 auf der Fernbedienung oder** am **Projektor drücken, und anschließend erneut oder O drücken, während die Bestätigungsmeldung angezeigt wird, um den Projektor auszuschalten.**

## **N**Hinweis

 $\bullet$  Wenn Sie  $\circledcirc$  versehentlich gedrückt haben und Sie die Stromversorgung nicht ausschalten möchten, warten Sie, bis die Bestätigungsmeldung verschwindet.

#### **Info**

- Das Netzkabel nicht während der Projektion oder des Kühlventilatorbetriebs abtrennen. Dies kann eine Beschädigung durch einen Anstieg der internen Temperatur hervorrufen, da auch der Kühlventilatorbetrieb stoppt.
- Wenn ein Gerät wie beispielsweise ein Verstärker angeschlossen ist, sicherstellen, dass die Stromversorgung des angeschlossenen Gerätes zuerst und danach der Projektor ausgeschaltet wird.

#### **Auswahl der Bildschirm-Sprache**

- Die Bildschirm-Sprache des Projektors kann auf Englisch, Deutsch, Spanisch, Holländisch, Französisch, Italienisch, Schwedisch, Portugiesisch, Chinesisch, Koreanisch oder Japanisch eingestellt werden.
- **1 drücken.** • Das Menü wird angezeigt.
- **2** \ **oder** | **drücken, um "Sprache" auszuwählen.**

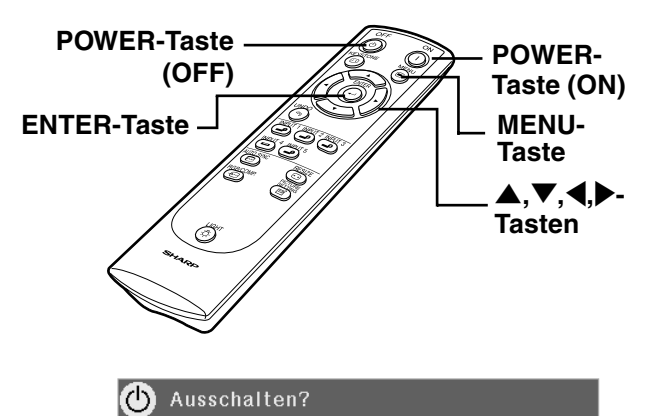

Ja: Erneut drück. Nein: Warten

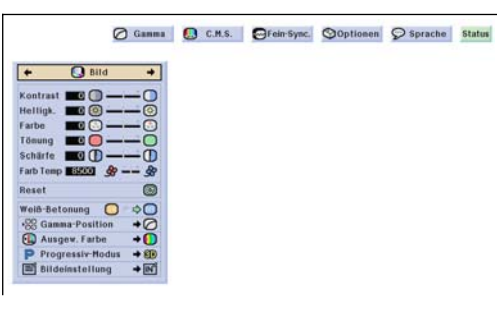

#### **3** ▲ oder ▼ drücken, um die<br>gewünschte Sprache gewünschte **auswählen, und dann drücken.**

## **4 drücken.**

• Die gewünschte Sprache wird als Bildschirm-Sprache eingestellt.

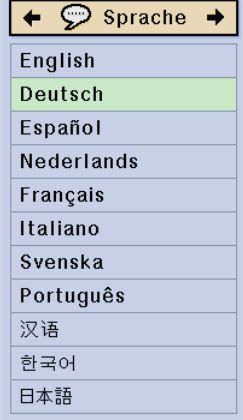

# **Trapezkorrektur und vertikale Größeneinstellung**

#### **Korrektur der Trapezverzerrung und Einstellung der vertikalen Bildgröße**

**Diese Funktion ermöglicht die Trapezkorrektur (Bildwand-Trapezverzerrung) und die Einstellung der vertikalen Bildgröße.**

#### **A** Hinweis

- Wenn das Bild entweder von oben oder von unten in einem bestimmten Winkel auf die Bildwand projiziert wird, wird das Bild verzerrt. Die Funktion zur Korrektur der Trapezverzerrung wird als Trapezverzerrungskorrektur bezeichnet.
- Die Korrektur von Trapezfehlern kann bis zu einem Winkel von etwa ±20 Grad durchgeführt werden.
- Es gibt einige Eingangssignale, bei denen "TRAPEZENTZERRUNG" nicht funktioniert.

#### **1 drücken.**

•Bei jedem Drücken von ® schaltet sich die Anzeige wie rechts dargestellt um.

#### **2** '**,** "**,** \ **oder** | **drücken, um die Trapezverzerrungskorrektur einzustellen.**

• Falls Sie detaillier tere Korrekturen vornehmen möchten, drücken Sie  $\overline{\odot}$ , um das Prüfmuster anzeigen zu lassen, und drücken Sie anschließend  $\blacktriangle$ ,  $\nabla$ ,  $\blacktriangleleft$  oder |, um die Einstellungen vorzunehmen.

#### **N**Hinweis

- Da die Korrektur von Trapezfehlern bis zu einem Winkel von etwa ±20 Grad durchgeführt werden kann, kann die eigentliche Bildwand bis zu diesem Winkel diagonal abweichend aufgestellt werden.
- drücken, um die Trapezverzerrungskorrektur abzubrechen.
- •Während der Bildeinstellung können gerade Linien oder gezackte Bildkanten angezeigt werden.

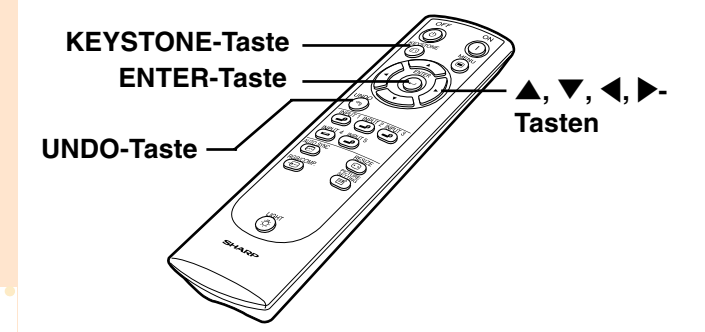

Normale Bildwandanzeige Trapezverzerrungs-

\* Bildschirm zur Einstellung der vertikalen Größe

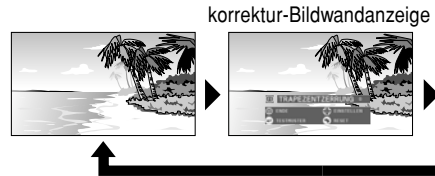

Wenn der Wert von "TRAPEZENTZERRUNG" bei "0" liegt, wird "V-GRÖSSE" nicht angezeigt.

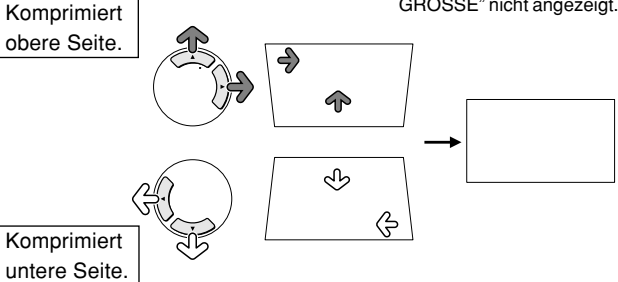

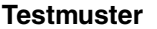

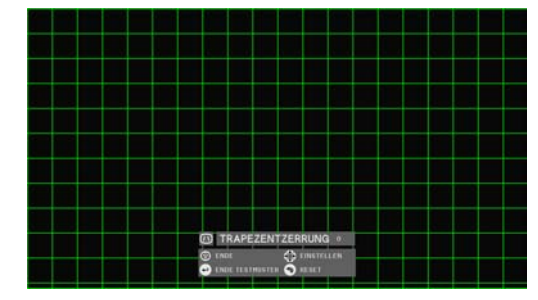

**36**

- **3 Bei der Einstellung der vertikalen Größe führt ein erneutes Drücken von zur Anzeige des Einstellungsmenüs für die vertikale Größe.**
- $4$  **v** und **A** drücken, um die **vertikale Bildgröße einzustellen,** und anschließend **drücken**. •Siehe den unten aufgeführten Abschnitt hinsichtlich der Einzelheiten

über den Bildschirm zur Einstellung der vertikalen Größe.

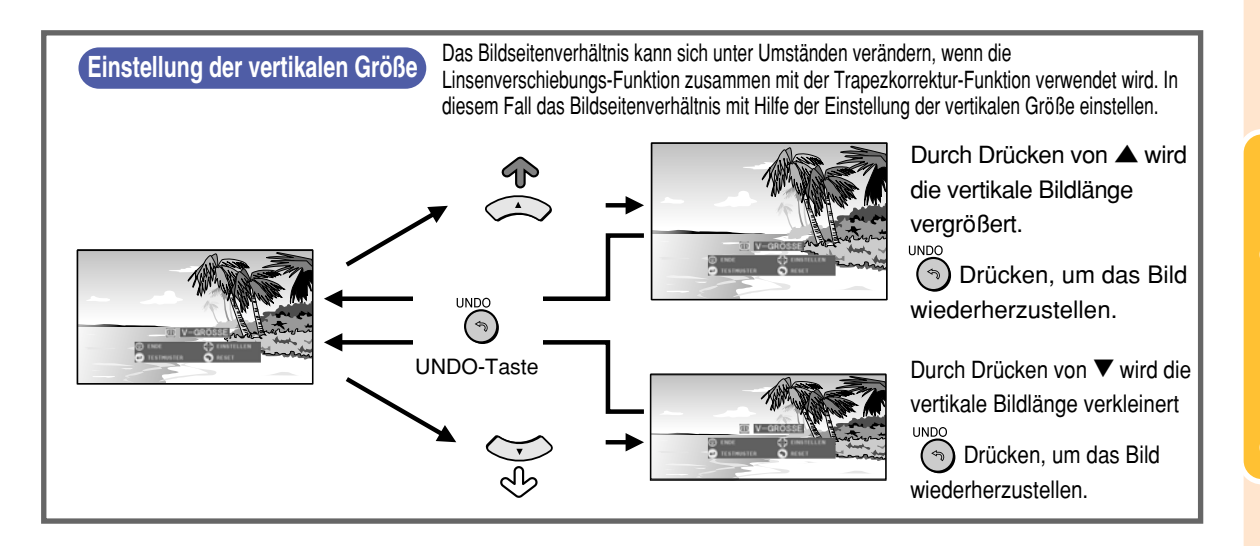

# **Punkte im Menübalken**

**Diese Liste zeigt die Punkt an, die im Projektor eingestellt werden können.**

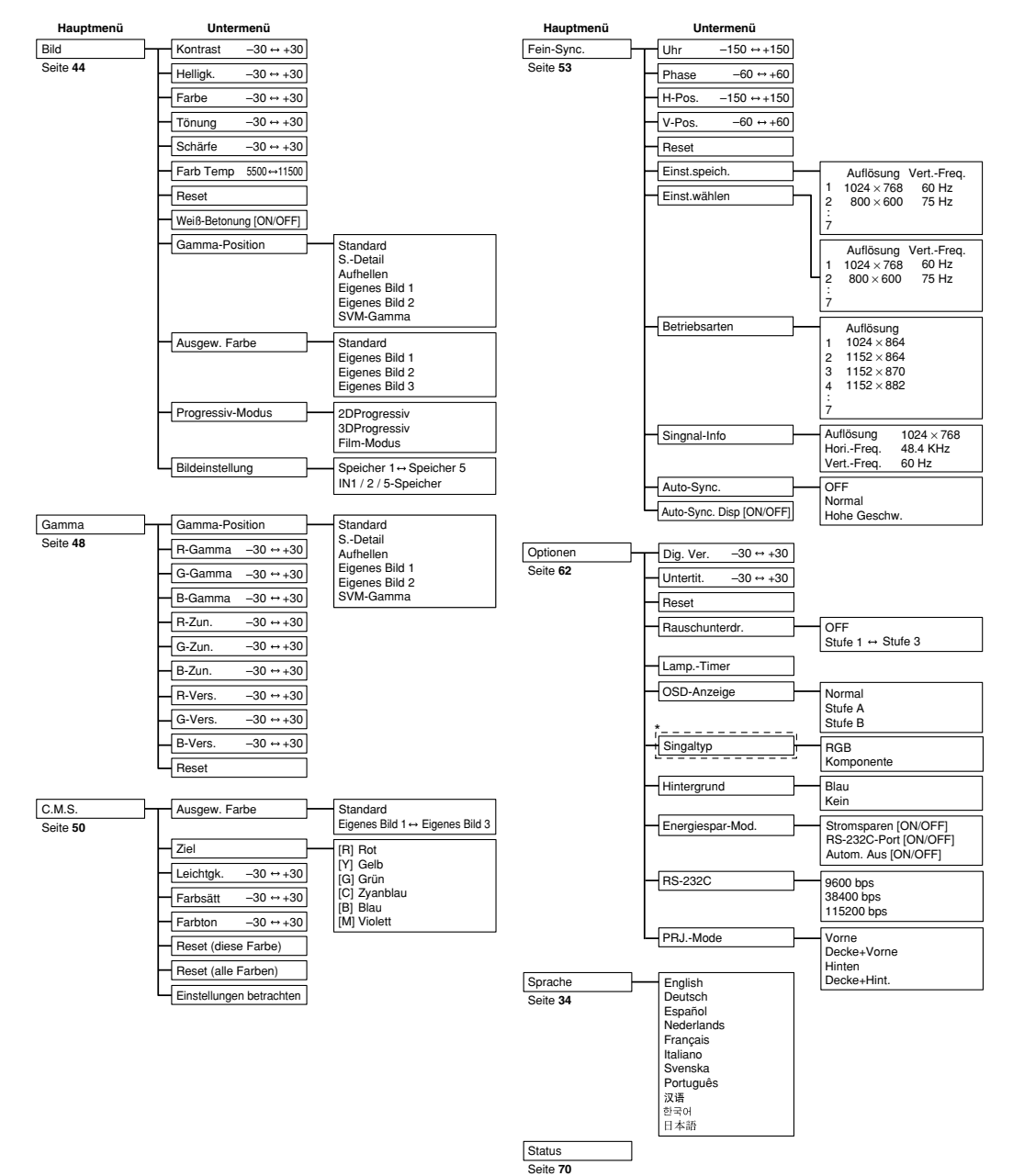

#### ■ **EINGANG 1 / 2/ 5-Betriebsart**

\* Bei EINGANG 5 sind die Punkte unter "Signaltyp": "Dig.-PC-RGB", "Dig.-PC-Kom.", "Dig.-Vd.-RGB", "Dig.- Vd.-Kom.", "Analog-RGB" und "Analog-Kom.".

## **S**Hinweis

- Die Abbildungen für Auflösung, vertikale Frequenz und horizontale Frequenz dienen nur Beispielzwecken.
- Je nach Eingangssignal unterscheiden sich die Bildjustierungs-Einstellungen unter Umständen.

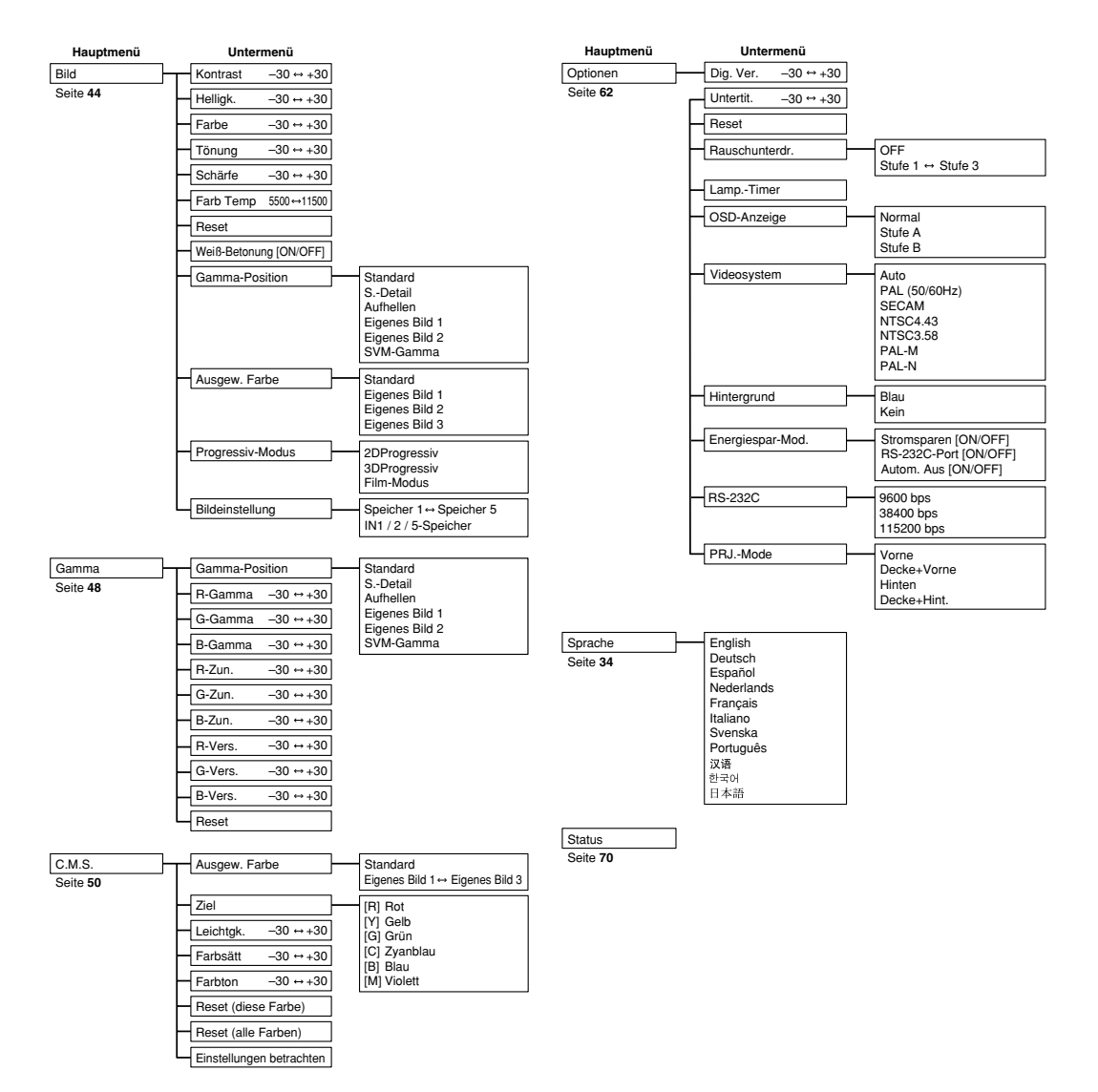

#### ■ **EINGANG 3 / 4-Betriebsart**

# **Verwendung des Menüs**

**Dieser Projektor ist mit zwei Menüs ausgestattet, mit denen das Bild und der Projektor eingestellt werden können.**

**Sie können diese Menüs vom Projektor oder von der Fernbedienung aus folgendermaßen verwenden.**

**Menübildschirm für den Eingang 1-, Eingang 2- oder Eingang 5 RGB-Modus**

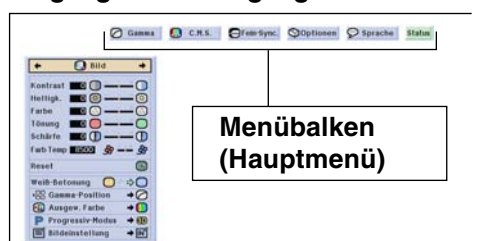

## **Menüoptionen (Justierungen)**

**1 drücken.** • Der Menübildschirm wird angezeigt.

**W** Hinweis

- Die "Bild"-Menüanzeige für die ausgewählte Eingangsbetriebsart wird angezeigt.
- Die unten rechts dargestellte Bildwandanzeige wird angezeigt, wenn der Eingang 1-, 2- oder 5- Modus während des Eingangs von RGB-Signalen ausgewählt wird.

**Menübildschirm für den Eingang 3-, Eingang 4- oder Eingang 5 VIDEO-Modus**

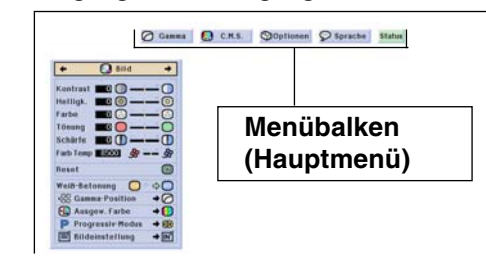

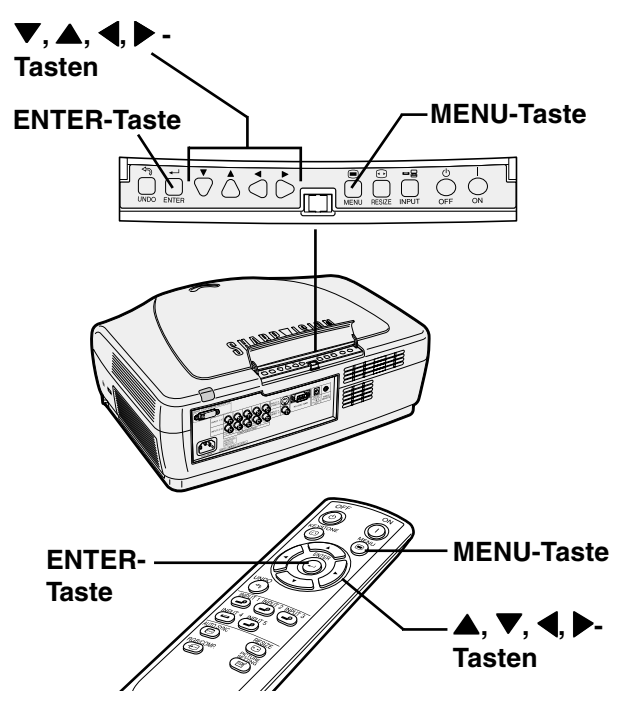

#### "**Menübildschirm**

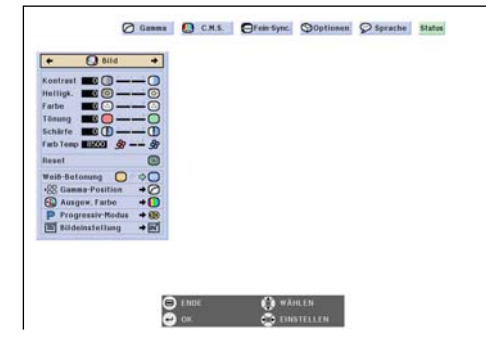

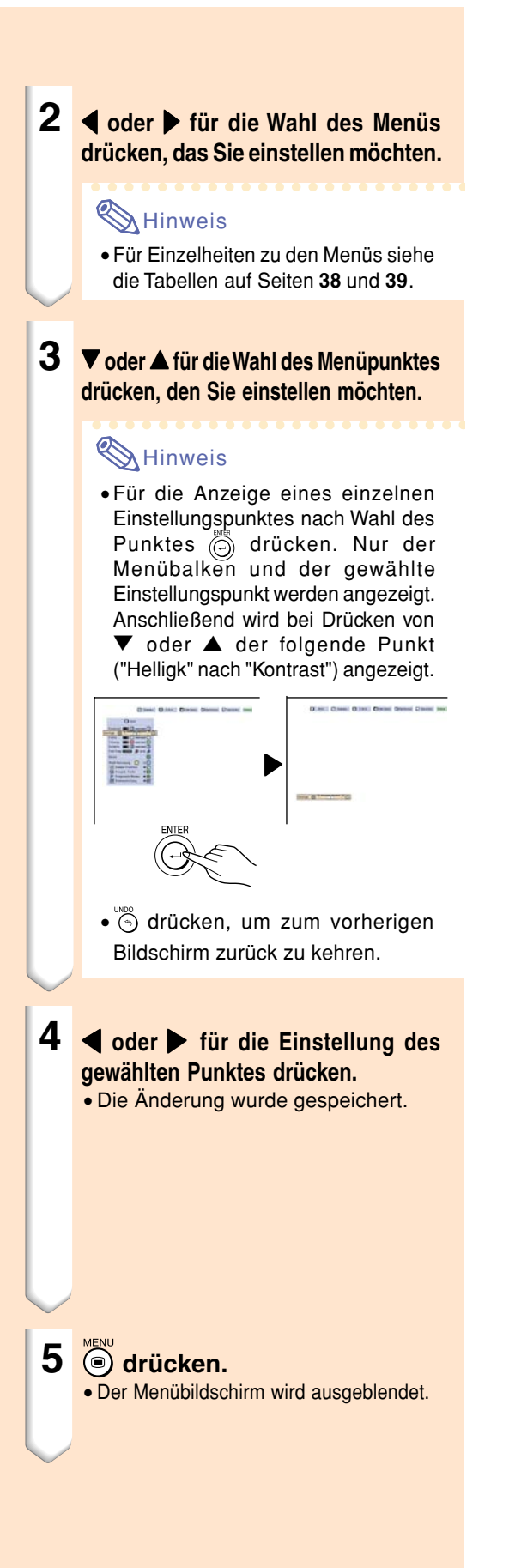

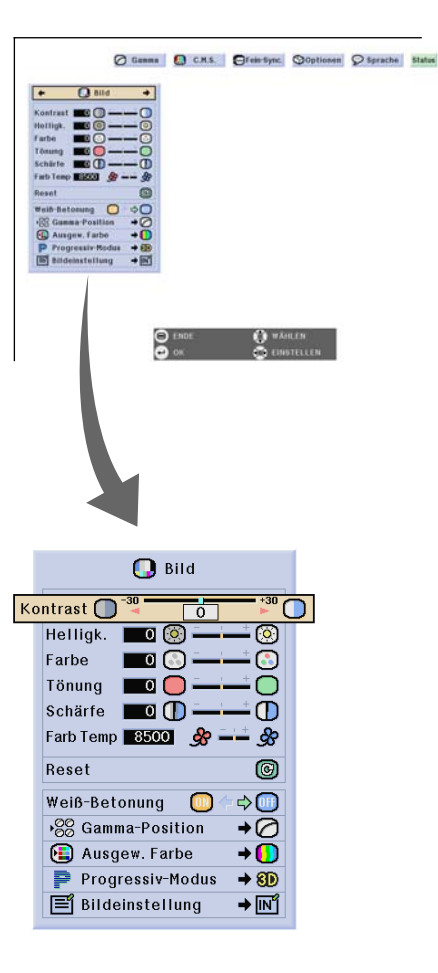

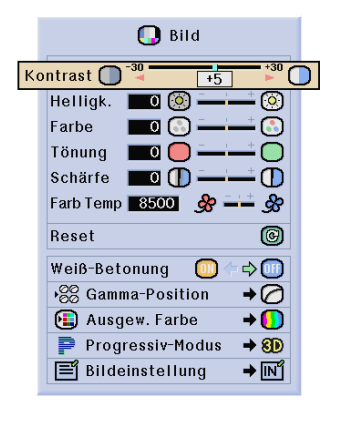

**41**

#### **Verwendung des Menüs**

#### **Menüoptionen (Einstellungen)**

## **1 drücken.**

• Der Menübildschirm wird angezeigt.

## **S**Hinweis

- Die "Bild"-Menüanzeige für die ausgewählte Eingangsbetriebsart wird angezeigt.
- Die unten rechts dargestellte Bildwandanzeige wird angezeigt, wenn der Eingang 1-, 2- oder 5-Modus während des Eingangs von RGB-Signalen ausgewählt wird.

#### **2** \ **oder** <sup>|</sup> **für die Wahl des Menüs drücken, das Sie einstellen möchten.**

#### **N**Hinweis

• Für Einzelheiten zu den Menüs siehe die Tabellen auf Seiten **38** und **39**.

**3** " **oder** ' **für die Wahl des Menüpunktes drücken, den Sie einstellen möchten.**

#### **A**Hinweis

- (5) für die Rückkehr zum vorherigen Menü drücken.
- Das Symbol in einigen Menüs mit " " wählen.

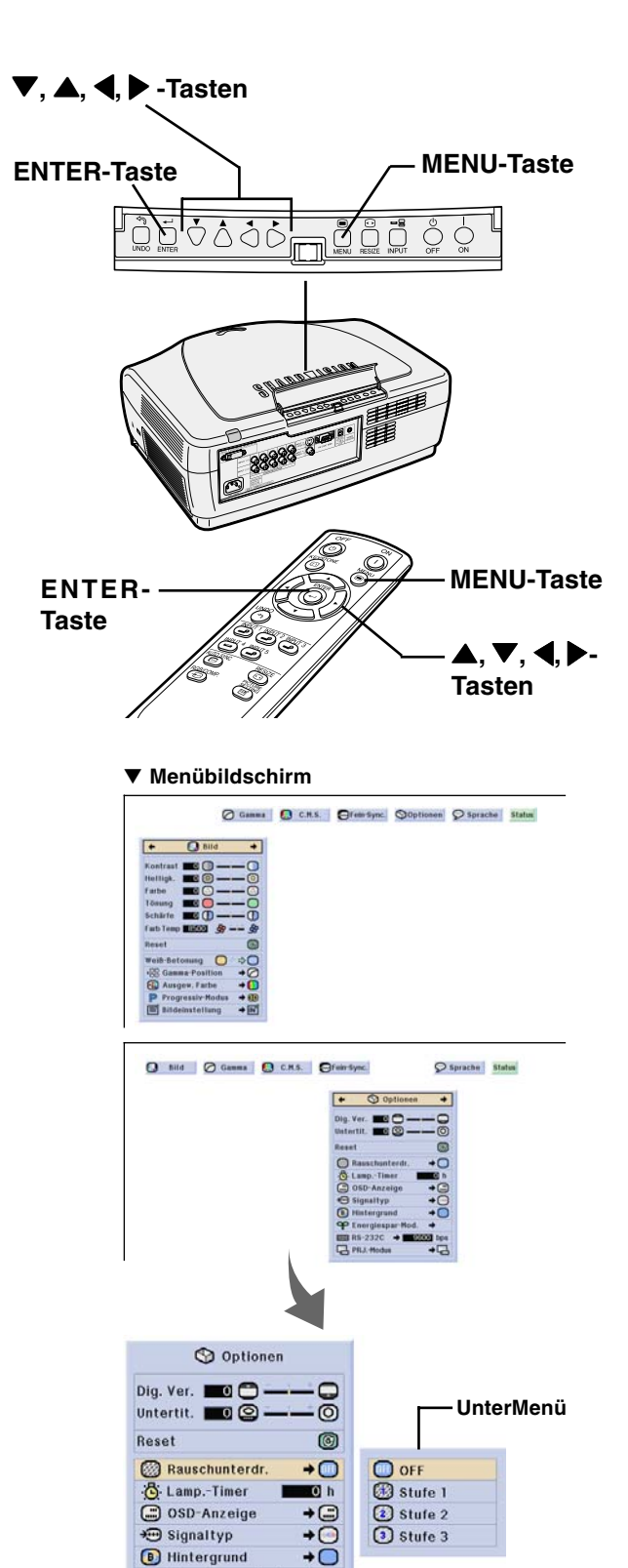

 $\overline{+}\cap$ 

 $\overline{a}$ 

 $\rightarrow$ 

P Energiespar-Mod.

PRJ.-Modus

 $\overline{600}$  RS-232C  $\rightarrow$   $\overline{6000}$  bps

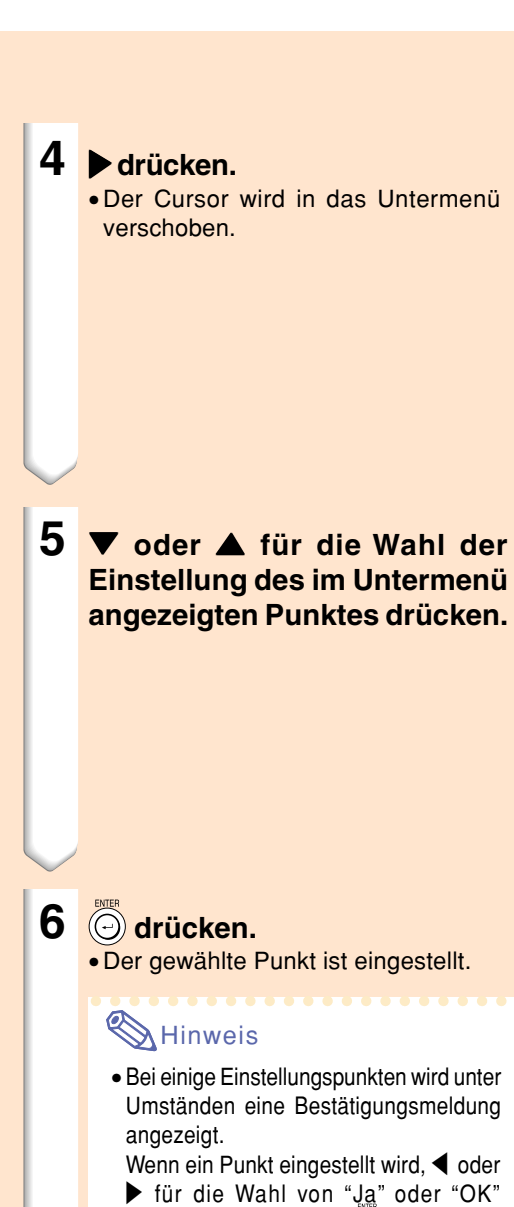

# $7$   $\overset{\text{\tiny{MENU}}}{\odot}$  drücken.

auszuwählen.

• Das Menü wird nicht mehr angezeigt.

drücken, anschließend (⊙) drücken.  $\bullet$   $\circledcirc$ ) verwenden, um "ON" oder "OFF" für den Punkt "Energiespar-Mod."

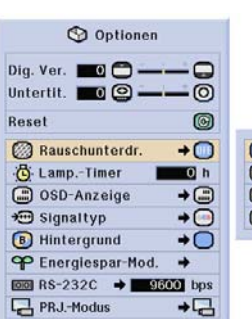

#### **Untermenü**

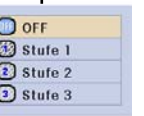

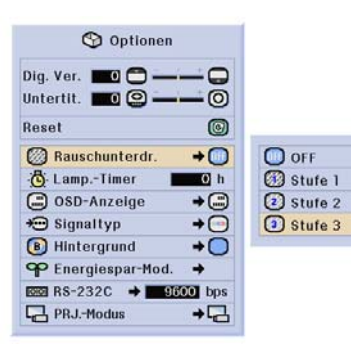

# **Grundlegende Bedienung Grundlegende Bedienung**

**43**

# **Einstellung des Bildes**

**Das vom Projektor wiedergegebene Bild kann nach Wunsch mit den folgenden Bildeinstellungen eingestellt werden.**

Gamma **Q** C.M.S. **OFfein-Sync. Optionen** P Sprache

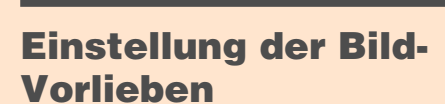

#### **N**Hinweis

Bild

œ

• Zuerst "IN#-Speicher" auswählen, wenn die Menüeinstellungen von "Bild" gespeichert werden sollen. Siehe Seite **47** hinsichtlich der Einzelheiten.

#### **Einstellung des Bildmenüs auf der Menüanzeige.** ➝**Für Bedienung der Menüanzeige siehe Seiten 40 bis 43.**

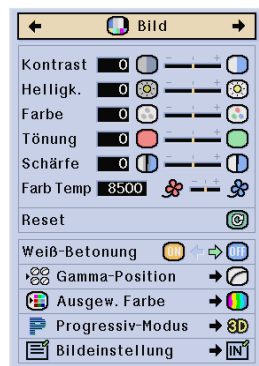

**Status** 

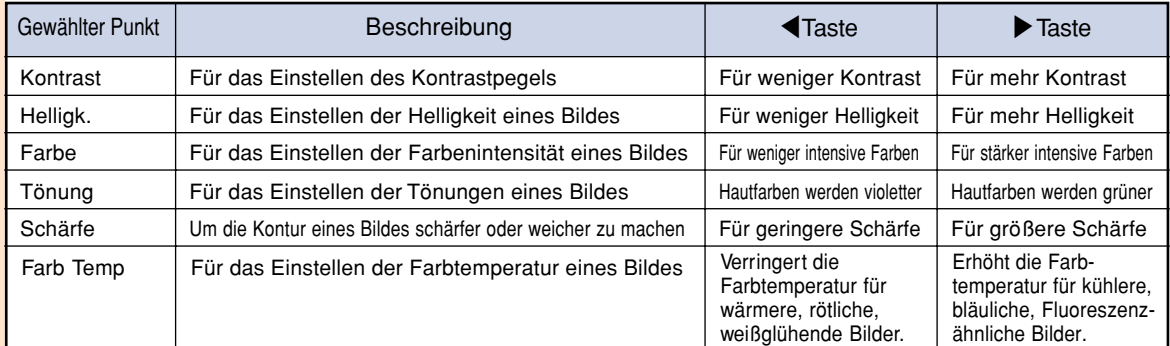

## **A** Hinweis

- Je nach Eingangssignal unterscheiden sich die Bildjustierungs-Einstellungen unter Umständen.
- Die Bildeinstellungen können in jeder Eingangsbetriebsart separat gespeichert werden.
- Je nach Kombination des Eingang-Modus mit der Einstellung unter "Signaltyp" sind einige Punkte unter Umständen nicht einstellbar.
- Zum Rückstellen aller eingestellten Punkte "Reset" wählen und @ drücken.

#### **Betonung des Kontrastes**

**Diese Funktion betont den Kontrast der hellen Bildbereiche, damit ein kontrastreicheres Bild erzielt wird.**

**"Weiß-Betonung" im "Bild"-Menü des Menübildschirmes auswählen.** ➝**Siehe die Seiten 40 bis 43 hinsichtlich der Bedienung des Menübildschirmes.**

**W** Hinweis

• ON

Betont die hellen Bildbereiche.

- OFF
	- Deaktiviert die Funktion "Weiß-Betonung".

## **Auswahl der Gammaposition**

**Diese Funktion ermöglicht Ihnen die Auswahl der gewünschten Gammaposition.**

**"Gamma-Position" im "Bild"-Menü des Menübildschirmes auswählen.** ➝**Siehe die Seiten 40 bis 43 hinsichtlich der Bedienung des Menübildschirmes.**

#### **A** Hinweis

• Mit "Gamma" des Menübildschirmes kann Gamma detaillierter eingestellt werden. Siehe Seite **48** hinsichtlich der Einzelheiten.

#### **Auswahl der C.M.S.- Farbe**

**Diese Funktion ermöglicht Ihnen die Auswahl des gewünschten Farbwiedergabe-Modus.**

**"Ansgew. Farbe" im "Bild"-Menü des Menübildschirmes auswählen.** ➝**Siehe die Seiten 40 bis 43 hinsichtlich der Bedienung des Menübildschirmes.**

#### **A** Hinweis

• Mit "C.M.S." des Menübildschirmes kann die Farbe detaillierter eingestellt werden. Siehe Seite **50** hinsichtlich der Einzelheiten.

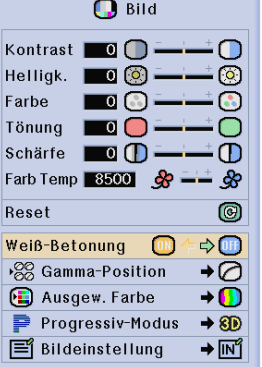

#### **O** Bild Kontrast 0 0  $\cap$ Helligk. 0  $\circledcirc$ Farbe  $\blacksquare$  $\mathbb{C}$ Tönung **00**  $\bigcirc$ Schärfe **T**  $\sigma$ Farb Temp 8500 \$ **S**  $^{\circ}$ Reset Weiß-Betonung  $\Rightarrow$  (ii) ⋅<sup>22</sup> Gamma-Position +⊘ Ausgew. Farbe  $\overline{0}$ Progressiv-Modus  $\rightarrow$  8D **F** Bildeinstellung → <u>ln</u>î

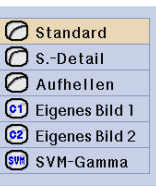

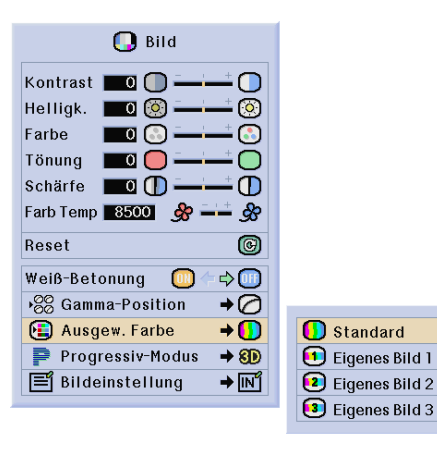

#### **Einstellung des Bildes**

#### **Progressiv-Modus**

**Mit dieser Funktion kann die Progressiv-Anzeige eines Videosignals gewählt werden. Mit der Progressiv-Anzeige wird ein besseres Videobild projiziert.**

**"Progressiv-Modus" im "Bild"-Menü auswählen auf der Menüanzeige.** ➝**Für Bedienung der Menüanzeige siehe Seiten 40 bis 43.**

#### **W** Hinweis

• 2D Progressiv

Diese Funktion kann für die Wiedergabe von sich schnell bewegenden Bildern wie beim Sport oder bei Actionfilmen verwendet werden. Diese Betriebsart optimiert das Bild in einem angezeigten Rahmen.

• 8D 3D Progressiv

Diese Funktion kann für die bessere Wiedergabe von sich relativ langsam bewegenden Bildern wie in einem Fernsehstück oder einer Dokumentation verwendet werden. Diese Betriebsart optimiert das Bild, indem sie die Bewegungen einer Reihe von vorherigen und folgenden Rahmen abschätzt.

• **O** Film-Modus

Klare Wiedergabe einer Filmquelle. Zeigt das optimierte Bild eines Films an, der mit 3-2- Pull-Down-Enhancement (NTSC und PAL60Hz) oder 2- 2-Pull-Down-Enhancement (PAL50Hz und SECAM) in Bilder des Progressiv-Modus umgewandelt wird.

- \* Die Filmquelle ist eine digitale Videoaufnahme, wobei das Original mit 24 Rahmen/Sekunde codiert ist. Der Projektor kann diese Filmquelle in ein Progressiv-Video mit 60 Rahmen/Sekunde durch NTSC und PAL60Hz oder mit 50 Rahmen/ Sekunde durch PAL50Hz und SECAM konvertieren, um ein scharfes Bild wiederzugeben.
- Bei der Verwendung der progressiven Eingänge können diese Eingänge direkt angezeigt werden, so dass der 2D-Progressiv-, der 3D-Progressiv- und der Film-Modus nicht ausgewählt werden kann. Diese Betriebsarten können mit von 1080I abweichenden Zeilensprung-Signalen eingestellt werden.
- Selbst wenn die 3D-Progressiv-Betriebsart auf NTSC oder PAL60Hz eingestellt wurde, wird 3- 2-Pull-Down-Enhancement automatisch aktiviert, wenn die Filmquelle eingegeben wurde.
- In PAL50Hz oder SECAM wird 2-2-Pull-Down-Enhancement nur im Film-Modus aktiviert, wenn die Filmquelle eingegeben wurde.

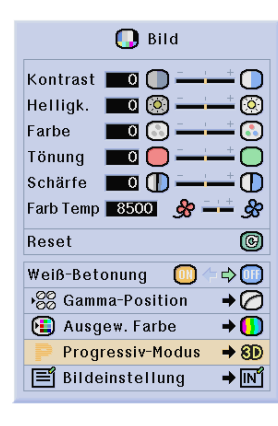

20 2D Progressiv **8D** 3D Progressiv **O** Film-Modus

## **Bildeinstellungs-Funktion**

**Diese Funktion speichert alle Punkte, die unter "Bild" eingestellt worden sind. Unter "Speicher 1" bis "Speicher 5" können fünf Einstellungen gespeichert werden. Jede gespeicherte Einstellung wird wieder dem jeweiligen Eingangsmodus (Eingang 1 bis Eingang 5) zugewiesen. Selbst wenn der Eingangsmodus oder das Signale umgeschaltet wird, können Sie auf einfache Weise die optimale Einstellung aus den gespeicherten Einstellungen auswählen.**

#### ■ **Zum Speichern:**

**Vor der Einstellung im "Bild"-Menü die Option "Speicher #" oder "IN# Speicher" auswählen.**

**"Bildeinstellung" im "Bild"-Menü des Menübildschirmes auswählen.** ➝**Siehe die Seiten 40 bis 43 hinsichtlich der Bedienung des Menübildschirmes.**

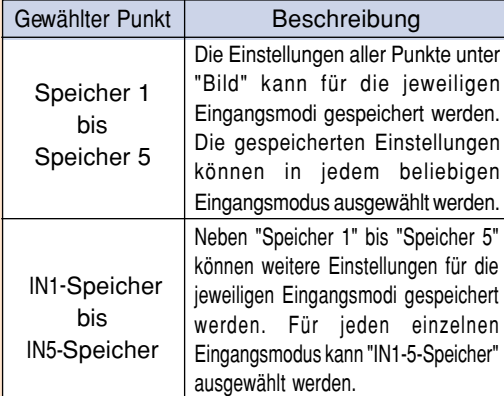

■ **Zum Abrufen der gespeicherten Einstellungen: Wenn eine gespeicherte Speichernummer ausgewählt wurde, schalten sich die Einstellungen des "Bild"-Menüs entsprechend um.**

#### **N**Hinweis

- Durch Drücken von können die Punkte unter "Bildeinstellung" direkt ausgewählt werden. Bei jedem Drücken von schalten sich die Punkte in der Reihenfolge von "Speicher 1" - "Speicher 5" und anschließend in der Reihenfolge "IN#-Speicher" um.
- **Zum Ändern gespeicherter Einstellungen: Zuerst die gespeicherte Speichernummer auswählen, wenn die gespeicherten Einstellungen des "Bild"-Menüs geändert werden sollen.**

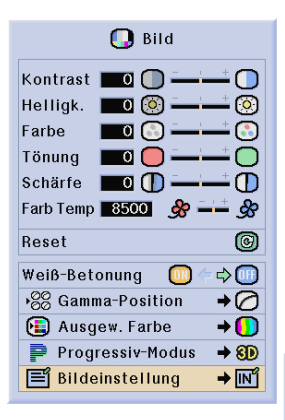

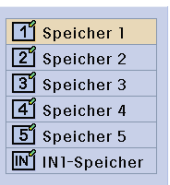

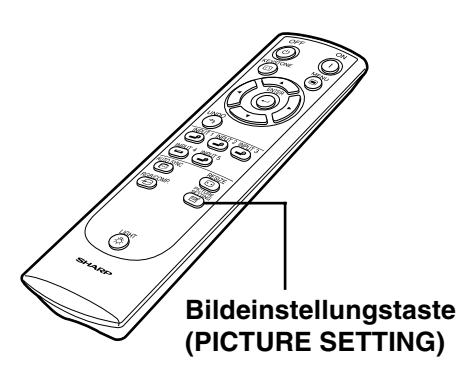

# **Einstellung von Gamma**

**Diese Funktion verwenden, um die Gammaposition auszuwählen und die Gammakurve für eine feinere Bildeinstellung einzustellen.**

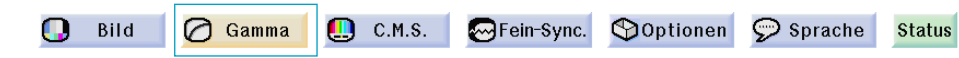

## **Auswahl der Gammaposition**

**"Gamma-Position" im "Gamma"-Menü des Menübildschirmes auswählen.** ➝**Siehe die Seiten 40 bis 43 hinsichtlich der Bedienung des Menübildschirmes.**

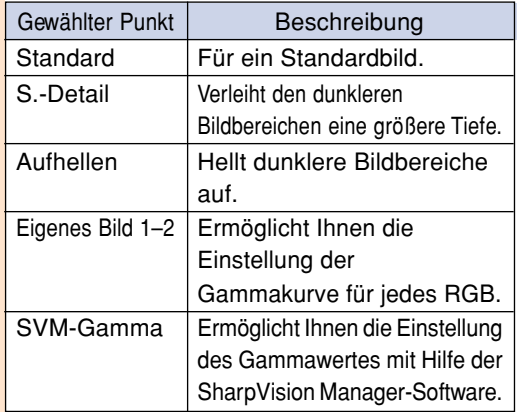

## **MHinweis**

- Die Gammaposition, für die Sie in diesem Menü die Einstellungen durchführen, kann unter "Gamma-Position" im "Gamma"- Menü ausgewählt werden.
- "Eigenes Bild 1" oder "Eigenes Bild 2" auswählen, um eine detailreichere Gamma-Einstellung durchzuführen.
- Hinsichtlich der Auswahl von "SVM-Gamma" bitte die Bedienungsanleitung des SharpVision Manager (im Lieferumfang enthalten) lesen.

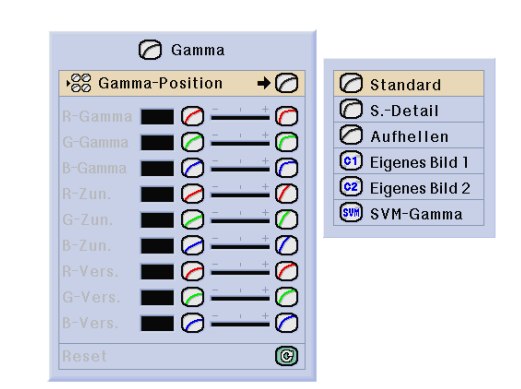

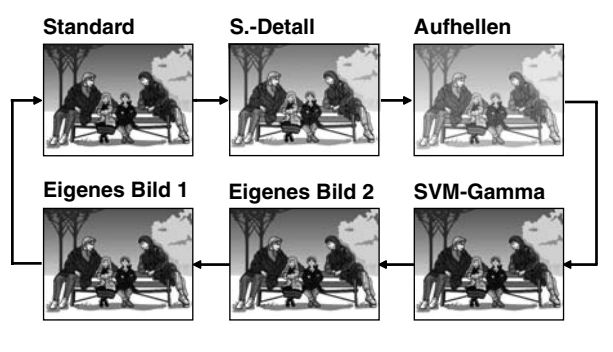

#### **Einstellung von Gamma**

**Die Gammakurve entsprechend den persönlichen Vorlieben einstellen. Diese Gammawerte können nur dann eingestellt werden, wenn die Gammaposition auf "Eigenes Bild 1" oder "Eigenes Bild 2" eingestellt ist.**

**Den Gamma-Punkt im "Gamma"-Menü des Menübildschirmes auswählen.** ➝**Siehe die Seiten 40 bis 43 hinsichtlich der Bedienung des Menübildschirmes.**

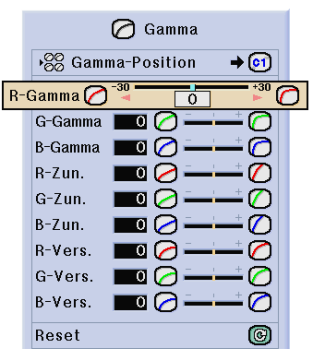

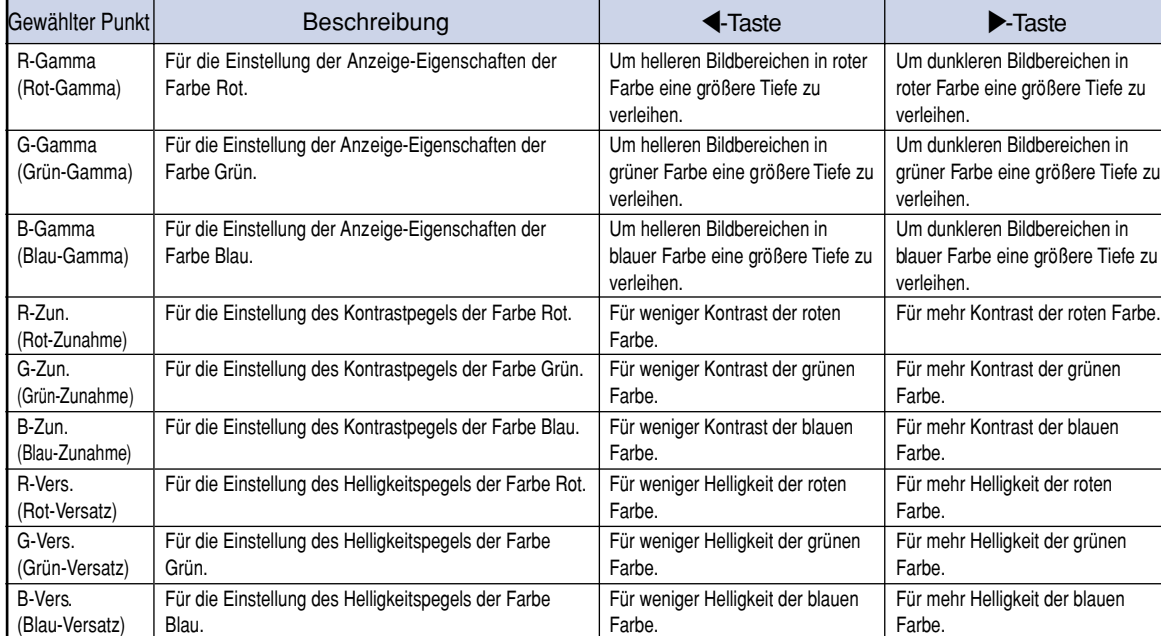

# **C. M. S. (Color Management System - Farbverwaltungssystem)**

**Mit Hilfe dieser Funktion können die Farbcharakteristika von sechs Farben (R: Rot, Y: Gelb, G: Grün, C: Zyanblau, B: Blau, M: Violett) individuell verändert werden.**

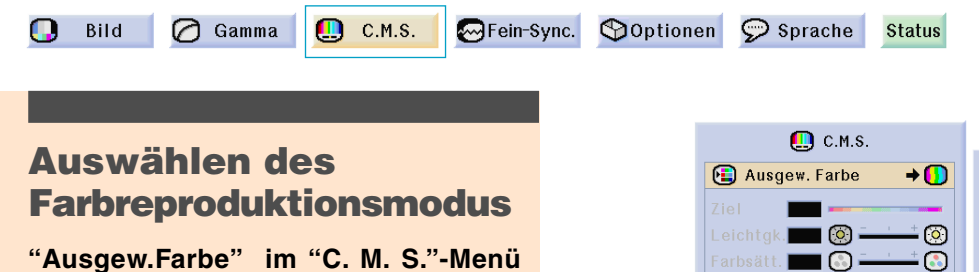

**auswählen auf der Menüanzeige.** ➝**Für Bedienung der Menüanzeige siehe Seiten 40 bis 43.**

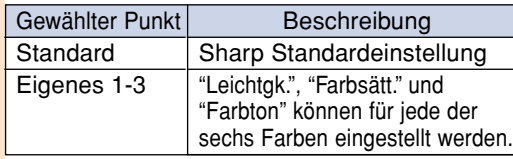

#### **A** Hinweis

• Wenn unter "Ausgew. Farbe" die Option "Standard" ausgewählt wurde, können keine weiteren Punkte (z.B. Ziel) ausgewählt werden.

#### **Auswählen der Zielfarbe**

**"Ziel" im "C. M. S."-Menü auswählen auf der Menüanzeige.** ➝**Für Bedienung der Menüanzeige**

**siehe Seiten 40 bis 43.**

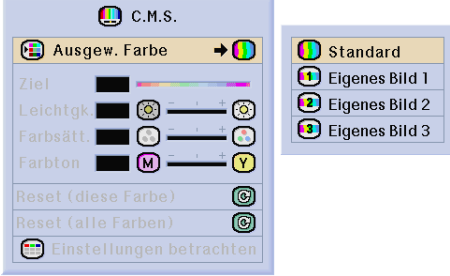

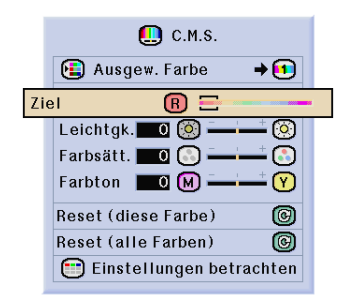

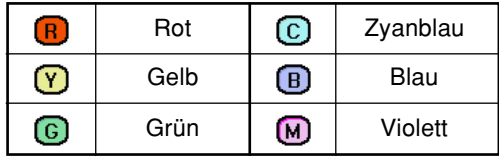

#### **Helligkeit der Zielfarbe einstellen**

**"Leichtgk." im "C. M. S."-Menü auswählen auf der Menüanzeige.** ➝**Für Bedienung der Menüanzeige**

**siehe Seiten 40 bis 43.**

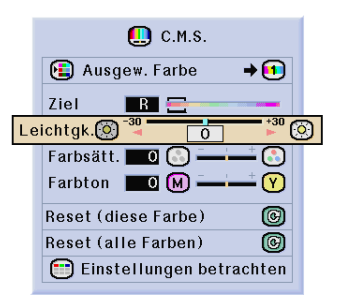

## **Den chromatischen Wert der Zielfarbe auswählen**

**"Farbsätt." im "C. M. S."-Menü auswählen auf der Menüanzeige.** ➝**Für Bedienung der Menüanzeige siehe Seiten 40 bis 43.**

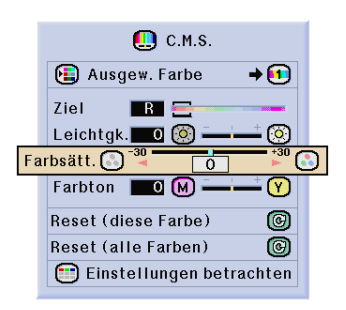

## **Den Farbton der Zielfarbe auswählen**

**"Farbton" im "C. M. S."-Menü auswählen auf der Menüanzeige.**

➝**Für Bedienung der Menüanzeige siehe Seiten 40 bis 43.**

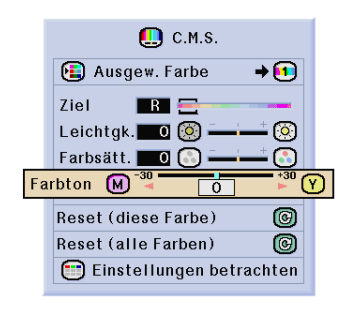

## **C. M. S. (Color Management System-Farbverwaltungssystem)**

#### **Zurücksetzen der benutzerdefinierten Einstellungen**

**"Reset (diese Farbe)" oder "Reset (alle Farben)" im "C. M. S."-Menü auswählen auf der Menüanzeige.**

➝**Für Bedienung der Menüanzeige siehe Seiten 40 bis 43.**

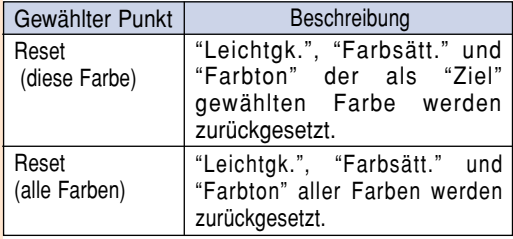

## **Überblick aller Farbeinstellungen**

**"Einstellungen betrachten" im "C. M. S."- Menü auswählen auf der Menüanzeige** ➝**Für Bedienung der Menüanzeige siehe Seiten 40 bis 43.**

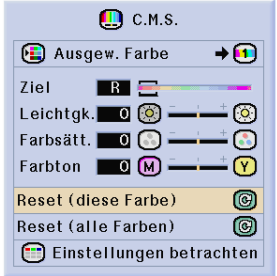

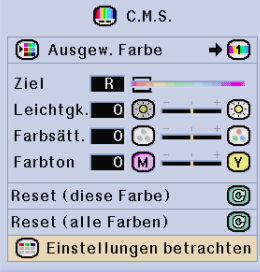

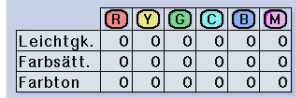

# **Einstellung der Computer-Bilder**

**Die Fein-Sync.-Funktion verwenden, wenn Unregelmäßigkeiten wie vertikale Streifen oder Flimmern auf der Bildwand auftreten.**

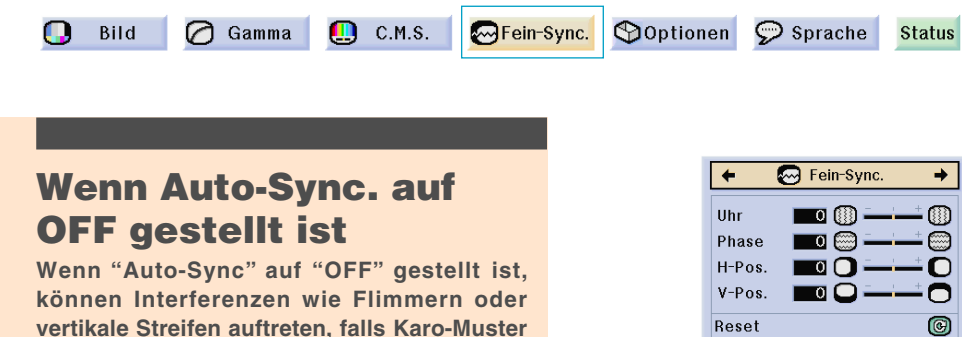

**vertikale Streifen auftreten, falls Karo-Muster oder vertikale Streifen angezeigt werden. Sollte dies geschehen, "Uhr", "Phase", "H-Pos." und "V-Pos." für ein optimales Bild einstellen.**

**"Uhr","Phase","H-Pos." oder "V-Pos." im "Fein-Sync."-Menü auswählen auf der Menüanzeige.** ➝**Für Bedienung der Menüanzeige siehe Seiten 40 bis 43.**

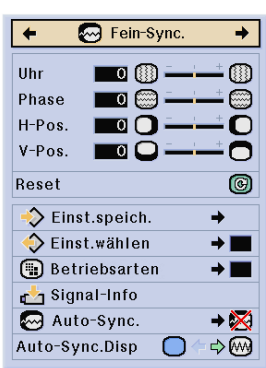

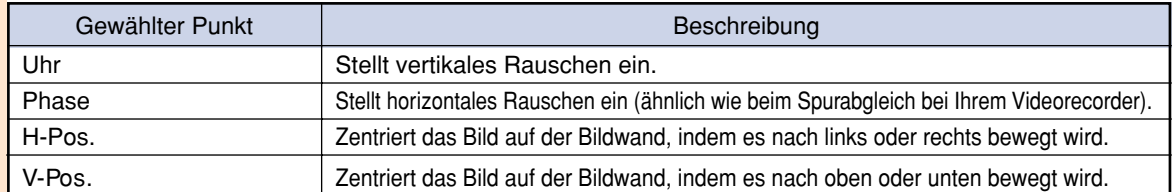

#### **N**Hinweis

• Computerbild-Einstellungen können einfach durch Drücken von (e) durchgeführt werden. Siehe Seite **55** für Einzelheiten.

## **Speichern der Einstellungen**

**Dieser Projektor kann bis zu sieben Einstellungen für die Verwendung mit verschiedenen Computern speichern.**

**"Einst. speich." im "Fein-Sync."-Menü auswählen auf der Menüanzeige.** ➝**Für Bedienung der Menüanzeige siehe Seiten 40 bis 43.**

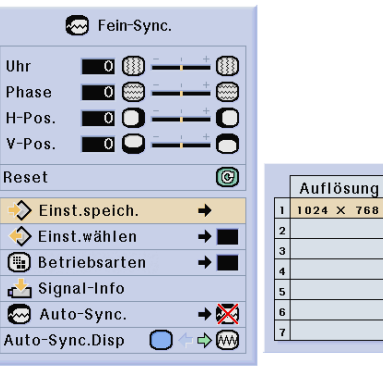

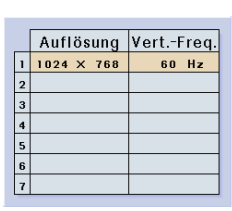

#### **Einstellung der Computer-Bilder**

#### **Wahl der Einstellungen**

**Auf die in diesem Projektor gespeicherten Einstellungen kann auf einfache Weise zugegriffen werden.**

**"Einst. wählen" im "Fein-Sync."-Menü auswählen auf der Menüanzeige.** ➝**Für Bedienung der Menüanzeige siehe Seiten 40 bis 43.**

#### **N**Hinweis

- Falls eine Speicherposition nicht belegt wurde, werden die Einstellungen für Auflösung und Frequenz nicht angezeigt.
- Wenn eine gespeicherte Einstellung mit "Einst.wählen" ausgewählt wird, können Sie den Projektor mit den gespeicherten Einstellungen verwenden.

#### **Einstellung einer besonderen Betriebsart**

**Normalerweise wird die Art des Eingangssignals erkannt und automatisch die dafür geeignete Auflösungs-Betriebsart eingestellt. Bei einigen Signalen sollte die optimale Auflösungs-Betriebsart in "Betriebsarten" des "Fein-Sync."- Menüs gewählt werden, um der Anzeige-Betriebsart des Computers zu entsprechen.**

**Die Auflösung durch Wahl von "Betriebsarten" im "Fein-Sync."-Menü einstellen auf der Menüanzeige.** ➝**Für Bedienung der Menüanzeige siehe Seiten 40 bis 43.**

#### **A** Hinweis

- Die Wiedergabe von Computer-Mustern, bei denen jede zweite Zeile wiederholt wird (horizontale Streifen), sollte vermieden werden.(Durch Auftreten von Flimmern kann das Betrachten erschwert werden.)
- Wenn ein DVD-Player oder ein Digital-Videogerät angeschlossen wird, 480P als Eingangssignal auswählen.
- Siehe den unten stehenden Abschnitt "Prüfung des Eingangssignals" für Informationen über das gegenwärtig eingestellt Eingangssignal.

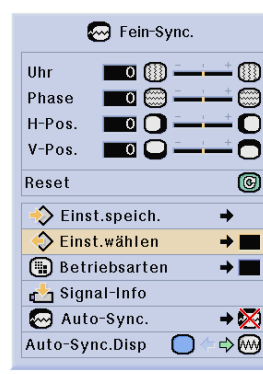

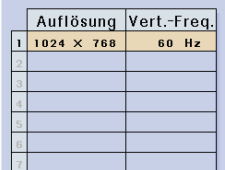

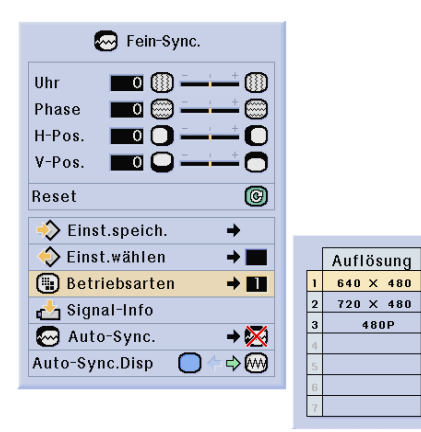

#### **Prüfung des Eingangssignals**

**Diese Funktion kann zur Überprüfung des gegenwärtigen Eingangssignals verwendet werden.**

**"Signal-Info" im "Fein Sync"-Menü auswählen auf der Menüanzeige.** ➝**Für Bedienung der Menüanzeige siehe Seiten 40 bis 43.**

#### **Einstellung von Auto-Sync.**

**Für die automatische Einstellung eines Computerbildes.**

**"Auto-Sync." im "Fein-Sync."-Menü auswählen auf der Menüanzeige.** ➝**Für Bedienung der Menüanzeige siehe Seiten 40 bis 43.**

#### **N**Hinweis

**Bei Einstellung auf "** Normal" oder **" Hohe Geschw.":**

• Die Auto-Sync.-Einstellung wird nach Einschalten des Projektors oder nach Ändern der Eingänge durchgeführt, wenn ein Computer angeschlossen ist.

#### **Die Einstellungen sollten manuell durchgeführt werden:**

- Wenn mit der Auto-Sync.-Einstellung kein optimales Bild erzielt werden kann. Siehe Seite **53**.
- Die Auto-Sync.-Einstellung kann je nach Bild des am Projektor angeschlossenen Computers einige Zeit in Anspruch nehmen.
- Wenn "Auto-Sync." auf "OFF" oder "Hohe Geschw." gestellt wird, und falls (e) gedrückt wird, wird Auto-Sync. mit "Hohe Geschw." ausgeführt. Falls die Taste innerhalb einer Minute noch einmal gedrückt wird, wird Auto-Sync. in der "Normal" Betriebsart ausgeführt.

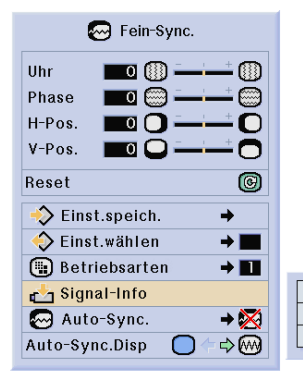

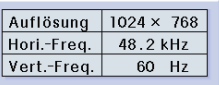

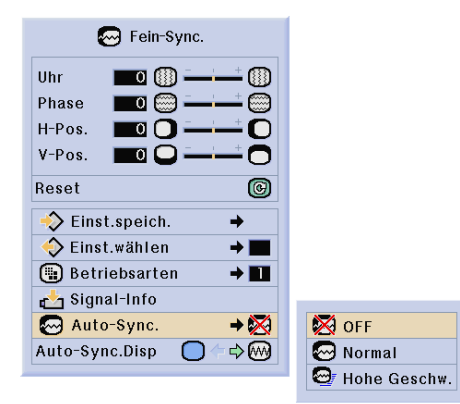

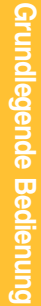

#### **Bildschirmanzeige während Auto Sync**

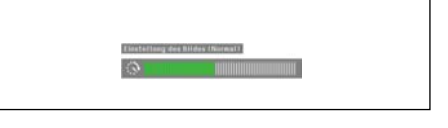

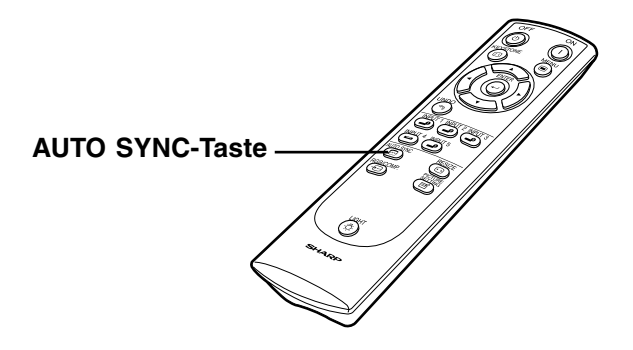

## **Einstellung der Computer-Bilder**

#### **Anzeigefunktion von Auto-Sync.**

**Für die Einstellung der Anzeige, die während der Auto-Sync. angezeigt wird.**

**"Auto-Sync. -Disp" im "Fein-Sync"- Menü auswählen auf der Menüanzeige.** ➝**Für Bedienung der Menüanzeige siehe Seiten 40 bis 43.**

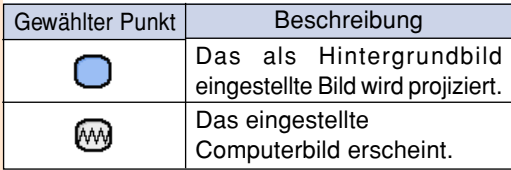

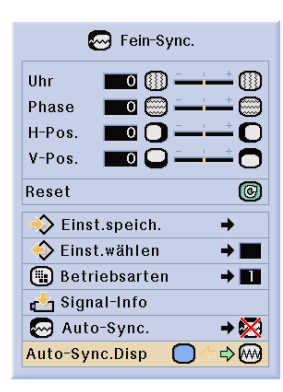

# **Einfach zu verwendende Funktionen**

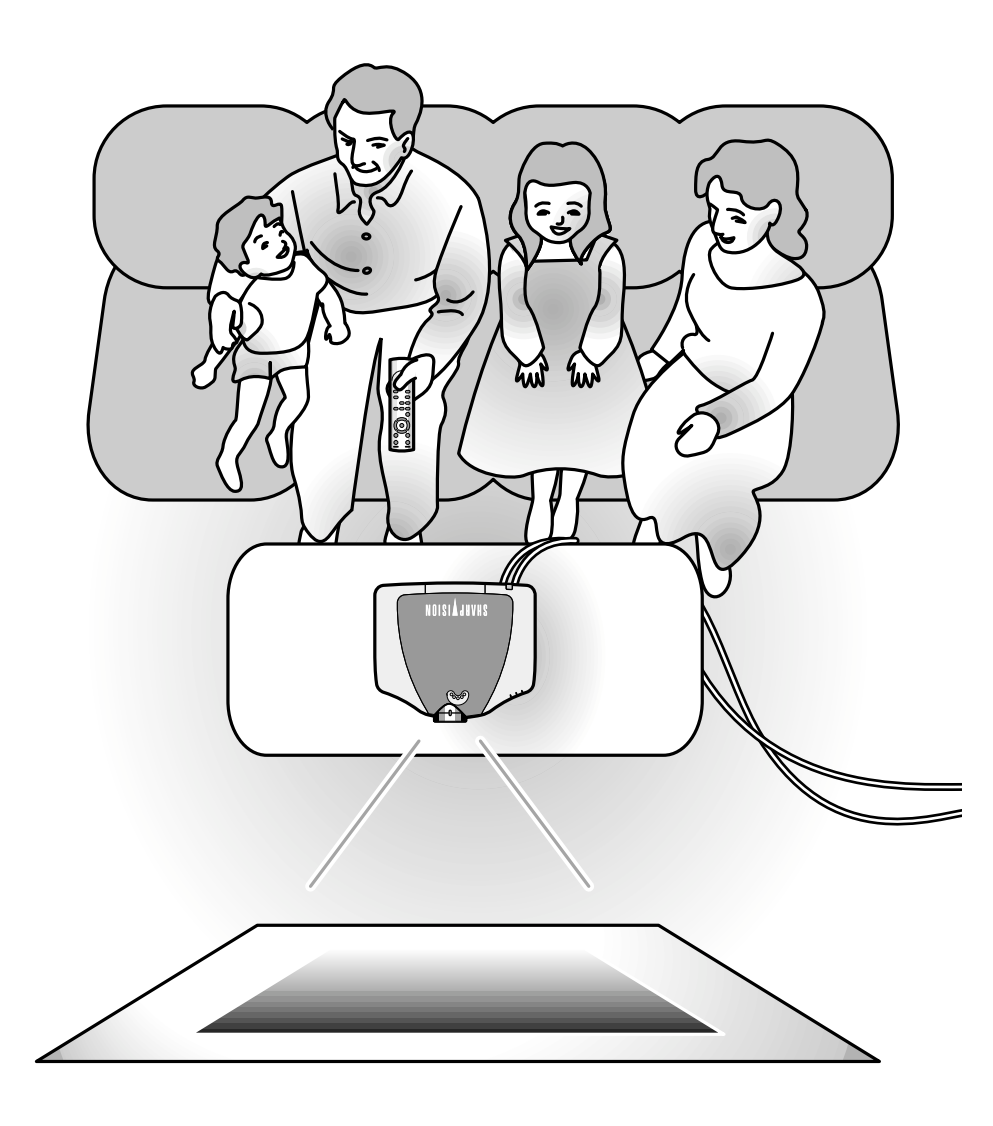

# **Wahl der Bildanzeige-Betriebsart**

**Mit dieser Funktion kann die Bildanzeige-Betriebsart zur Verbesserung des eingegebenen Bildes modifiziert oder individuell eingestellt werden. Je nach Eingangssignal kann ein Bild im Format "SEITENBA.","SMART STRECKEN", "KINO-ZOOM", "STRECKEN", "NORMAL" oder "PUNKT FÜR PUNKT" gewählt werden.**

#### **Umschalten der Bildanzeige mit Hilfe der unterschiedlichen Eingangssignale**

# RESIZE<br>**<b>***<u>ensize</u>* drücken.

• Bei jedem Drücken von sesse schaltet sich die Anzeige wie auf Seiten **59** und **60** dargestellt um.

#### **Info**

- In der Punkt für Punkt-Betriebsart werden die Bilder in der Originalauflösung angezeigt: deshalb werden sie nicht vergrößert.
- Wenn "GRÖSSE ÄNDERN" auf der Bildwand angezeigt wird,  $\frac{100}{2}$  drücken, um zum Standardbild zurückzukehren.

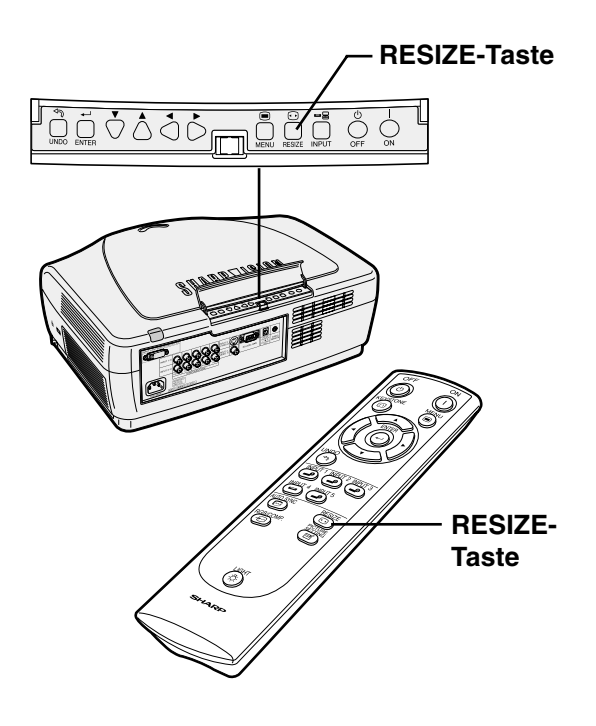

#### **Bildschirmanzeige der Bildanzeige-Betriebsart**

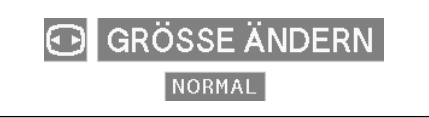

#### **VIDEO**

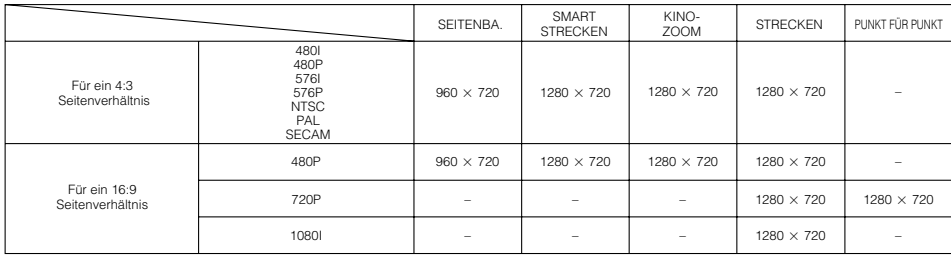

• Beim 720P-Ausgang von einem Computer während des 720P-Einganges "PUNKT FÜR PUNKT" auswählen.

• 720P schaltet zwischen "STRECKEN" und "PUNKT FÜR PUNKT" um. Beim Eingang eines 1080I-Signals ist "STRECKEN" fest eingestellt. • "Dig. Ver." und "Untertit." bewegen sich nur in den "SMART STRECKEN"- und "KINO-ZOOM"-Modi.

**Eingangssignal SEITENBA. SMART STRECKEN Wiedergegebenes Bild PUNKT FÜR PUNKTKINO-ZOOM STRECKEN \* \*** O O ⌒ ਨ 一つ しんじょう こうかい  $\overline{\bigcirc}$  $\bigcirc$  $\bigcirc$ ⌒  $\subset$ Für ein 4:3 Seitenverhältnis **\* \***  $\overline{\circ}$  $\circ$  $\overline{O}$  $\overline{\circ}$  $\mathcal{C}$ റ  $\circ$  $\circ$  $\bigcirc$ 480I 480P 540P  $\circ$  $\circ$ 576I  $\circ$  $\overline{C}$  $\circ$  $\circ$  $\overline{\bigcirc}$  $\sqrt{2}$  $\bigcap$ 576P NTSC PAL SECAM Brievenbusbild **\***  $\overline{O}$  $\overline{\text{O}}$  $\overline{\circ}$ **\***  $\overline{\circ}$  $\overline{\bigcirc}$  $\frac{1}{2}$  $\circ$  $\circ$  $\circ$  $\circ$  $\bigcirc$  $\circ$  $\cap$ ⊳  $\overline{\bigcirc}$  $\overline{\circ}$  $\overline{\circ}$  $\overline{\circ}$ 540P 1080I  $\overline{\circ}$  $\circ$  $\overline{\bigcirc}$  $\circ$ Für ein 16:9 Seitenverhältnis  $\overline{\circ}$  $\circ$  $\overline{\circ}$  $\overline{\circ}$  $\circ$  $\overline{\circ}$ 720P  $\circ$  $\circ$  $\circ$  $\circ$  $\circ$  $\circ$ 

Einfach zu verwendende Funktionen **Einfach zu verwendende Funktionen**

# **Wahl der Bildanzeige-Betriebsart**

## **COMPUTER**

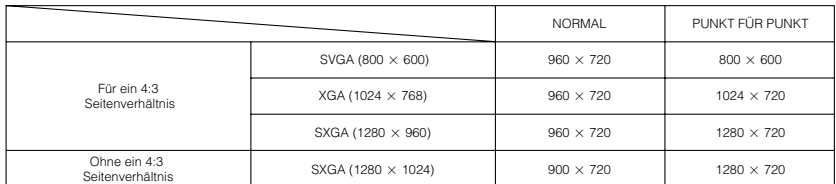

 $\bullet$  "NORMAL" ist fest eingestellt, wenn XGA-Signale (1024  $\times$  768) eingegeben werden.

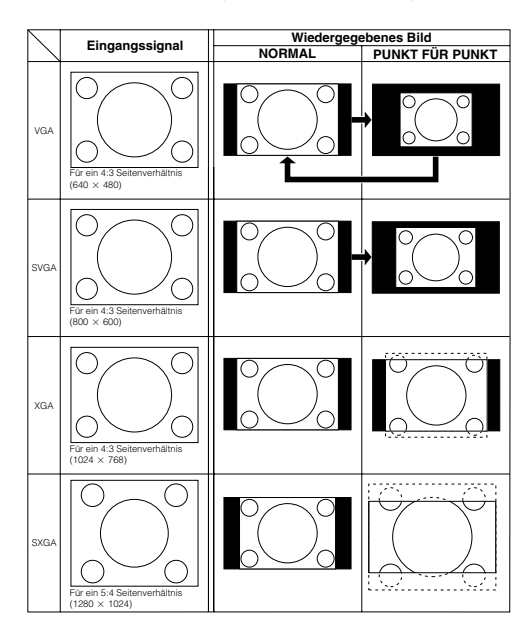

# **Umschaltbare Hoher Kontrast-/ Hohe Helligkeits-Modus**

**Diese Funktion steuert die Menge des projizierten Lichtes und den Kontrast des Bildes. Die Funktion kann mit Hilfe der HIGH CONTRAST/ HIGH BRIGHTNESS MODE-Taste am Projektor bedient werden. "HIGH BRIGHT-NESS MODE" einstellen, wenn der Projektor in einem verhältnismäßig hellen Raum verwendet wird.**

#### **Bedienung der Theatermodus-Funktion**

**Zur Auswahl von "HIGH CONTRAST MODE (HOHER KONTRAST-MODUS)" oder "HIGHBRIGHTNESS MODE HELLIGKEITS-MODUS)" die HIGH CON-TRAST/ HIGH BRIGHTNESS MODE-Taste drücken.**

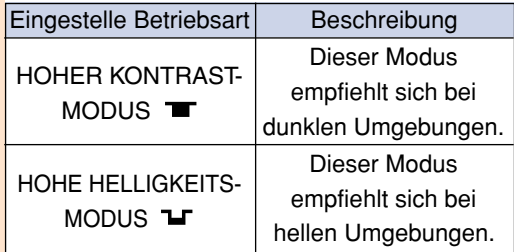

## $\mathbb S$ Hinweis

•Werkseitig ist der Projektor auf "HIGH CONTRAST MODE" eingestellt.

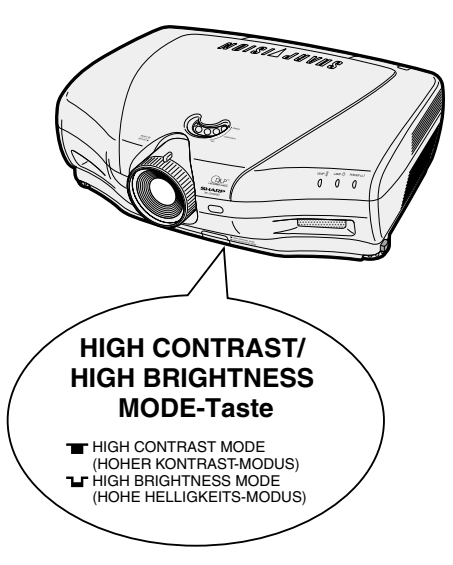

# **Digitale Verschiebungsfunktion**

**Für eine einfachere Betrachtung verschiebt diese Funktion bei der Projektion von 16:9-Bildern eines DVD-Players oder eines DTV-\*Decoders das gesamte auf die Bildwand projizierte Bild nach oben oder unten. \* DTV ist die allgemeine Umschreibung für das neue digitale Fernsehen in den Vereinigten Staaten von Amerika.**

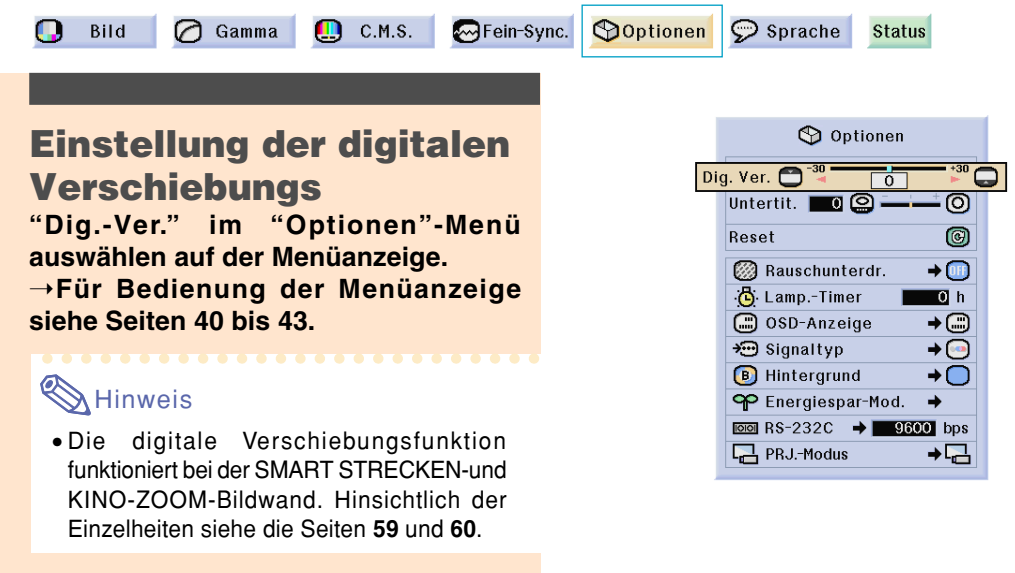

# **Untertitel-Einstellung**

**Mit dieser Funktion können Sie die vertikale Größe der Anzeige für Untertitel einstellen.**

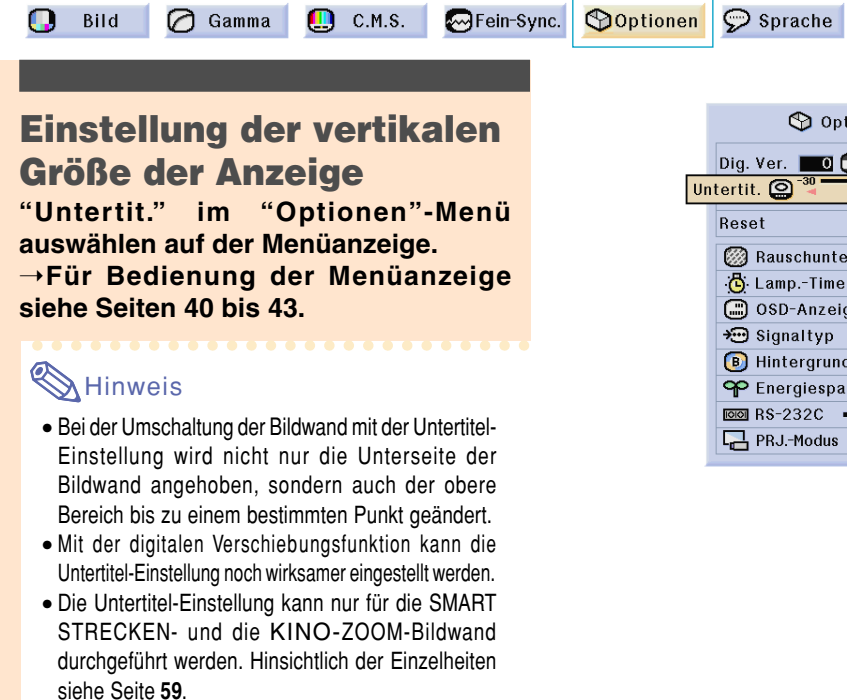

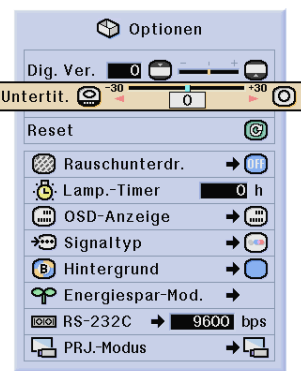

**Status** 

# **Video-Digital-Störgeräusch-Reduktionssystem (DNR)**

**Die Digitale Rauschenreduktion (DNR) bietet hochqualitative Bilder bei minimaler Punktverschiebung und Kreuzfarbrauschen.**

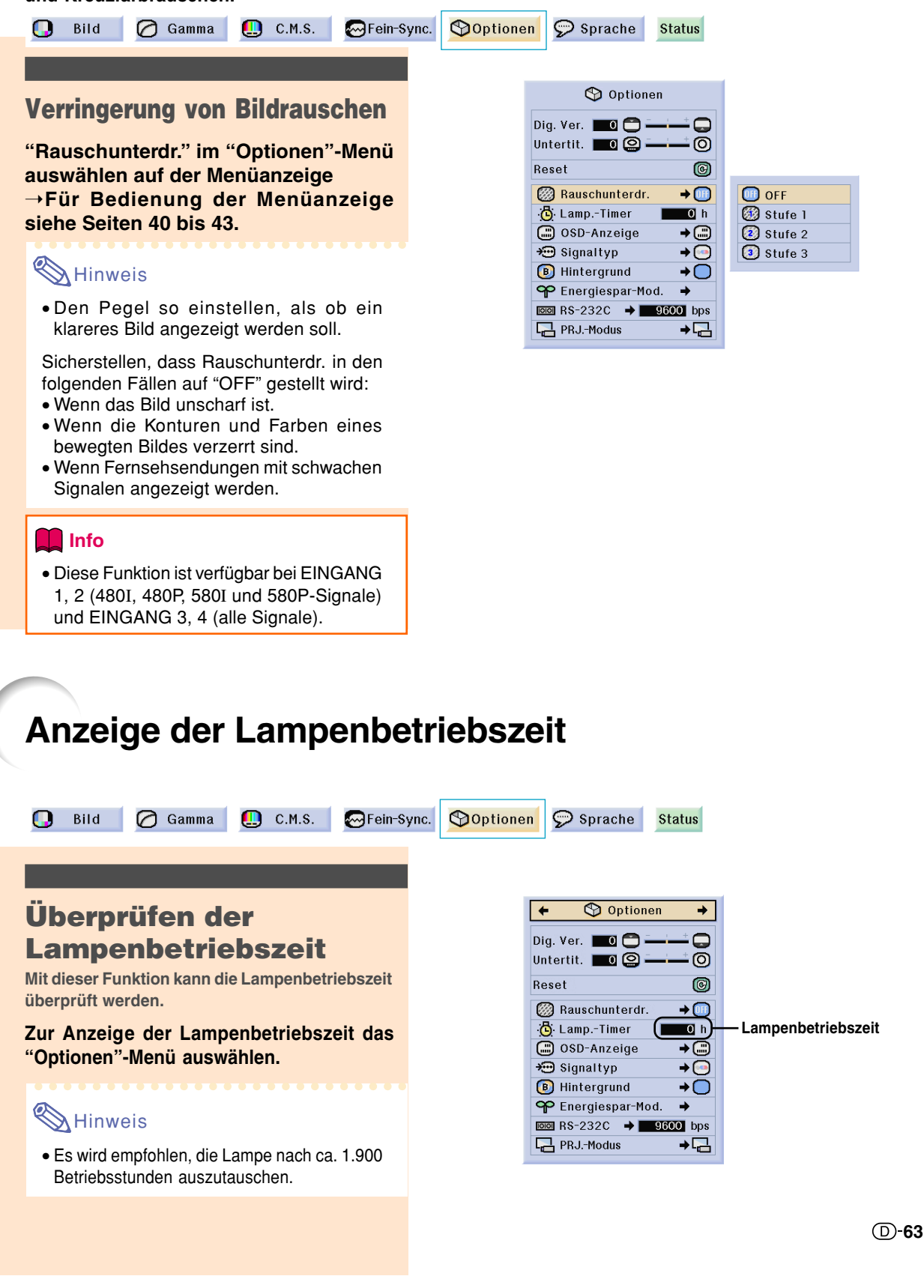

# **Einstellung der Bildwandanzeige**

**Mit dieser Funktion können die Anzeigen auf der Bildwand ein-und ausgeschaltet werden. Wenn"** Stufe A" oder "Ostufe B" in "OSD-Anzeige" eingestellt wird, erscheint die Eingangsbetriebsart-**Anzeige (z. B. EINGANG 1) nicht, auch wenn die INPUT-Taste gedrückt wird.**

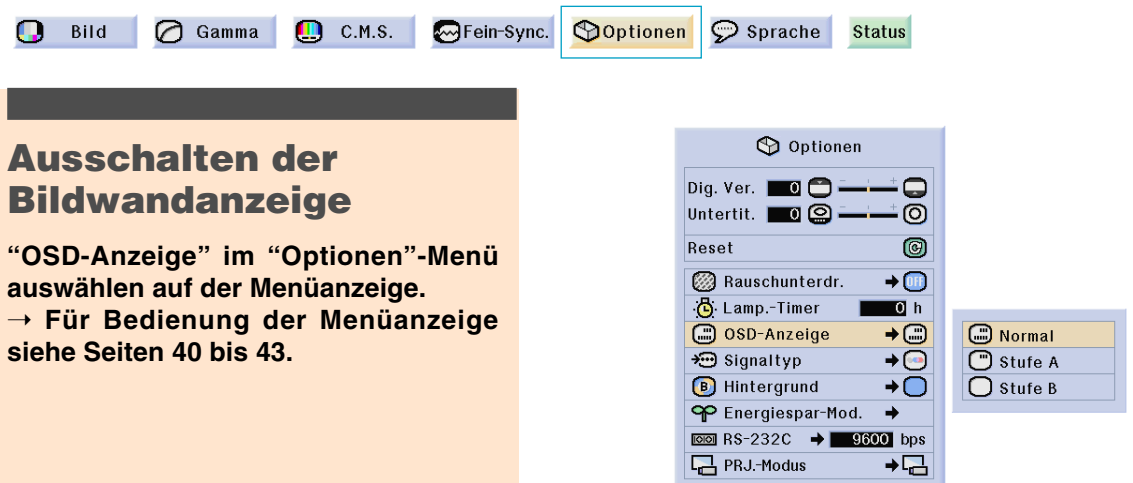

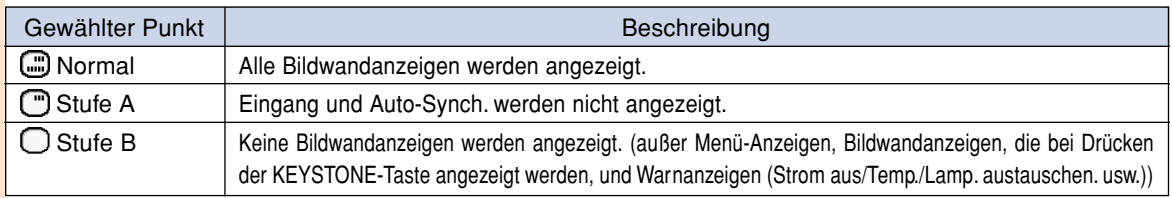

# **Auswahl des Signaltyps**

**Diese Funktion ermöglicht Ihnen die Auswahl des Eingangssignaltyps RGB oder der Komponente für Eingang 1 und 2, oder die Auswahl von Digitale PC RGB, Digitale PC-Komponente, Digitale Video RGB, Digitale Video-Komponente, Analoge RGB oder Analoge Komponente für EINGANG 5.**

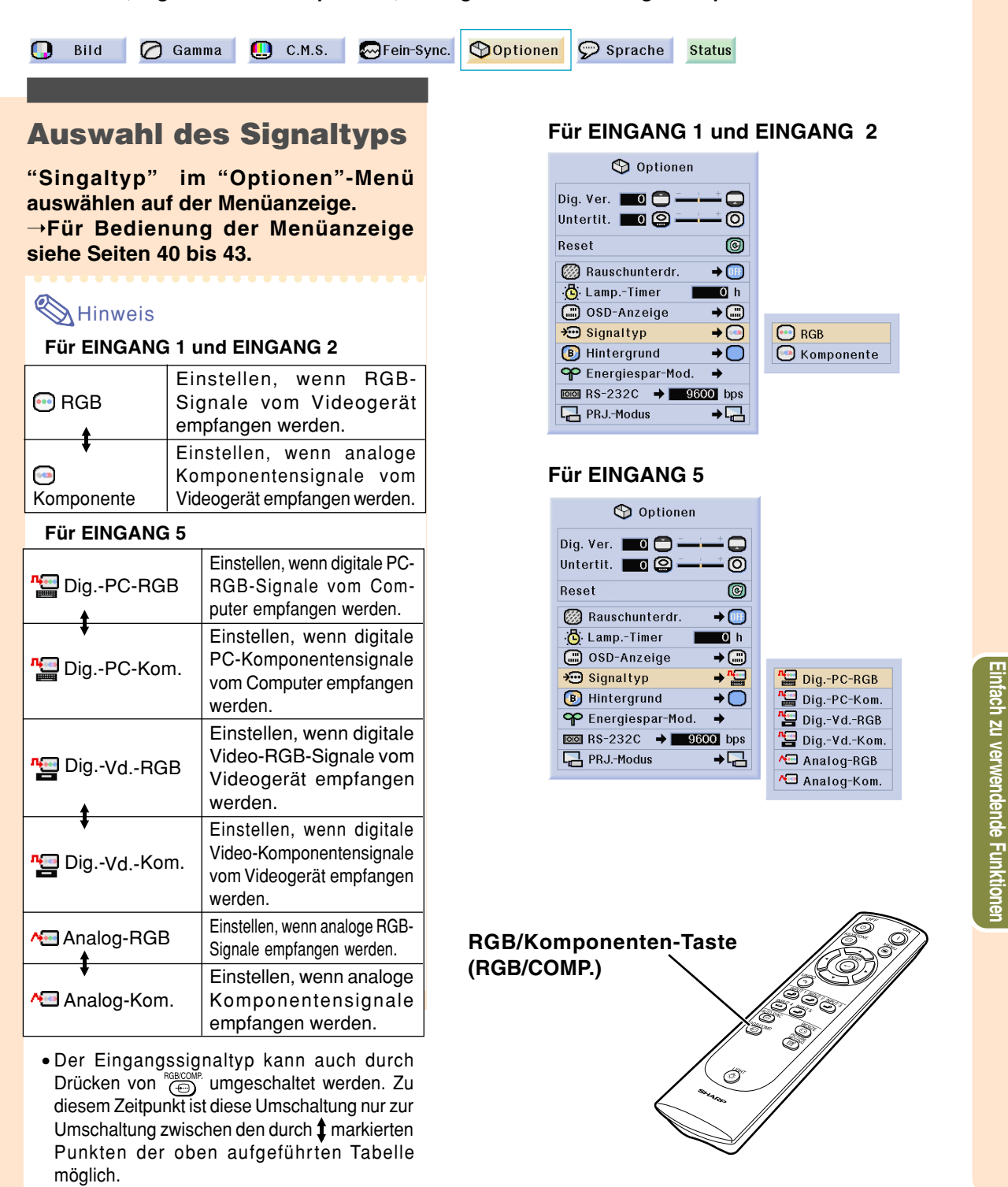

# **Videosystem festlegen**

**Die Videoeingangssystem-Betriebsart ist auf "Auto" eingestellt; allerdings kann ein klares Bild von dem angeschlossenen audiovisuellen Gerät möglicherweise nicht empfangen werden, was von der Videosignalabweichung abhängt. In diesem Fall das Videosignal ändern.**

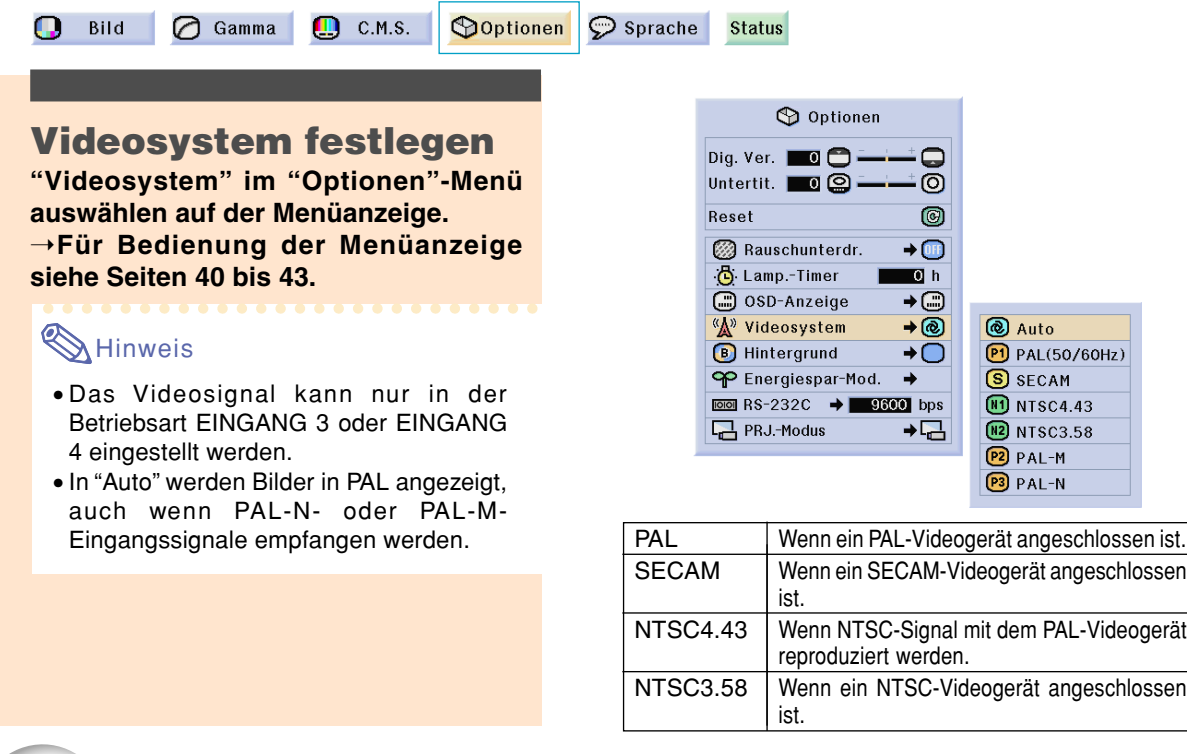

# **Einstellung eines Hintergrundbildes**

**Mit dieser Funktion kann ein Bild gewählt werden, das angezeigt wird, wenn kein Signal an den Projektor gesendet wird.**

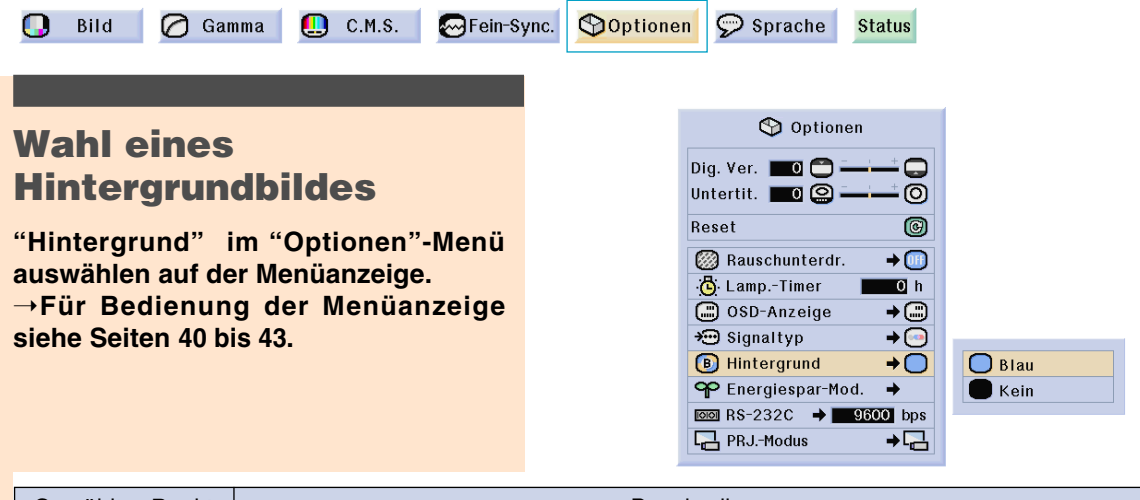

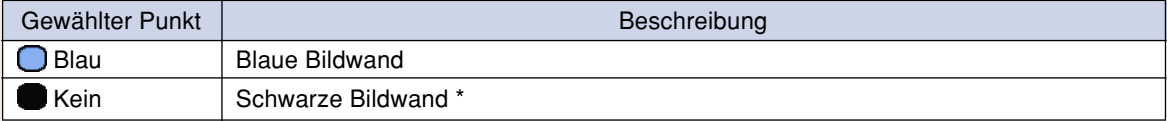

\* Wenn das Eingangssignal gestört ist, erscheint die Anzeige mit den Interferenzen.

# **Stromsparmodus festlegen**

**Mit Hilfe dieser Funktionen können Sie den Energieverbrauch des Projektors senken.**

Gamma **D** C.M.S. **S**Fein-Sync. **SOptionen**  $\bigcap$  Bild  $\odot$  Sprache

#### **Einstellung des Energiespar-Modus**

**Im Menübildschirm wählen Sie unter "Optionen" im "Energiespar-Mod." die Option "Stromsparen".** ➝**Für Bedienung der Menüanzeige siehe Seiten 40 bis 43.**

#### **A** Hinweis

- Obwohl bei der Einstellung von "Stromsparen" auf "ON" Störungen reduziert werden, wird die Helligkeit um20% reduziert.
- Werkseitig ist der "Stromsparen"-Modus auf "OFF" eingestellt.
- Durch Drücken von @ wird "Stromsparen" ein- und ausgeschaltet.

#### **RS-232C-Ausschaltungsfunktion**

**Wenn ein Computer an den RS-232C-Anschluss angeschlossen ist, nimmt dieser Projektor eine bestimmte Menge Strom auf. Zur Reduktion der Standby-Stromaufnahme kann "RS-232C-Port", wenn diese Anschlüsse nicht verwendet werden, auf "OFF" gestellt werden.**

**Im Menübildschirm wählen Sie unter "Optionen" im "Energiespar-Mod." die Option "RS-232C-Port".**

#### ➝**Für Bedienung der Menüanzeige siehe Seiten 40 bis 43.**

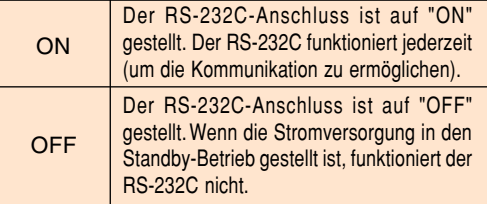

## **A**Hinweis

- Bei der Verwendung der SharpVision Manager-Software den "RS-232C-Port" auf "ON" stellen.
- Durch Drücken von (O) wird "RS-232C-Port" ein- und ausgeschaltet.

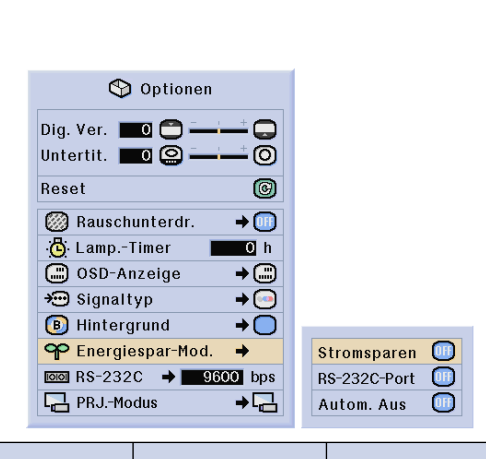

**Status** 

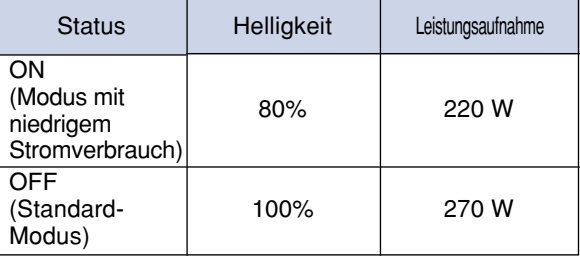

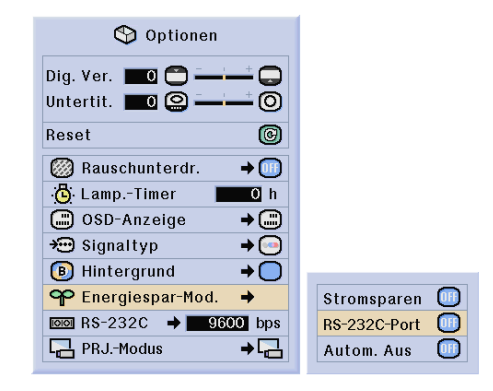

# Einfach zu verwendende Funktione **Einfach zu verwendende Funktionen**

#### **Stromsparmodus festlegen**

#### **Automatische Stromausschalt-Funktion**

**Wenn für eine Dauer von mehr als 15 Minuten kein Eingangssignal erkannt wird, schaltet sich der Projektor, wenn auf "ON" gestellt, automatisch aus.**

**Die automatische Ausschaltfunktion wir deaktiviert, wenn der Projektor auf "OFF" gestellt ist.**

**Im Menübildschirm wählen Sie unter "Optionen" im "Energiespar-Mod." die Option "Autom. Aus".**

➝**Für Bedienung der Menüanzeige siehe Seiten 40 bis 43.**

## **N**Hinweis

- Wenn die automatische Stromausschalt-Funktion auf "(ON)" gestellt ist, erscheint 5 Minuten vor dem Ausschalten jede Minute die Meldung "Gerät AUS in X Min." auf der Bildwand, um die verbleibenden Minuten anzuzeigen.
- Durch Drücken von (b) wird "Autom. Aus" ein- und ausgeschaltet.

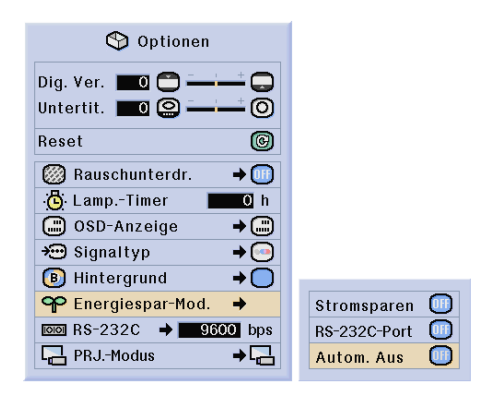

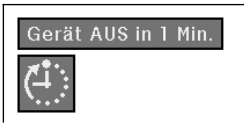

# **Übertragungsgeschwindigkeit festlegen (RS-232C)**

**Mit Hilfe dieses Menüs können Sie mittels einer ausgewählten Baud-Rate die Übertragungsgeschwindigkeit der RS-232C-Verbindung festlegen.**

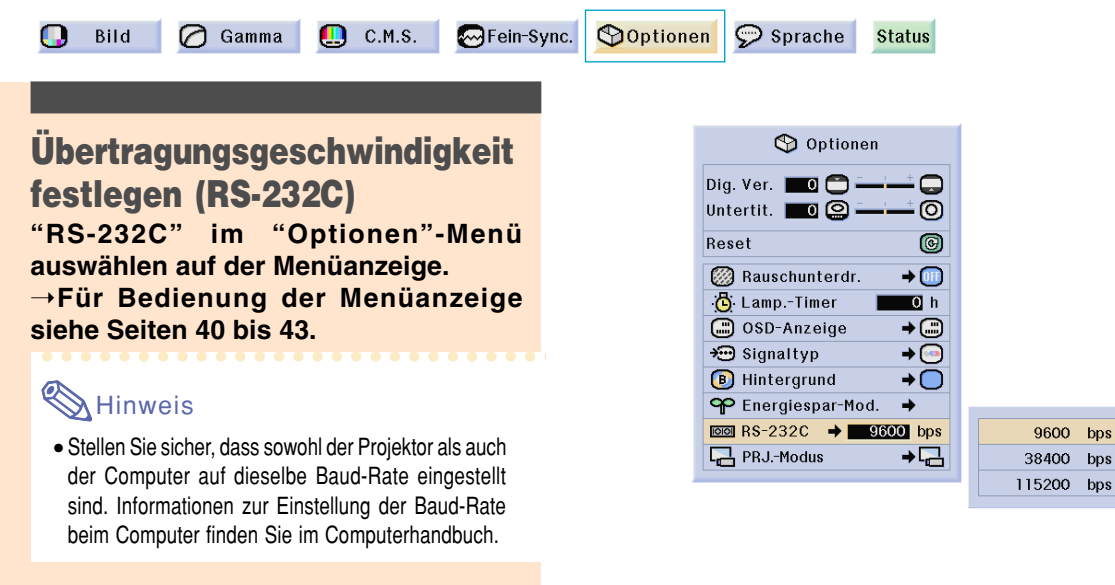

# **Wiedergabe mit der Kehrbild-/Umkehrbild-Funktion**

**Dieser Projektor ist mit einer Kehrbild-/Umkehr-Funktion ausgestattet, mit der das Bild für unterschiedlichen Anwendungen als Kehrbild bzw. Umkehrbild projiziert werden kann.**

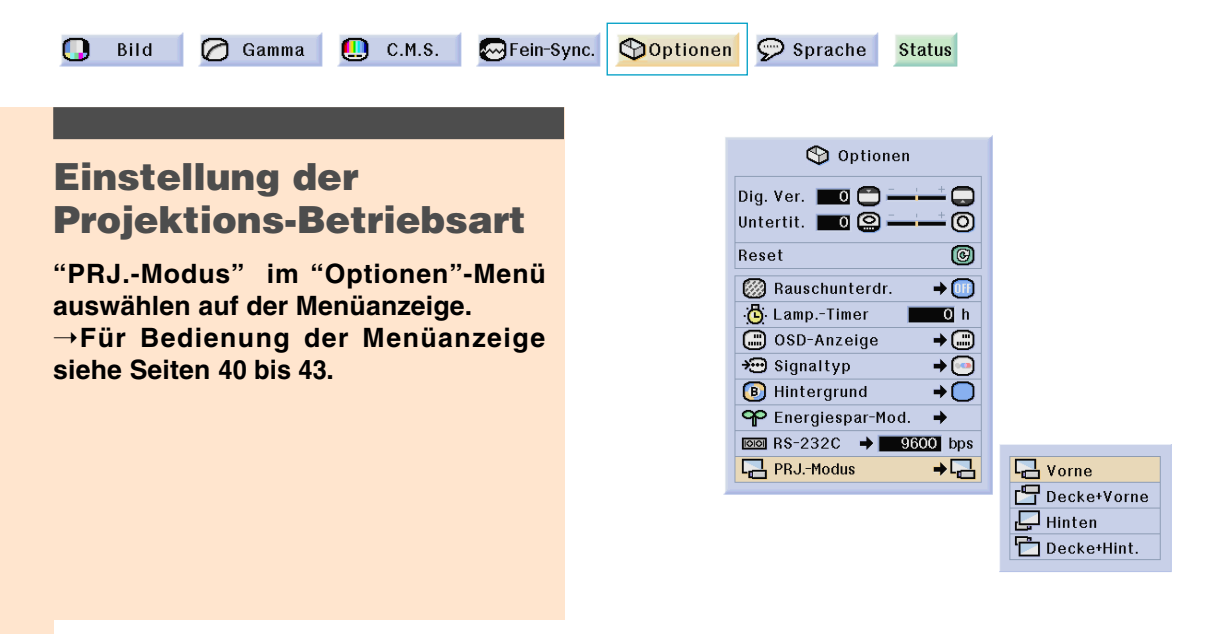

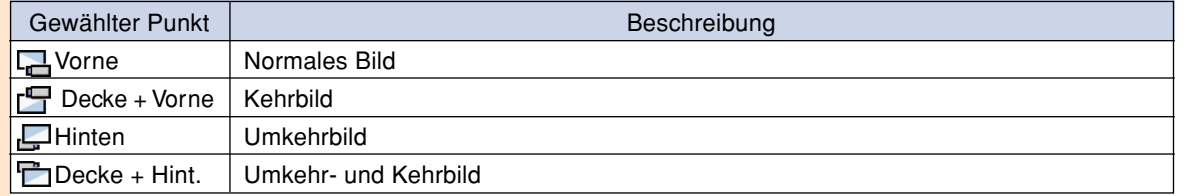

## **A**Hinweis

• Diese Funktion wird für die Umkehrbild- und Deckenmontage-Einstellungen verwendet. Für diese Einstellungen siehe Seite **30**.

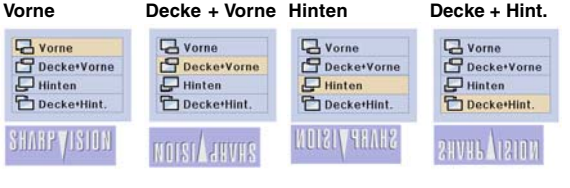
## **Anzeige der Einstellungen**

**Mit dieser Funktion können alle Einstellungen auf der Bildwand aufgelistet werden.**

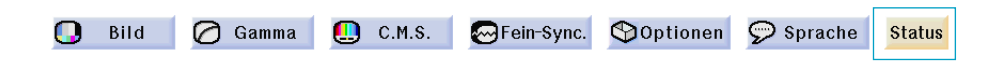

### **Übersicht über die Menüeinstellungen "Alle"**

**Wählen Sie im Menübildschirm das Menü "Status" aus und drücken Sie auf ...** 

➝**Für Bedienung der Menüanzeige siehe Seiten 40 bis 43.**

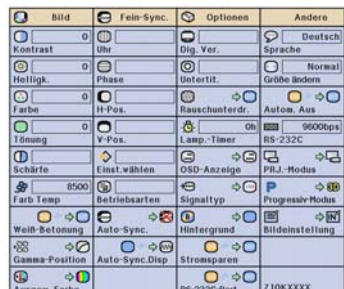

# **Anhang**

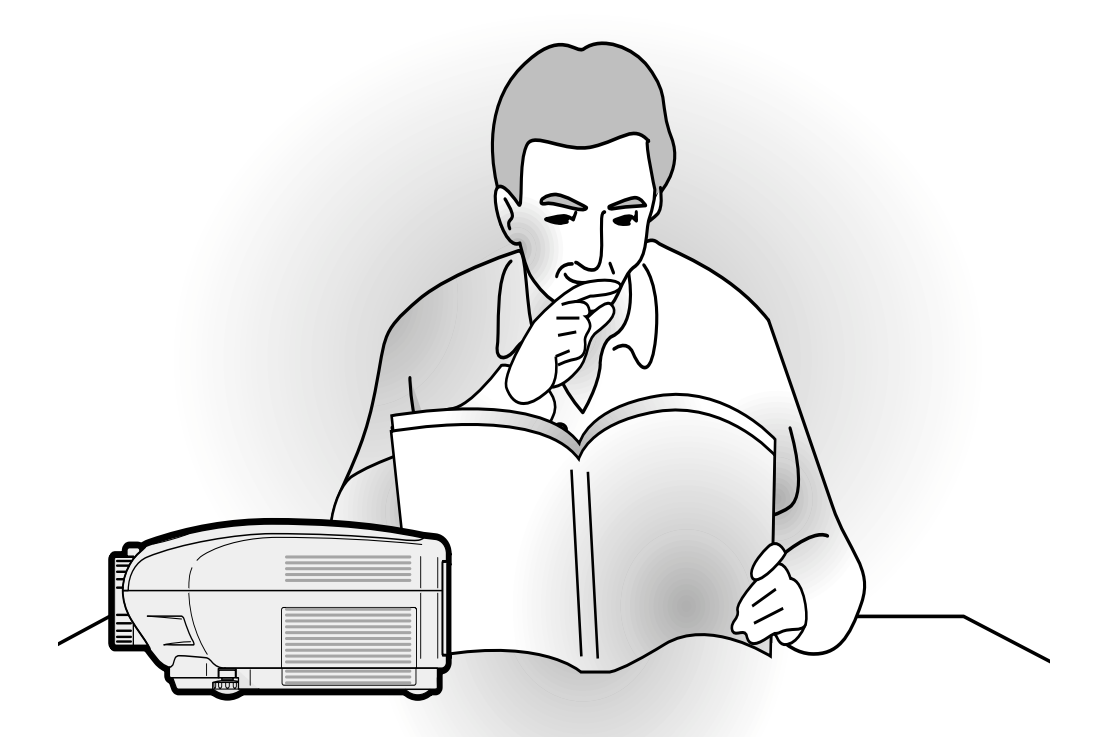

## **Wartung**

#### **Reinigen des Projektors**

- Das Netzkabel vor Reinigen des Projektors unbedingt abziehen.
- Das Gehäuse sowie das Bedienfeld sind aus Plastik hergestellt. Vermeiden Sie die Verwendung von Benzin und Verdünner, da diese Mittel die Gehäuseoberfläche beschädigen können.
- Keine flüchtigen Mittel wie Insektizide auf dem Projektor verwenden.

Keine Gummi- oder Plastikteile für längere Zeit am Projektor befestigen.

Die Wirkung einiger Mittel auf Plastik kann zu Qualitätsverschlechterungen und Oberflächenschäden am Projektor führen.

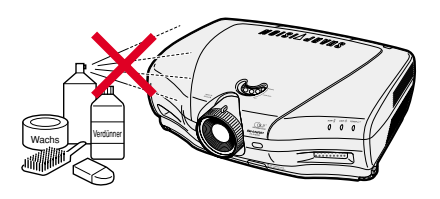

■ Schmutz mit einem weichen Flanelltuch vorsichtig abwischen.

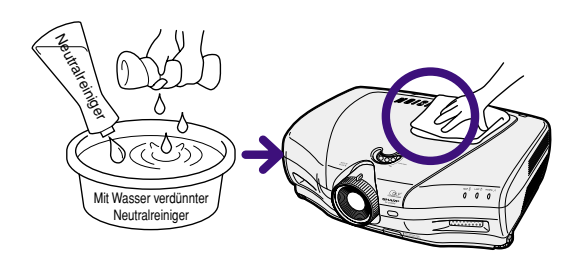

■ Bei hartnäckigem Schmutz das Tuch in mit Wasser verdünnten Neutralreiniger eintauchen, auswringen und den Projektor dann reinigen.

Stark wirkende Reinigungsmittel könnten unter Umständen einen Farbverlust, ein Verziehen oder eine Beschädigung des Projektorgehäuses bewirken. Stellen Sie sicher, dass Sie das Reinigungsmittel vor der Verwendung auf einem kleinen unauffälligen Bereich des Projektors testen.

#### **Reinigen des Objektivs**

- Für das Reinigen des Objektivs einem im Handel erhältlichen Objektiv-Blower oder Objektivreinigungspapier (für Brillengläser und Kameraobjektive) verwenden. Keine flüssigen Reinigungsmittel verwenden, da sie den Schutzfilm auf der Objektivoberfläche abnutzen könnten.
- Da die Objektivoberfläche leicht beschädigt werden kann, nicht am Objektiv kratzen oder gegen das Objektiv schlagen.

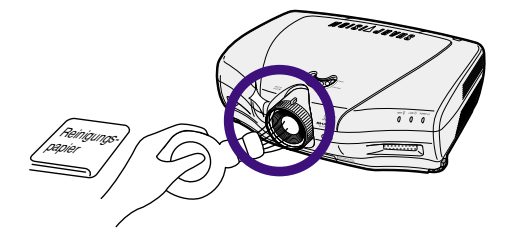

#### **Reinigen der Luftaustritts- und Lufteinsaugöffnungen**

■ Staub von den Luftaustritts- und Lufteinsaugöffnungen mittels eines Staubsaugers entfernen.

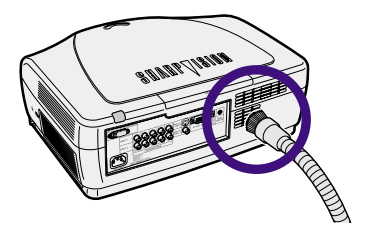

## **Reinigung der Lüftungsöffnungen**

- **• Dieser Projektor ist mit Lüftungsöffnungen versehen, damit optimale Betriebsbedingungen des Projektors gewährleistet werden können.**
- **• Die Lüftungsöffnungen regelmäßig mit Hilfe eines Staubsaugers absaugen.**
- **• Die Lüftungsöffnungen sollten alle 100 Betriebsstunden gereinigt werden. Die Lüftungsöffnungen häufiger reinigen, wenn der Projektor an einem schmutzigen oder rauchigen Ort verwendet wird.**

**1**  $\circledcirc$  am Projektor oder  $\circledcirc$  auf der **Fernbedienung drücken, um den**

## **Seiten-und Rückansicht Ansicht von untenIIII Lüftungsöffnungen Lüftungsöffnungen Power (OFF) -Taste Power (OFF)** Ô **-Taste**

#### •Warten Sie, bis die Kühlung abschaltet.

**Projektor auszuschalten.**

**Lüftungsöffnungen**

**Reinigung der**

**2 Das Netzkabel abtrennen.**

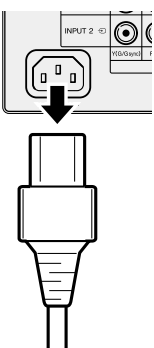

**3 Den Staub mit Hilfe des Staubsaugerschlauches von den Einlass-Lüftungsöffnungen beseitigen.**

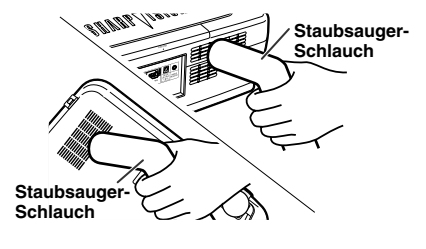

**Anhang**

## **Wartungsanzeigen**

- Die Warnleuchten auf dem Projektor weisen auf Fehlfunktionen im Projektor hin.
- Falls ein Problem auftritt, leuchtet entweder die Temperaturwarn-Anzeige oder die Lampenaustausch-**Anzeige rot auf und die Stromversorgung wird ausgeschaltet. Nach dem Ausschalten des Gerätes den unten aufgeführten Schritten folgen.**

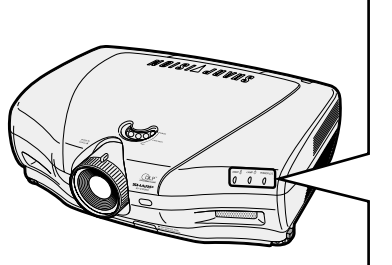

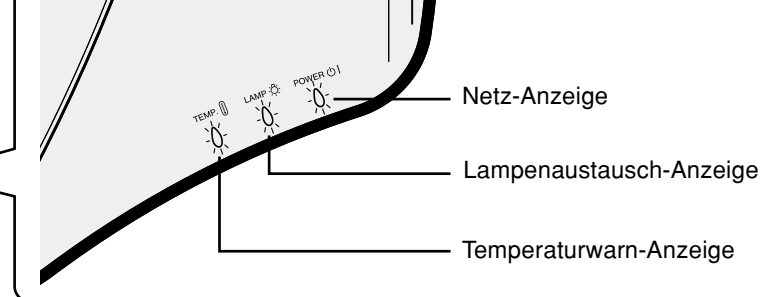

#### **Über die Temperaturwarn-Anzeige**

Wenn der Projektor wegen Problemen bei der Aufstellung oder wegen Blockierens der Luftöffnungen zu warm wird, blinkt "TEMP. " in der unteren linken Ecke des Bildes. Wenn die Temperatur weiter ansteigt, schaltet sich die Lampe aus und die Temperaturwarn-Anzeige blinkt; der Kühlventilator dreht sich für weitere 90 Sekunden und anschließend wird die Stromversorgung ausgeschaltet. Nachdem "TEMP. " angezeigt wird, unbedingt die folgenden Maßnahmen durchführen.

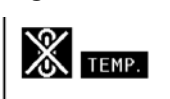

#### **Über die Lampenaustausch-Anzeige**

■Wenn die Lampe 1.900 Betriebsstunden überschreitet, blinkt "

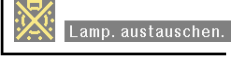

auf der Bildwand gelb auf. Wenn 2.000 Betriebsstunden erreicht werden, wird "X" rot angezeigt, und die Lampe sowie der Projektor werden automatisch ausgeschaltet. Gleichzeitig leuchtet die Lampenaustausch-Anzeige rot auf.

■Nachdem Sie zum vierten Mal versucht haben den Projektor einzuschalten, ohne dass die Lampe ausgetauscht wurde, kann der Projektor nicht mehr eingeschaltet werden.

| Wartungsanzeige                  |                                                                    |                       | Symptom                                                                 | Problem                                                             | Abhilfe                                                                                                    |
|----------------------------------|--------------------------------------------------------------------|-----------------------|-------------------------------------------------------------------------|---------------------------------------------------------------------|----------------------------------------------------------------------------------------------------|
| Temperatur-<br>warn-<br>Anzeige  | Normal<br>Aus                                                      | Unnormal              | Die Temperatur                                                          | • Belüftungsöffnungen blockiert.                                    | · Den Projektor an einem besser<br>belüfteten Ort aufstellen.                                                                                                    |
|                                  |                                                                    | Rot ein/<br>Strom aus | im Inneren des<br>Gerätes ist zu<br>hoch.                               | · Kühlventilator beschädigt<br>• Interne Schaltkreise<br>beschädigt | · Den Projektor einem von Sharp<br>autorisierten Händler für Projektoren oder<br>dem Kundendienst.                                                                                                    |
|                                  |                                                                    |                       |                                                                         | • Luftfilter verstopft                                              | • Die Lüftungsöffnungen entsprechend dem auf<br>Seite 73 beschriebenen Verfahren reinigen.                                                                                                    |
| Lampenaus-<br>tausch-<br>Anzeige | Blau ein<br>Blau<br>blinkt.<br>wenn die<br>Lampe<br>aktiviert ist. | Rot ein/<br>Strom aus | Die Lampe<br>leuchtet nicht.                                            | • Ausgebrannte<br>Lampe<br>• Lampen-Schaltkreis<br>beschädigt       | • Ersetzen Sie die Lampe. (Siehe Seite 77.)<br>• Den Projektor einem von Sharp autorisierten<br>Händler für Projektoren oder dem<br>Kundendienst.<br>• Lassen Sie beim Austausch der Lampe<br>bitte die nötige Vorsicht walten.                             |
|                                  |                                                                    | Rot blinkt            | Lampenaustauschzeit                                                     | • Die Lampenbetriebszeit<br>hat 1.900 Stunden<br>überschritten.     |                                                                                                    |
| Netz-<br>Anzeige                 | Blau<br>eingeschaltet /<br>Rot<br>eingeschaltet                    | Rot blinkt            | Die Netz-Anzeige<br>blinkt bei<br>eingeschaltetem<br>Projektor rot auf. | • Die Auslass-<br>Lüftungsöffnung ist<br>offen.                     | • Die Abdeckung sicher anbringen.<br>· Wenn die Netzanzeige selbst bei sicher<br>angebrachter Auslass-Lüftungsöffnung<br>blinkt, hinsichtlich einer Abhilfe bitte Kontakt<br>zum nächsten autorisierten Sharp-Händler<br>oder Kundendienstcenter aufnehmen. |

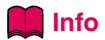

- Wenn die Temperaturwarn-Anzeige aufleuchtet und die Stromversorgung ausgeschaltet wird, sollten die obigen Abhilfen befolgt und dann gewartet werden, bis der Projektor vollständig abgekühlt ist, bevor das Netzkabel wieder eingesteckt und das Gerät wieder eingeschaltet wird. (Mindestens 5 Minuten.)
- Wenn das Gerät ausgeschaltet und dann nach einer kurzen Pause, wie beispielsweise während eines kurzen Tests, wieder eingeschaltet wird, kann die Lampenaustausch-Anzeige aktiviert und das Einschalten des Gerätes verhindert werden. In diesem Fall sollte das Netzkabel von der Steckdose abgezogen und erneut wieder angeschlossen werden.
- $\bullet$  Wenn die Belüftungsöffnungen während des Projektorbetriebs gereinigt werden sollen, unbedingt zuerst $\mathbb{Q}$ drücken; nachdem das Gerät ausgeschaltet und der Kühlventilator zum Stillstand gekommen ist, die Belüftungsöffnungen reinigen.
- Das Netzkabel nicht nach Ausschalten des Gerätes und während des Kühlventilatorbetriebs abtrennen. Der Kühlventilator dreht sich für noch etwa 90 Sekunden.

## **Informationen bezüglich der Lampe**

### **Lampe**

- **Es wird empfohlen, die Lampe (separat im Handel erhältlich) nach etwa 1.900 kumulativen Betriebsstunden oder wenn eine maßgebliche Verschlechterung hinsichtlich der Bild- und Farbqualität wahrgenommen wird auszutauschen. Die Lampenbetriebszeit kann unter "Lamp.-Timer." im "Optionen"-Menü des Menübildschirmes eruiert werden.**
- **Hinsichtlich eines Austauschs der Lampe nehmen Sie bitte Kontakt zum nächsten autorisierten Sharp-Händler oder Kundendienstcenter auf.**
- **Je nach Umgebung, in der der Projektor verwendet wird, liegt die eigentliche Lampenwartungszeit unter 2.000 Stunden.**

### **Vorsichtsmaßnahmen bei der Handhabung der Lampe**

- In diesem Projektor kommt eine Hochdruckleistungs-Quecksilberlampe zum Einsatz. Ein lauter Knall **kann auf eine Fehlfunktion der Lampe hinweisen. Eine Fehlfunktion der Lampe kann die folgenden Ursachen haben: übermäßige Stöße, nicht ordnungsgemäße Kühlung, Kratzer an der Oberfläche oder eine Beeinträchtigung der Lampe aufgrund überschrittener Betriebszeit. Aufgrund von Lampenunterschieden und/oder Betriebsbedingungen sowie aufgrund der Häufigkeit der Nutzung variiert die Zeit, bis die Lampe explodiert oder ausbrennt. Es ist wichtig, dass Sie sie die Tatsache zur Kenntnis nehmen, dass eine Fehlfunktion unter Umständen zum Platzen der Glühbirne führen kann.**
- Wenn die Lampenaustausch-Anzeige oder das Symbol derselben auf der Bildschirmanzeige leuchtet **oder blinkt, wird empfohlen, die Lampe unbedingt sofort durch eine neue ersetzen, selbst wenn die Lampe anscheinend normal funktioniert.**
- Wenn die Lampe zerspringt, können Glassplitter in das Lampengehäuse gelangen oder kann Gas **aus dem Inneren der Lampe durch die Luftaustritts-Öffnung des Projektors in den Raum entweichen. Da das Gas im Inneren der Lampe Quecksilber enthält, ist es notwendig, den Raum bei einem Zerbrechen der Lampe sofort gründlich zu lüften. Achten Sie darauf, dass Sie das Gas weder einatmen noch in Kontakt mit Ihrem Mund oder Ihren Augen bringen. Sollten Sie dennoch in Kontakt mit dem Gas gekommen sein, suchen Sie bitte sofort einen Arzt auf.**
- **Fall die Lampe zerbricht, besteht zudem die Möglichkeit, dass sich Glaspartikel im Inneren des Projektors ausbreiten. In einem solchen Fall ist es empfehlenswert, dass Sie Kontakt zum nächsten autorisierten Sharp-Händler oder Kundendienstcenter aufnehmen, um die beschädigte Lampe entfernen zu lassen und einen sicheren Betrieb zu gewährleisten.**

## **Austausch der Lampe**

### **A** Achtung

- Das Lampenmodul nicht direkt nach dem Betrieb des Projektors austauschen. Die Lampe ist heiß und wenn sie berührt wird, kann es zu Verbrennungen oder Verletzungen kommen.
- Mindestens eine Stunde nach Abtrennen des Netzkabels warten, damit die Oberfläche des Lampenmoduls vollständig abgekühlt ist, bevor das Lampenmodul entfernt wird.
- **Falls die neue Lampe nach dem Austausch nicht leuchtet, bringen Sie Ihren Projektor für eine Reparatur bitte zum nächsten autorisierten Sharp-Händler oder Kundendienstcenter. Erwerben Sie vom nächsten autorisierten Sharp-Händler oder Kundendienstcenter eine Austausch-Lampeneinheit des Typs BQC-XVZ100001. Tauschen Sie die Lampe anschließend vorsichtig entsprechend dem in diesem Abschnitt beschriebenen Verfahren aus. Wenn Sie möchten, können Sie die Lampe beim nächsten autorisierten Sharp-Händler oder Kundendienstcenter austauschen lassen.**

### **Ausbau und Installation der Lampeneinheit**

#### **Info**

- Sicherstellen, dass die Lampeneinheit am Handgriff entfernt wird. Nicht die Glasoberfläche der Lampeneinheit oder die Innenseite des Projektors berühren.
- Um Verletzungen oder Beschädigungen der Lampe zu verhindern, sollten die folgenden Schritte befolgt werden.
- Lösen Sie keine anderen Schrauben, mit Ausnahme für die Abdeckung der Lampeneinheit und die Lampeneinheit.(Nur die silberfarbigen Schrauben sind zu lösen.)
- Lesen Sie dazu bitte das mit der Lampeneinheit mitgelieferte Installations-Handbuch.

### **1**  $\int_{\text{off}}^{\infty}$  am Projektor oder  $\int_{\text{off}}^{\infty}$  auf der **Fernbedienung drücken, um den Projektor auszuschalten.**

- •Warten, bis der Kühlventilator zum Stillstand kommt.
- Warnung!
- Die Lampeneinheit nicht sofort nach dem Betrieb aus dem Projektor entfernen. Die Lampe ist sehr heiß und kann Verbrennungen oder Verletzungen verursachen.

### **2 Das Netzkabel abtrennen.**

- Das Netzkabel vom Netzanschluss abtrennen.
- Die Lampe vollständig abkühlen lassen (etwa 1 Stunde).

#### **3 Die Abdeckung der Lampeneinheit entfernen.**

• Die Benutzer-Wartungsschraube lösen, die die Abdeckung des Lampeneinheit befestigt. Dann die Abdeckung in Pfeilrichtung schieben. Lampeneinheit

BQC-XVZ100001

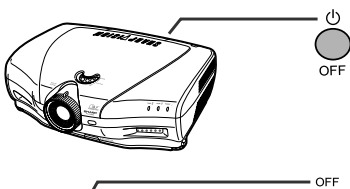

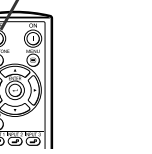

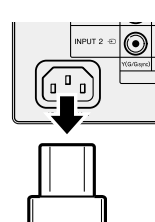

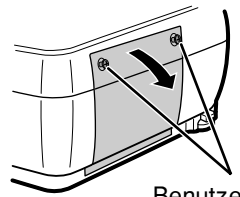

Benutzer-Wartungsschraube

### **Informationen bezüglich der Lampe**

- **4 Die Lampeneinheit entfernen.** • Die Halteschrauben von der Lampeneinheit lösen. Die Lampeneinheit am Griff fest halten und in Pfeilrichtung herausziehen.
- **5 Die neue Lampeneinheit einsetzen.**
	- Die Lampeneinheit in das Fach für die Lampeneinheit drücken. Die Halteschrauben anziehen.
- **6 Die Abdeckung der Lampeneinheit wieder anbringen.**
	- •Schieben Sie die Lampengehäuse-Abdeckung in Pfeilrichtung (zur Schließen-Markierung hin) auf der Seite des Projektors. Ziehen Sie dann die Benutzer-Wartungsschraube fest.

#### **Info**

• Falls die Lampeneinheit und die Abdeckung der Lampeneinheit nicht richtig eingebaut sind, schaltet sich die Stromzufuhr nicht ein, selbst wenn das Netzkabel an den Projektor angeschlossen ist.

### **Rückstellung des Lampen-Timers**

**Den Lampen-Timer nach dem Lampenaustausch zurückzustellen.**

- **1 Das Netzkabel anschließen.**
	- Das Netzkabel am Netzanschluss des Projektors anschließen.
- **2 Den Lampen-Timer zurückstellen.**
	- $\bullet$  Während  $\Box$ ,  $\blacktriangledown$  und  $\blacktriangleright$  auf dem Projektor gleichzeitig gedrückt wird,

auf dem Projektor drücken.

• "LAMPE 0000H" erscheint und zeigt damit an, dass der Lampen-Timer zurückgestellt ist.

#### **Info**

• Stellen Sie sicher, dass Sie den Lampen-Timer nur nach dem Austausch der Lampe zurücksetzen. Wenn Sie den Lampen-Timer zurücksetzen und dieselbe Lampe weiterhin verwenden, könnte die Lampe beschädigt werden oder explodieren.

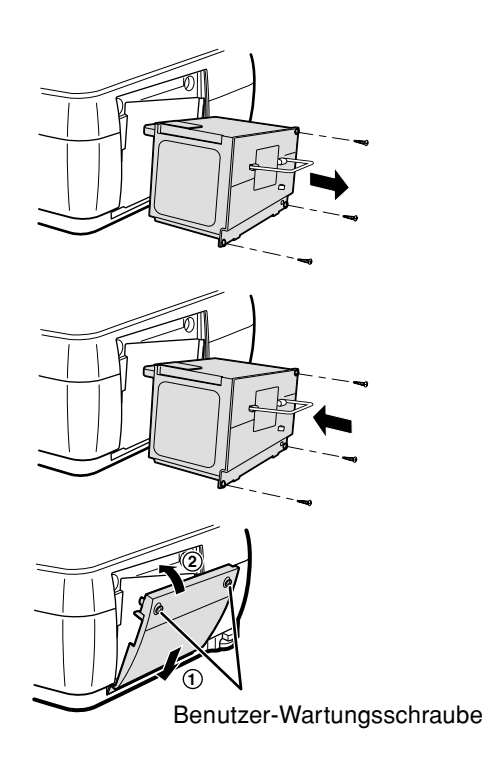

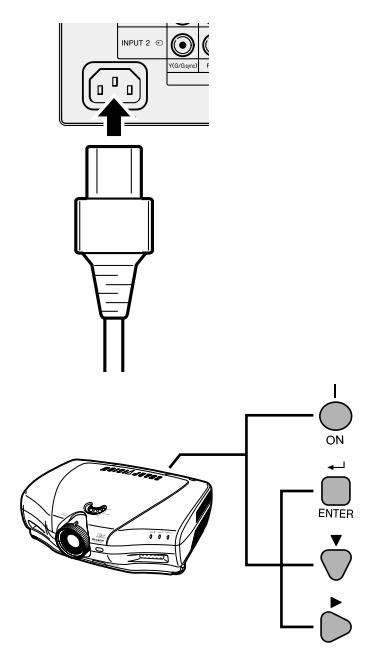

## **Verbindungs-Pin-Zuweisungen**

#### **DVI-I (INPUT 5 / DIGITAL INPUT)-Anschluss:** 29-pol. Stecker

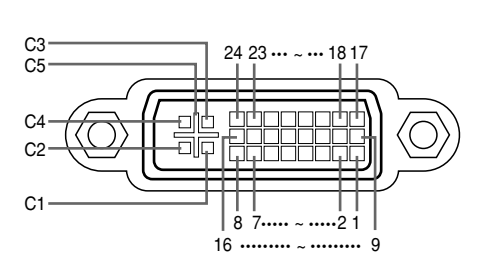

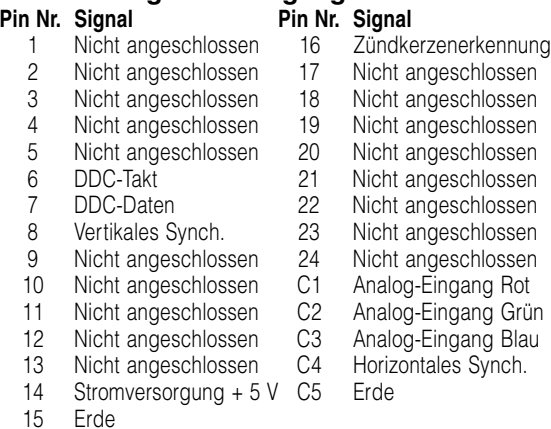

## • **DVI-Analog-RGB-Eingang**

#### • **DVI-Analog-Komponenten-Eingang Pin Nr. Signal** 16 Nicht angeschlossen 1 Nicht angeschlossen 16 Nicht angeschlossen<br>2 Nicht angeschlossen 17 Nicht angeschlossen Nicht angeschlossen

Nicht angeschlossen

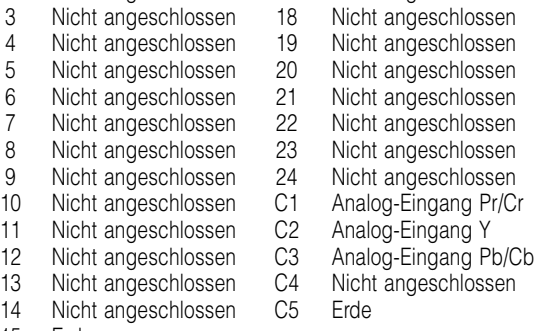

15 Erde

• **DVI-Digital-Eingang**

**Pin Nr. Signal Pin Nr. Signal**<br>1 T.M.D.S.-Daten 2- 16 Zündke

3 T.M.D.S.-Daten 2-Schutz 18<br>4 Nicht angeschlossen 19

Nicht angeschlossen

T.M.D.S.-Daten 1-Schutz

**Erde** 

14 Stromversorgung + 5 V C5 Erde<br>15 Erde

1 T.M.D.S.-Daten 2- 16 Zündkerzenerkennung<br>2 T.M.D.S.-Daten 2+ 17 T.M.D.S.-Daten 0-T.M.D.S.-Daten 2+ 17 T.M.D.S.-Daten 0-<br>T.M.D.S.-Daten 2-Schutz 18 T.M.D.S.-Daten 0+

4 Nicht angeschlossen 19 T.M.D.S.-Daten 0-Schutz<br>5 Nicht angeschlossen 20 Nicht angeschlossen 5 Nicht angeschlossen 20 Nicht angeschlossen

7 DDC-Daten 22 T.M.D.S.-Taktschutz<br>8 Nicht angeschlossen 23 T.M.D.S.-Takt+

12 Nicht angeschlossen C3 Nicht angeschlossen 13 Nicht angeschlossen C4 Nicht angeschlossen<br>14 Stromversorgung + 5 V C5 Erde

9 T.M.D.S.-Daten 1- 24 T.M.D.S.-Takt-10 T.M.D.S.-Daten 1+ C1 Nicht angeschlossen<br>11 T.M.D.S.-Daten 1-Schutz C2 Nicht angeschlossen

#### **RS-232C-Port:** 9-Pin D-Sub-Stecker des DIN-D-Sub RS-232C-Kabels

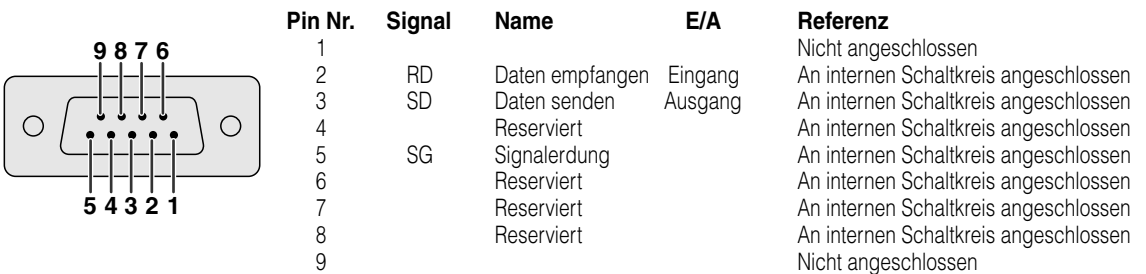

**Anhang**

## **(RS-232C)-Spezifikationen und Befehlseinstellungen**

### **PC-Kontrolle**

**Wenn ein RS-232C-Kabel (Nullmodem, Kreuztyp, separat im Handel erhältlich) an den Projektor angeschlossen wird, kann der Computer zur Bedienung des Projektors verwendet werden. (Siehe Seite 23 hinsichtlich der Einzelheiten.)**

### **Kommunikationsbedingungen**

**Legen Sie die seriellen Porteinstellungen des Computers identisch denen der Tabelle fest.**

**Signalformat: Konform mit RS-232C-Standard. Baud-Rate\*: 9.600 Bps/38.400 Bps/115.200 Bps Datenlänge: 8 Bit Paritätsbit: Keine Stopbit: 1 Bit Flusssteuerung: Keine \*Dieselben Einstellungen für den Projektor und den Computer verwenden.**

### **Grundformat**

**Computerbefehle werden in folgender Reihenfolge gesendet: Befehl, Parameter und Rückcode. Nachdem der Projektor den Computerbefehl ausgeführt hat, sendet er einen Antwortcode an den Computer.**

Befehlsformat

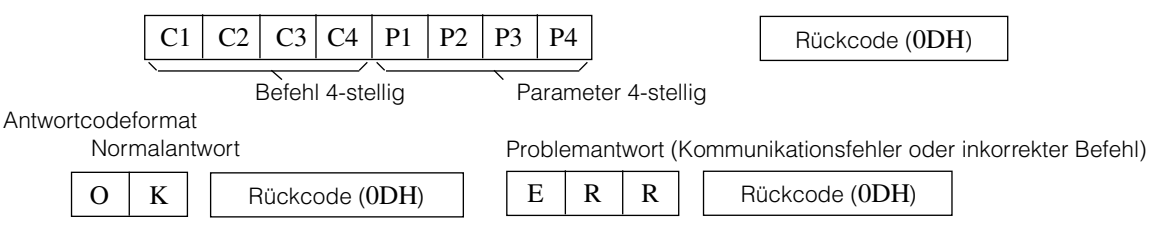

#### **Info**

- Wird mehr als ein Code gesendet, dann wird jeder Befehl erst nach Empfang der Antwort für den voran gegangenen Befehl für den Projektor empfangen wurde.
- Im Falle der Übermittlung von Befehlen während der Bereitschaft, werden maximal bis zu 30 Sekunden benötigt, bis der Antwortcode empfangen wird.
- Wenn die Stromversorgung während der Bereitschaft mit dem "STROM EIN"-Befehl eingeschaltet wird, warten Sie nach dem Einschalten der Stromversorgung mindestens 30 Sekunden, und übertragen Sie erst danach den nächsten Befehl.

## **A** Hinweis

• Während der Nutzung der Computersteuerungsfunktion des Projektors kann der Projektorstatus vom Computer nicht gelesen werden. Daher sollten Sie den Status durch Versendung der Anzeigebefehle für jedes Einstellungsmenü verifizieren und den Status via Bildschirmanzeige überprüfen. Wenn der Projektor einen Befehl empfängt, der kein Menüanzeigenbefehl ist, führt er diesen ohne Bildschirmanzeige aus.

### **Befehle**

#### **Beispiel:**

• Wenn die EINGANG 1 Bildeinstellung "Helligk." auf –10 gesetzt ist.

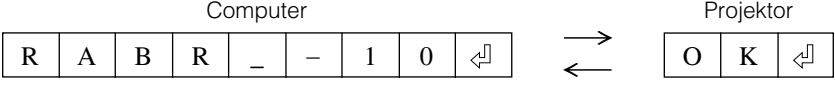

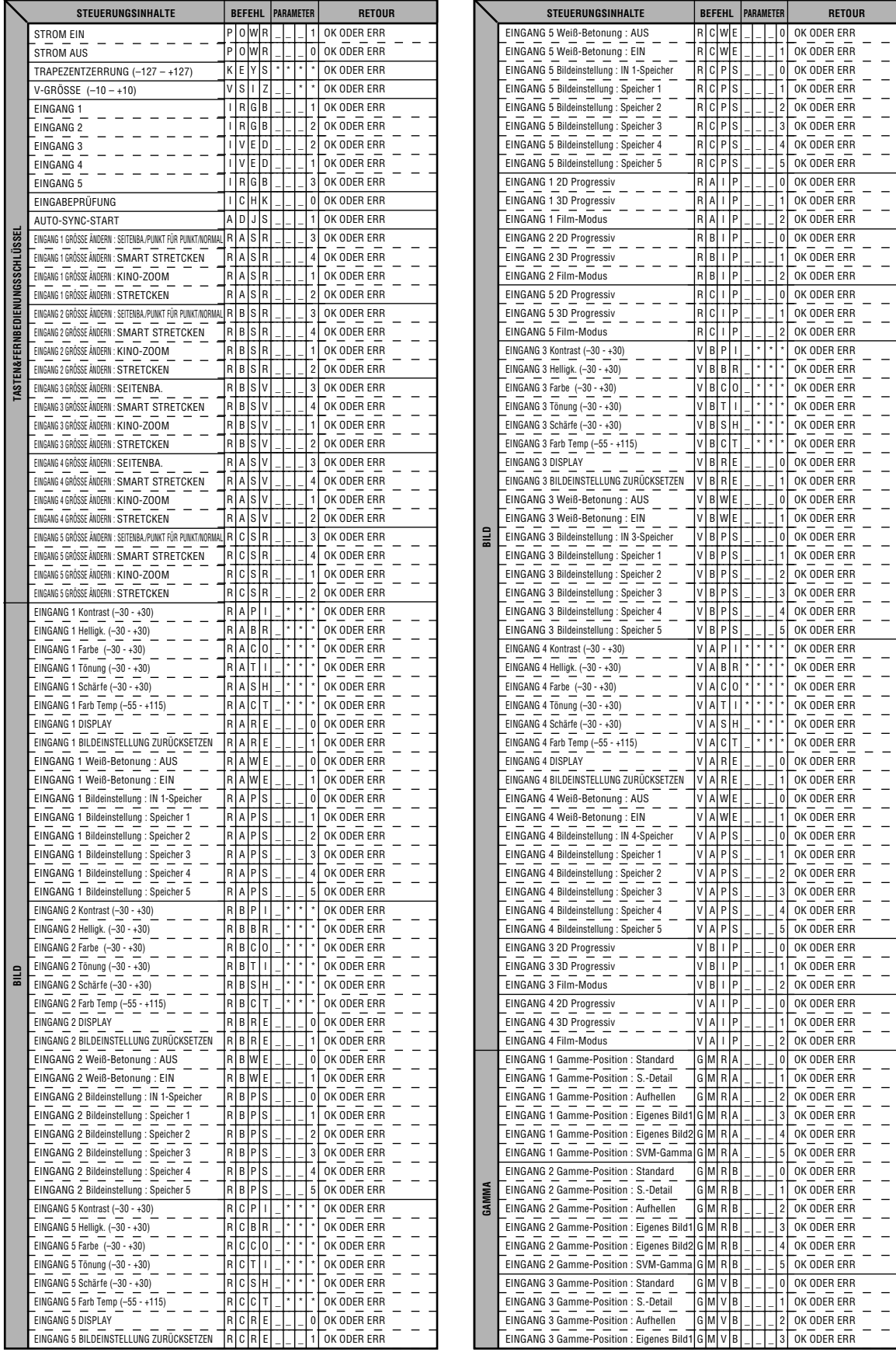

**Anhang**

**81**

## **(RS-232C)-Spezifikationen und Befehlseinstellungen**

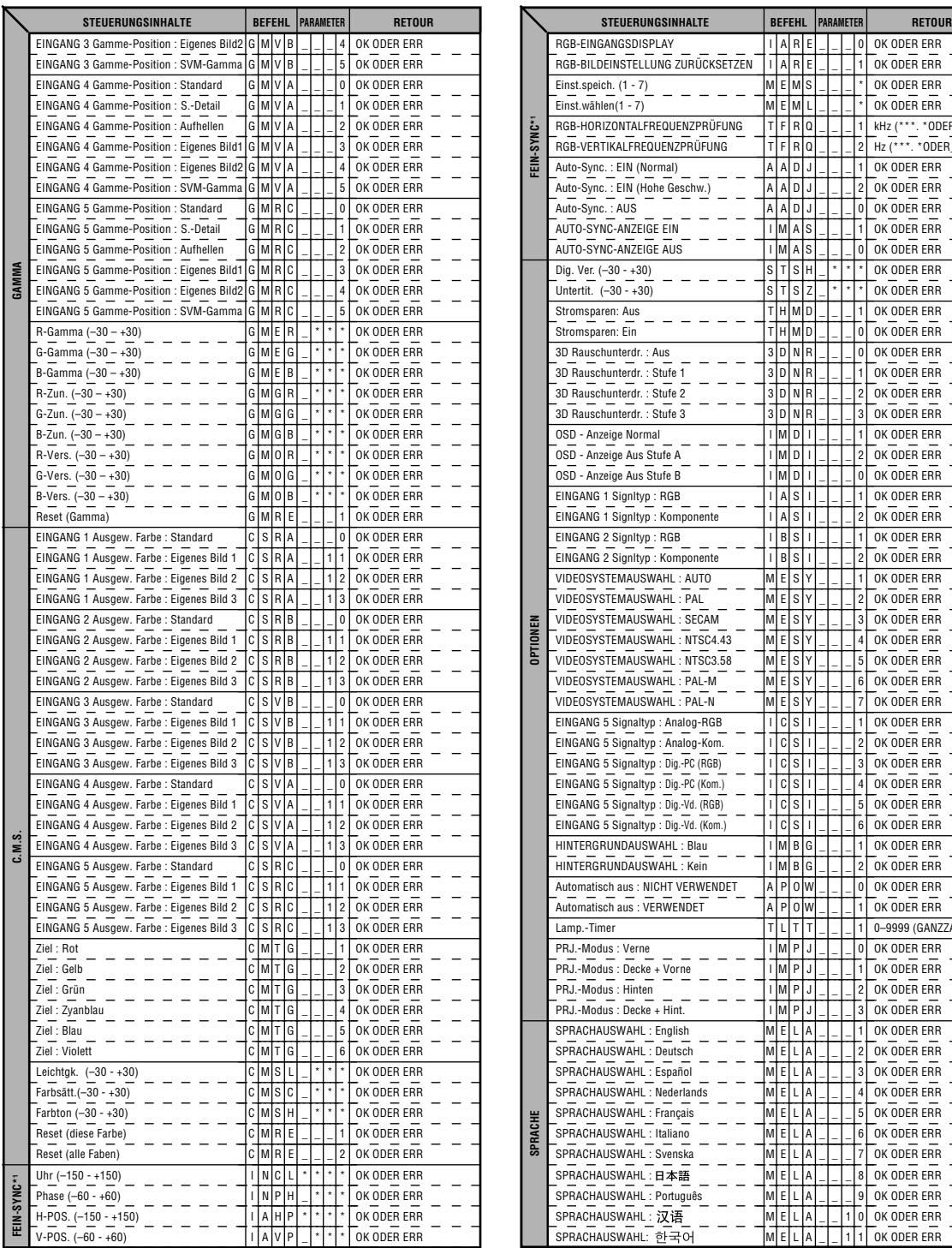

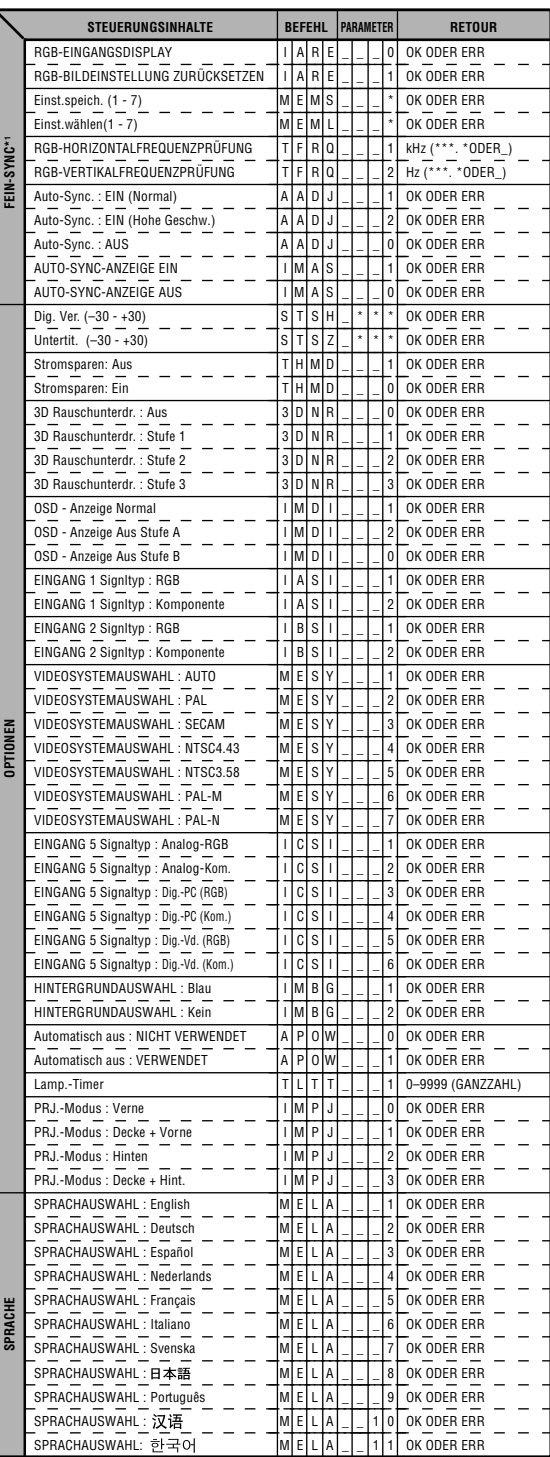

## **S**Hinweis

• Wenn in der Tabellensparte Parameter ein Unterstrich (\_) erscheint, geben Sie bitte einen Freischlag ein. Wenn ein Stern (\*) erscheint, geben Sie einen Wert innerhalb der in Klammern unter STEUERUNGSINHALTE angegebenen Spanne ein.

• \*1 FEIN-SYNC kann nur im angezeigten RGB-Modus festgelegt werden.

Wenn sich der Projektor in den folgenden Modi befindet, wird der Umkehrwert von "TLTT\_ \_ \_1" zu "0":

• Das Gerät befindet sich im Standby-Betrieb.

• Das Lüftungsgebläse arbeitet nach dem Ausschalten des Gerätes.

## **Spezifizierungen des Anschlusses der Kabelfernbedienung**

### **Spezifizierungen der Kabelfernbedienungseingabe**

- **ø3,5 mm Ministecker**
- **Extern: GND**
- **Intern: +3.3V**

### **Funktions- und Übermittlungscodes**

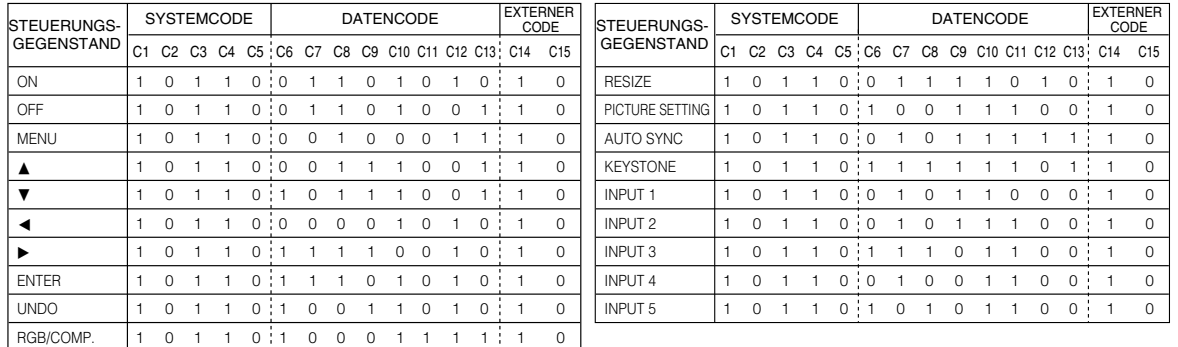

Steuerungsfunktioncode der Kabelfernbedienung LSB MSB

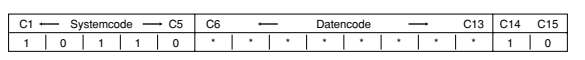

• Die Systemcodes C1 bis C5 sind bei "10110" festgelegt.

• Die Codes C14 und C15 sind Rückkonfirmationsbits, wobei "10" für "Vorne" und "01" für "Hinten"steht.

## **Sharp Fernbedienungssignalformat**

**Übertragungsformat:** 15-Bit-Format

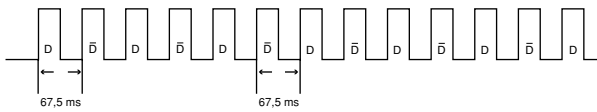

**Wellenform des Ausgabesignals:** Ausgabe mittels Pulspositionsmodulation

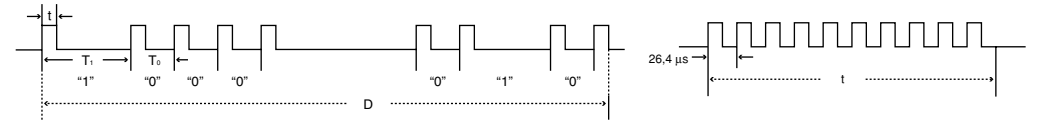

- 
- $\bullet$  t = 264 µs  $\bullet$  Pulsträgerfrequenz = 37,917 kHz
- $To = 1,05$  ms Belastungverhältnis = 1:1
- $T_1 = 2,10$  ms

#### **Übertragungssteuercode**

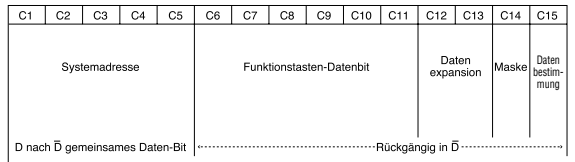

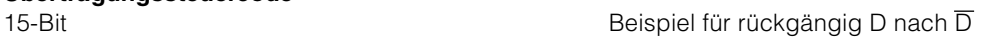

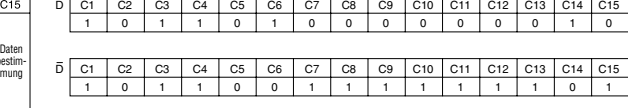

**Anhang**

## **Computer-Kompatibilitäts-Tabelle**

#### **Computer**

- Mehrsignal-Unterstützung
- Horizontale Frequenz: 15-81kHz, Vertikale Frequenz: 43-100 Hz\*, Pixel-Takt: 12-120 MHz
- Kompatibel mit Sync.-auf-Grün- und Komposit-Sync.-Signalen
- SXGA-kompatibel bei Fortschrittliche intelligente Kompression
- AICS (Fortschrittliche intelligente Kompression und Expansionsystem)-Technologie zur Veränderung der Größe

#### **Im Folgenden wird eine Liste von Modi angegeben, die dem VESA-Standard entsprechen. Dieser Projektor unterstützt allerdings auch Signale, die nicht dem VESA-Standard entsprechen.**

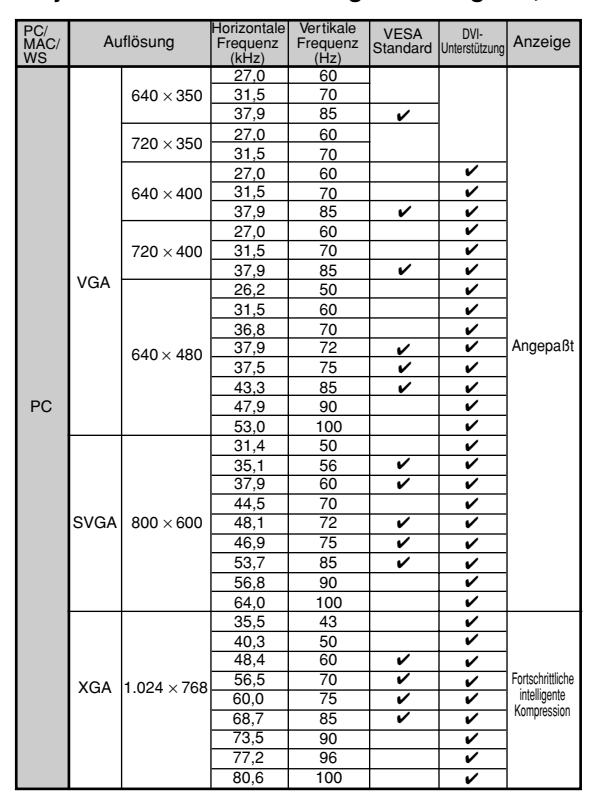

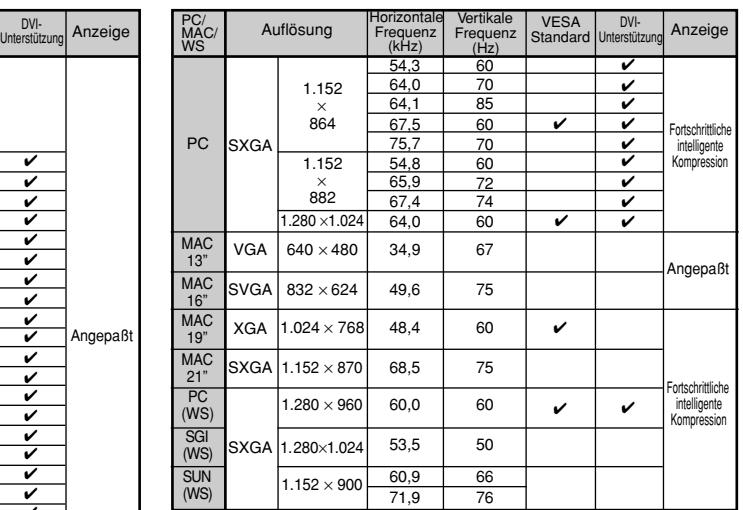

## **M**Hinweis

- Unter Umständen ist dieser Projektor nicht in der Lage, Bilder von einem Notebook im kombinierten (CTR/LCD)-Modus zu projizieren. Schalten Sie in einem solchen Fall die LCD-Anzeige des Notebooks aus und lassen Sie die anzuzeigenden Daten ausschließlich im "Nur CRT"-Modus wiedergeben. Einzelheiten bezüglich des Umschaltens des Anzeige-Modus können Sie der Bedienungsanleitung Ihres Notebooks entnehmen.
- $\bullet$  Wenn dieser Projektor VGA-Signale im VESA-Format 640  $\times$  350 empfängt, wird "640  $\times$  400" auf der Bildwand angezeigt. • Bei der Projektion bewegter Bilder von verknüpften Signalen mit Hilfe des RGB-Einganges wird das auszugebende Bild je nach Signaltyp nicht projiziert. In einem solchen Fall den Komponenten-, S-Video- oder Video-Eingang verwenden.

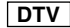

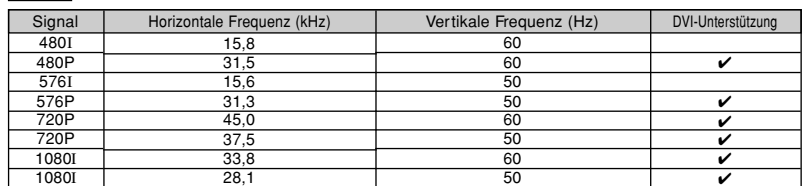

## **Fehlersuche**

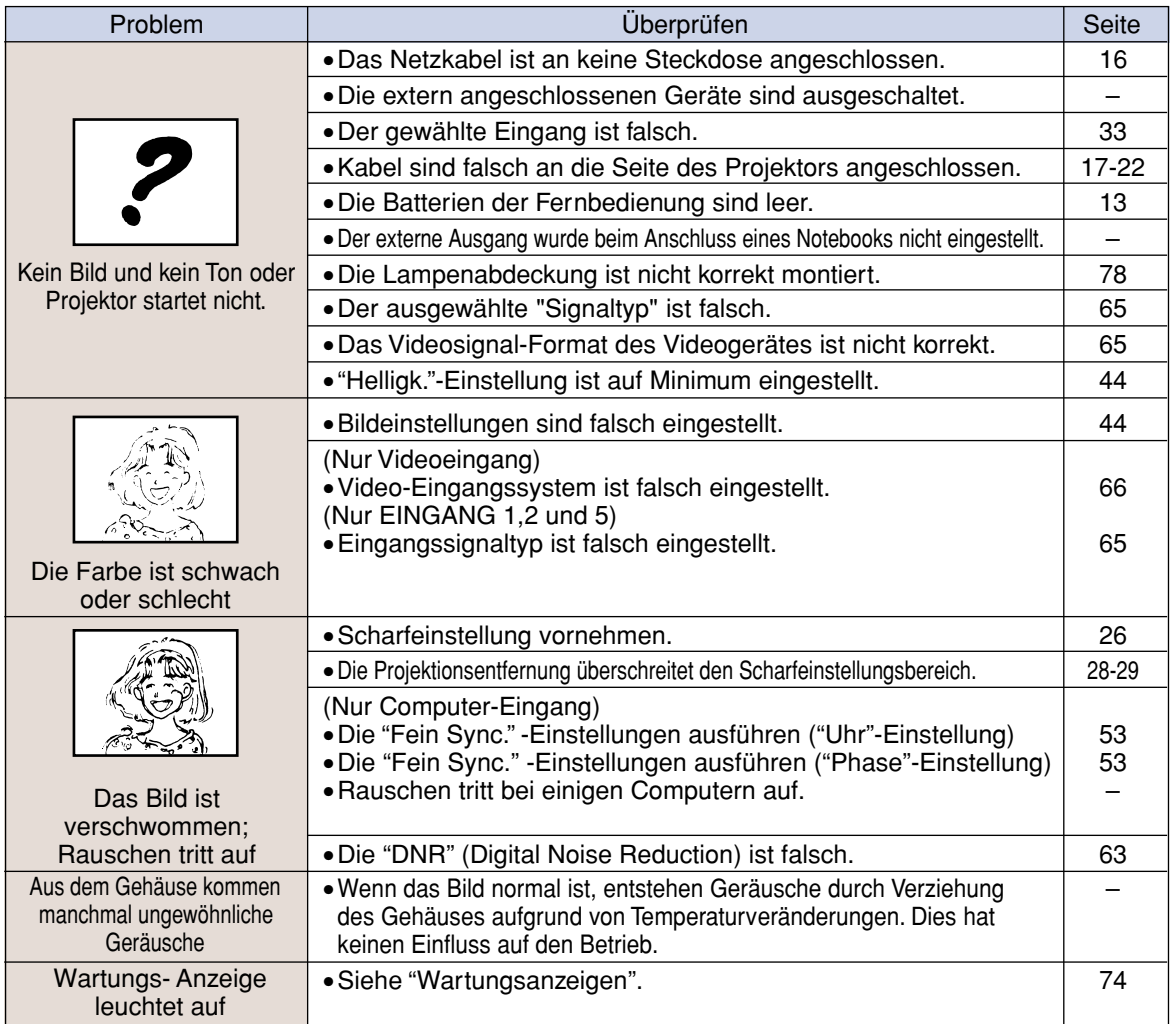

## **Fehlersuche**

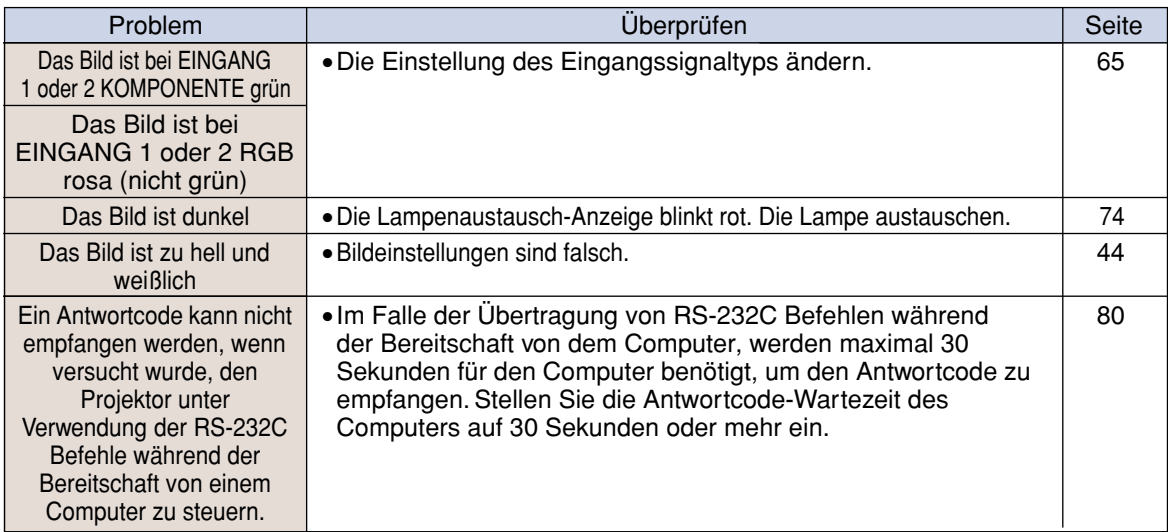

## **Technische Daten**

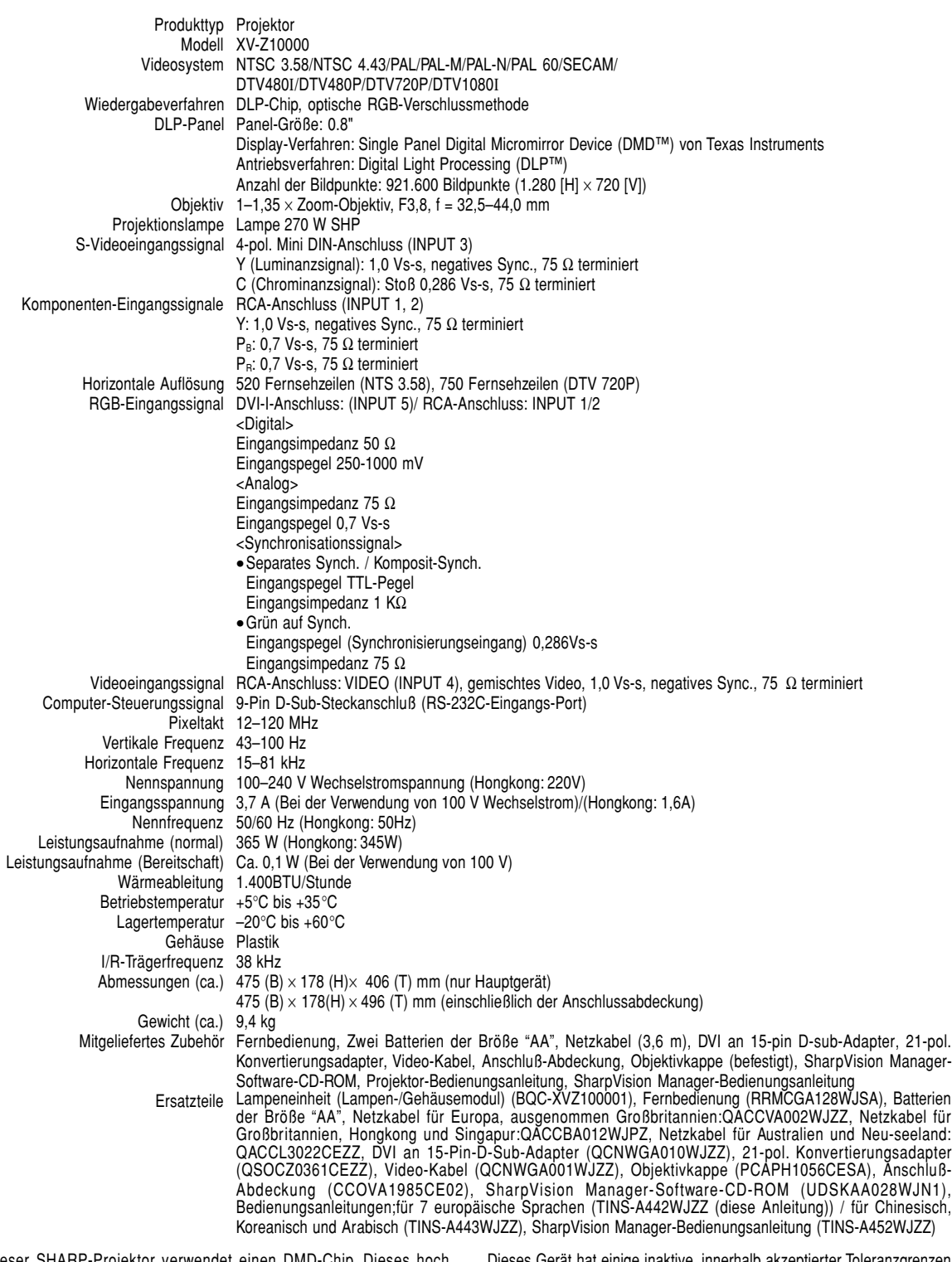

Dieser SHARP-Projektor verwendet einen DMD-Chip. Dieses hoch entwickelte Panel enthält 921.600 Pixel. Bei allen technologisch fortschrittlichen, elektronischen Geräten, z. B. Großbild-Fernsehern, Videosystemen bzw. Videokameras, sind bestimmte Toleranzgrenzen für die Funktionen gegeben.

Dieses Gerät hat einige inaktive, innerhalb akzeptierter Toleranzgrenzen liegende Bildpunkte, die als leuchtende oder als nicht aktive Punkte auf der Bildwand wiedergegeben werden. Dies hat keinen Einfluss auf die Bildqualität oder die Lebensdauer des Gerätes.

Änderungen der technischen Daten ohne vorherige Ankündigung vorbehalten.

## **Abmessungen**

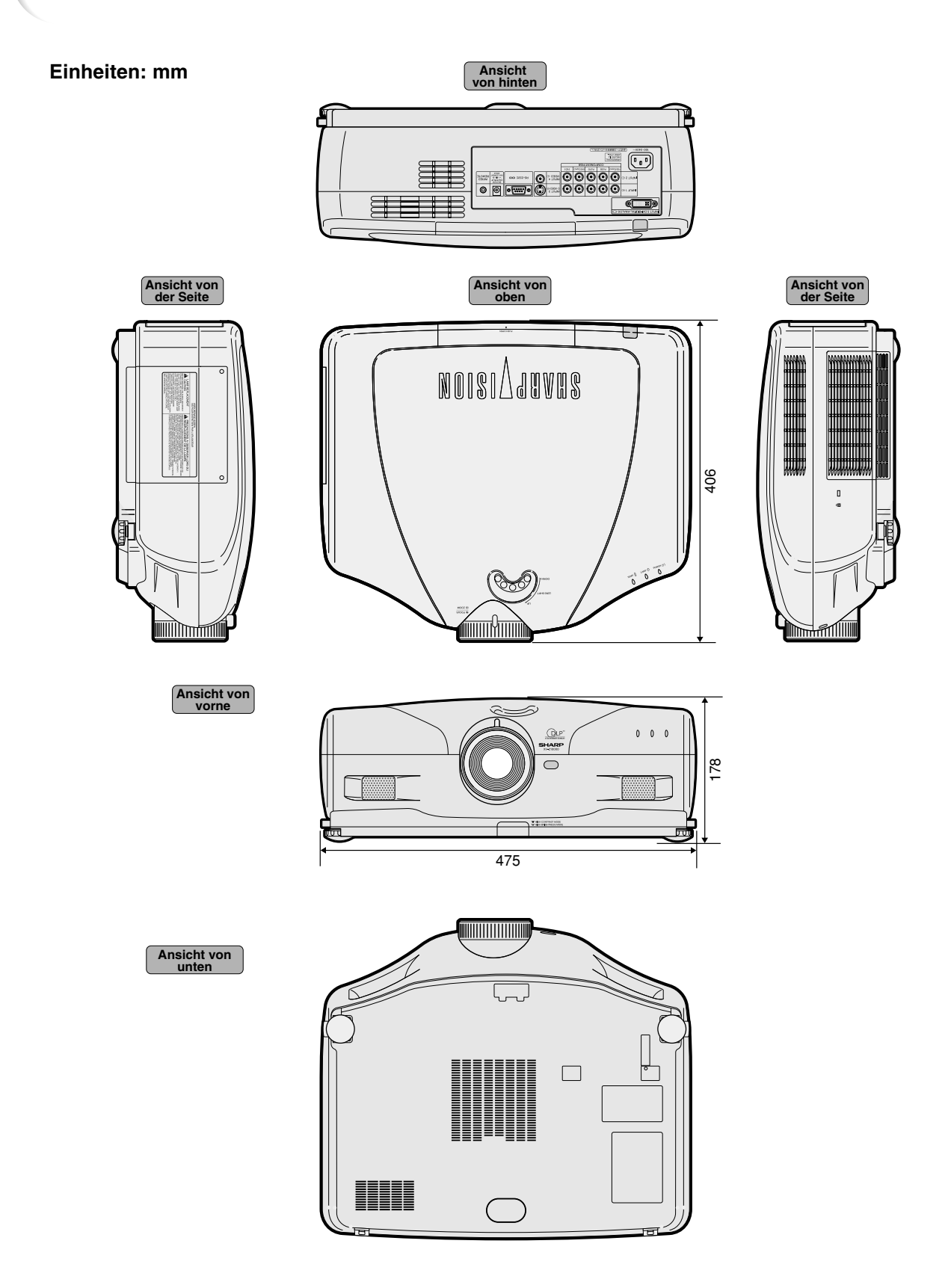

## **Glossar**

#### **Auto-Sync.**

Optimal projizierte Computerbilder durch die automatische Einstellung bestimmter Eigenschaften.

**C.M.S. (Color Management System - Farbverwaltungssystem)** Diese Funktion ermöglicht eine individuelle Einstellung der Farbcharakteristika von sechs Farben (R: Rot, Y: Gelb, G: Grün, C: Zyanblau, B: Blau, M: Violett)

#### **Einstellung der Digitalen Verschiebung**

Das Bild kann, wenn der Bildanzeige-Modus auf SMART STRECKEN oder KINO-ZOOM eingestellt ist, während des Einganges von Video- oder DTV-Signalen vertikal verschoben werden.

#### **Farb Temp (Farbtemperatur)**

Diese Funktion kann zur Einstellung der Farbtemperatur entsprechend dem in den Projektor eingegebenen Bild verwendet werden. Die Farbtemperatur für wärmere, rötlichere Bilder mit natürlichen Hauttönen verringern oder für kältere, bläuliche Bilder mit heller Wiedergabe erhöhen.

#### **Fortschrittliche Intelligente Kompression**

Hochqualitative Veränderung von Bildern mit niedrigeren oder höheren Auflösungen, um sie an die ursprüngliche Auflösung des Projektors anzupassen.

#### **Gamma**

Verbesserungsfunktion für die Bildqualität, die ein deutlicheres Bild durch Aufhellen der dunklen und weniger sichtbaren Bildteile bietet, ohne dass die Helligkeit der helleren Bildteile beeinflusst wird.

#### **Grösse ändern**

Erlaubt die Änderung und Einstellung der Bild-Wiedergabe-Betriebsart zur Verbesserung des eingegebenen Bildes. Sechs verschiedene Betriebsarten können gewählt werden: SEITENBA., SMART STRECKEN, KINO-ZOOM, STRECKEN, PUNKT FÜR PUNKT, und NORMAL.

#### **Hintergrund**

Projiziertes Anfangsbild, wenn kein Signal eingegeben wird.

#### **Phase**

Die Phasenverschiebung ist eine Zeitverschiebung zwischen isomorphischen Signalen mit derselben Auflösung. Wenn der Phasenpegel nicht richtig ist, flimmert das projizierte Bild typischerweise horizontal.

#### **Progressiv-Modus**

Mit der Progressiv-Anzeige wird ein besseres Videobild projiziert. Drei verschiedene Betriebsarten können gewählt werden: 2D Progressiv, 3D Progressiv und Film-Modus.

#### **Punkt für Punkt**

Eine Betriebsart, bei der Bilder mit ihrer ursprünglichen Auflösung projiziert werden.

#### **Seitenverhältnis**

Verhältnis von Breite und Höhe eines Bildes. Das normale Seitenverhältnis eines Computer- und Videobildes ist 4:3. Es gibt auch Breitwand-Bilder mit einem Seitenverhältnis von 16:9 und 21:9.

#### **Smart Strecken**

Projiziert das Bild auf einem 16:9-Bildschirm, indem nur die Umgebungsbereiche vergrößert werden und das 4:3- Bildformat in der Bildmitte aufrechterhalten bleibt.

#### **Strecken**

Modus, der ein 4:3-Bild horizontal streckt, um es vollständig auf dem 16:9-Bildschirm anzuzeigen.

#### **Trapezverzerrungskorrektur**

Eine Funktion zur digitalen Korrektur eines verzerrten Bildes, wenn der Projektor winklig zur Bildwand aufgestellt ist. Glättet die unregelmäßigen Kanten von trapezverzerrten Bildern und komprimiert das Bild nicht nur horizontal, sondern auch vertikal unter Erhalt des 4:3-Seitenverhältnisses.

#### **Uhr**

Taktgeber-Einstellungen werden zum Regulieren von vertikalem Rauschen verwendet, wenn der Pegel des Taktgebers falsch ist.

#### **HDCP**

Digitale Display-Schnittstelle, die auch analoge Schnittstellen unterstützt.

## Register

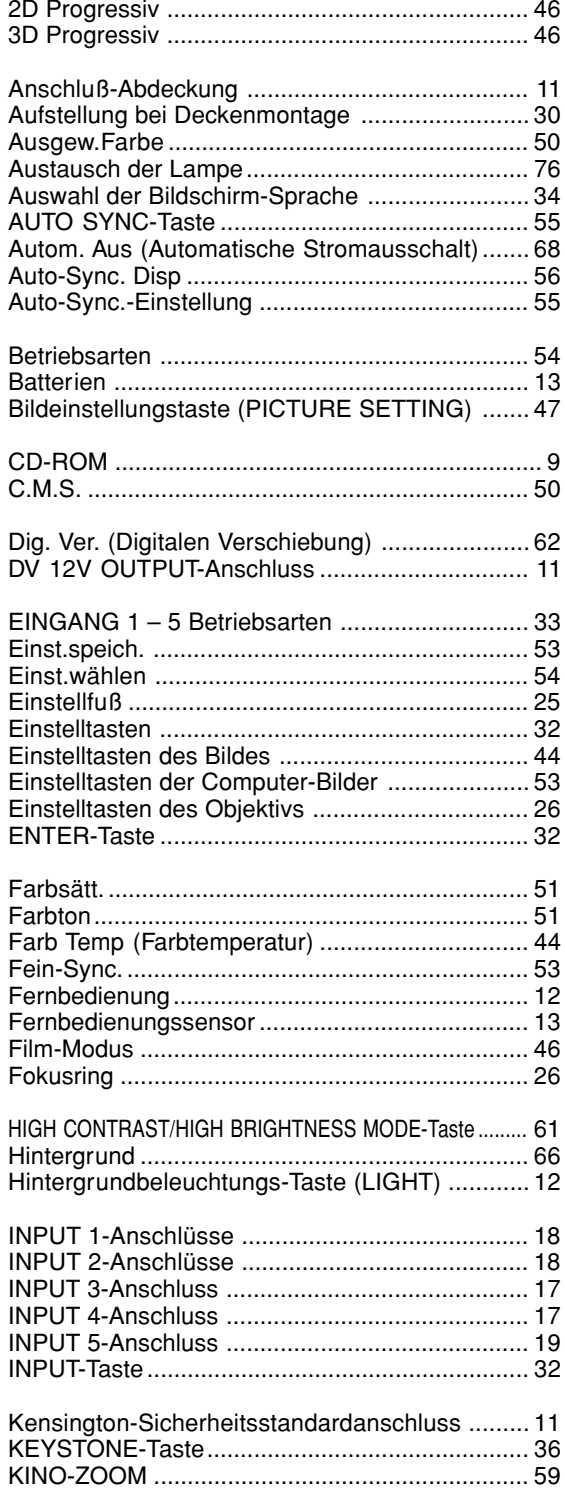

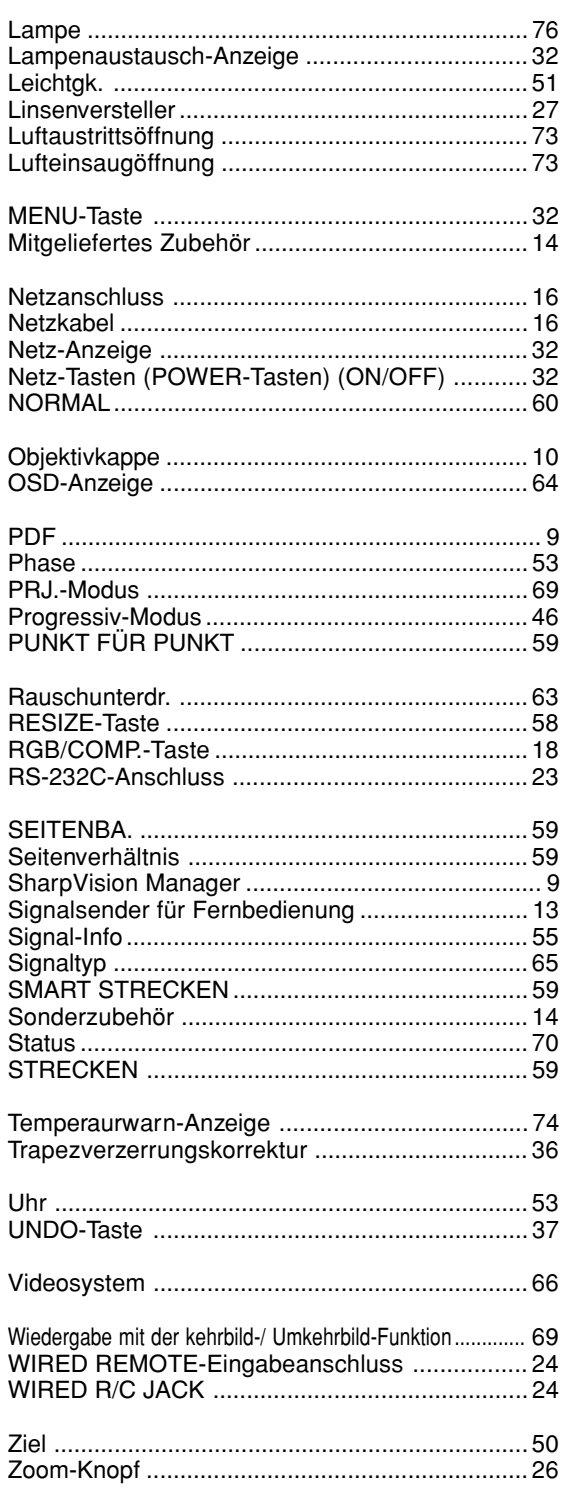

# **SHARP SHARP CORPORATION**

Printed in Japan In Japan gedruckt Imprimé au Japon Triykt i Japan Impreso en Japón Stampato in Giappone Gedrukt in Japan TINS-A442WJZZ